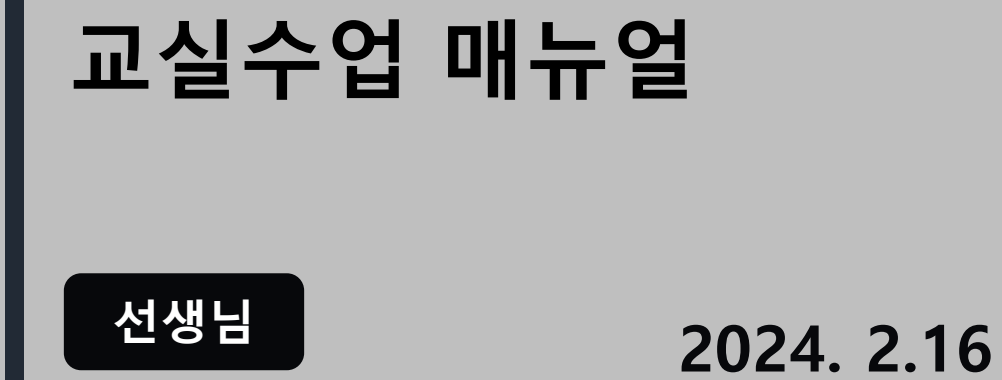

# 선생님

# **CHAPTER 교실수업 Ⅰ**

**수업 전 주의사항**

**1. 크롬 브라우저 2. pdf 페이지 크기 3. 인쇄 옵션 선택 4. 필기 주의사항**

**Ⅰ. 수업 전 주의사항**

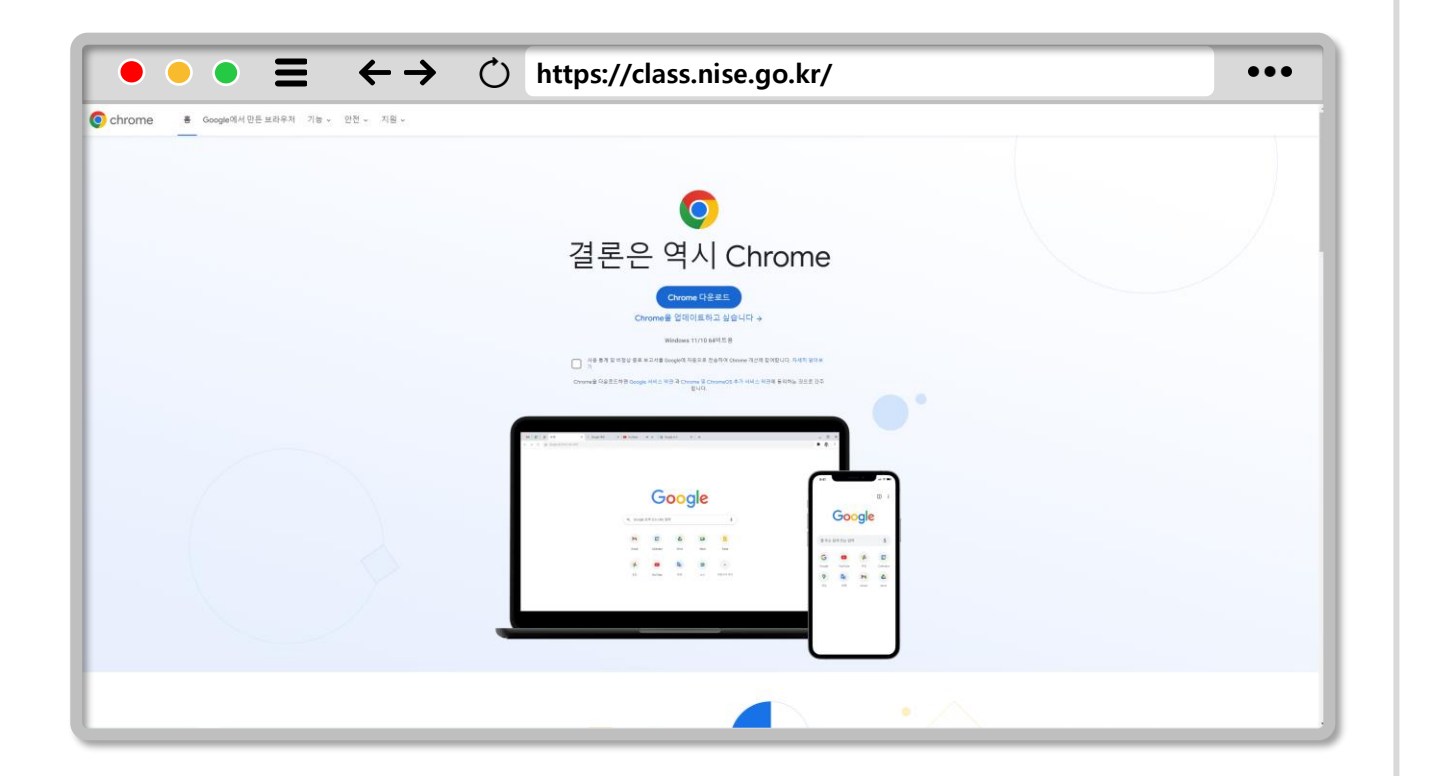

### **크롬 브라우저**  $\bigoplus$

 $\bigodot$ **교실 수업은 크롬 브라우저에 최적화 되어 있습니다. 원활한 수업을 위해 크롬 브라우저를 설치 및 사용합니다. (다른 브라우저 사용시 일부 기능이 제한됩니다.)**

**Ⅰ. 수업 전 주의사항**

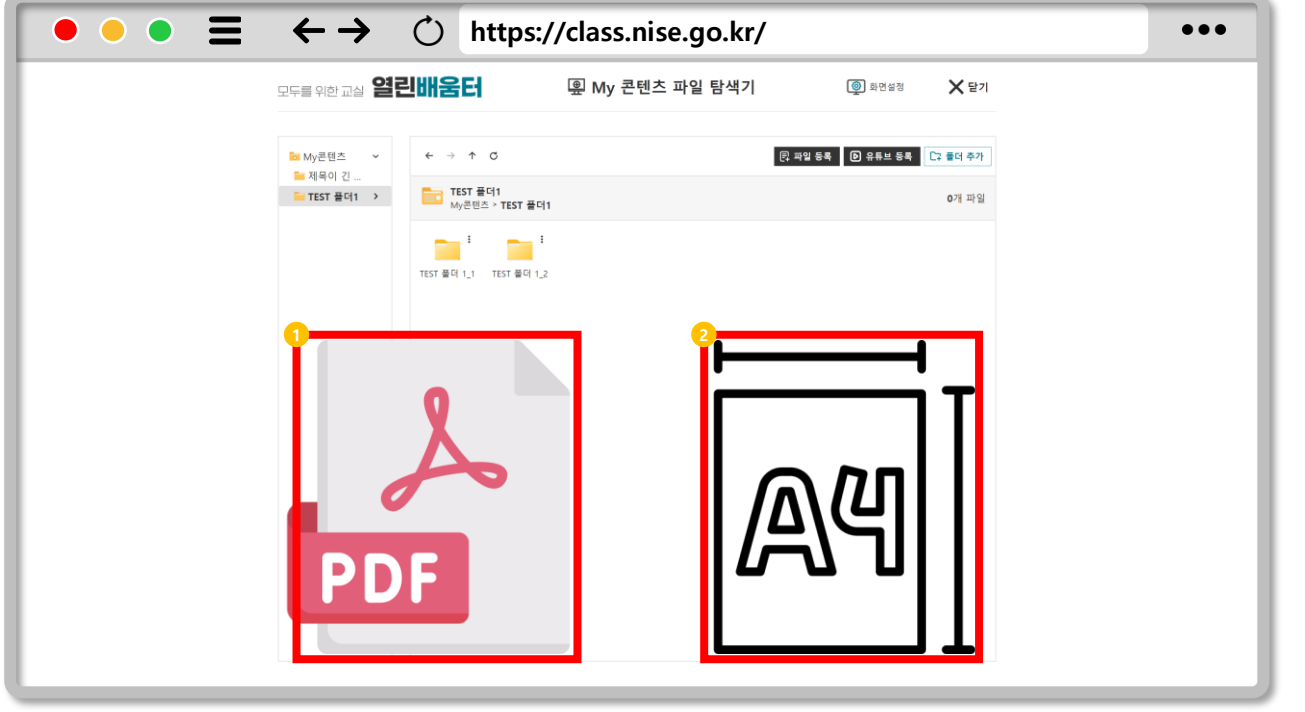

### **pdf 페이지 크기**  $\bigoplus$

**필기할 수업자료 파일은 pdf 파일만 가능합니다. 1**

**pdf 파일의 페이지 크기는 A4 사이즈(210x297, 297x210 mm)를 2 권장합니다. 다른 페이지 크기는 인코딩 과정에서 조정됩니다.**

**Ⅰ. 수업 전 주의사항**

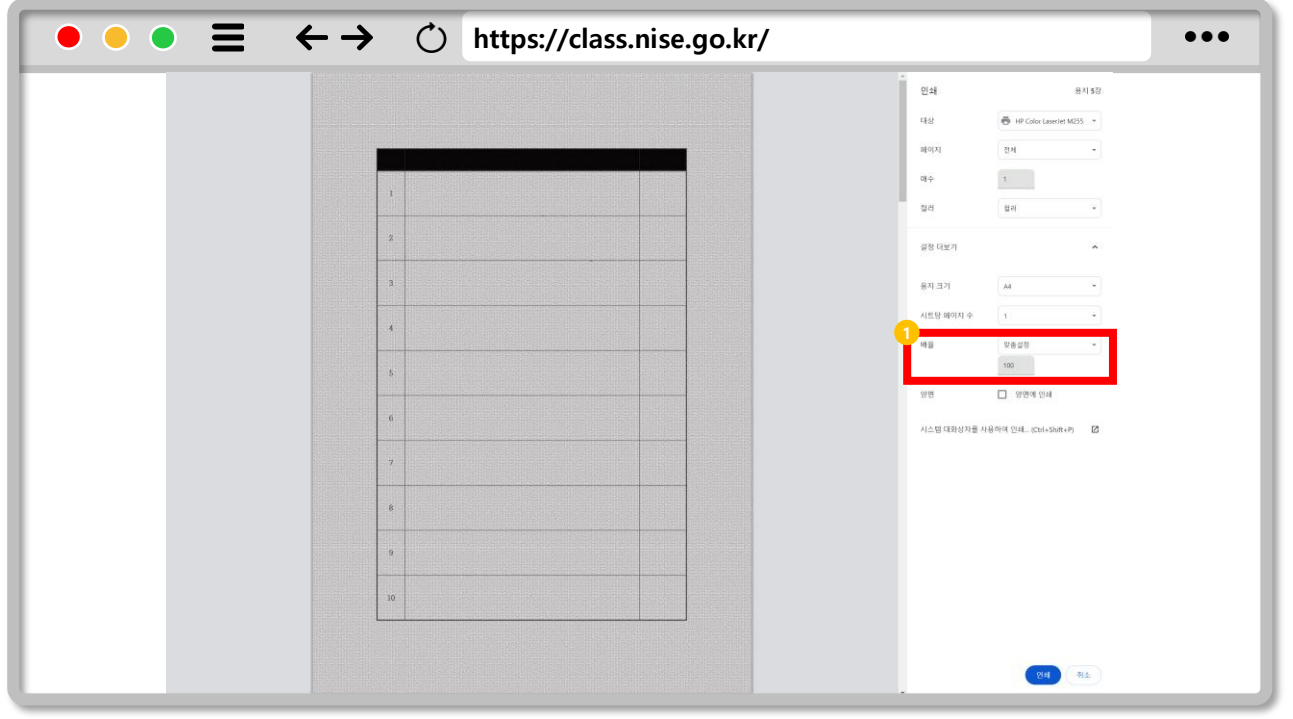

#### $Q$ **인쇄 옵션 선택**

- **배율은 '실제 크기' 또는 맞춤설정(100%)을 선택합니다. 1**
- **인쇄 품질 선택이 가능한 경우 600dpi를 선택합니다. 2**
- **기존 프린터 설정으로 펜 인식률이 좋지 않다면 프린터 드라이버를 3 교체합니다. (PS3 드라이버로 변경)**

**확인경로 : 프린터 및 스캐너→프린터(관리)→프린터 속성→고급**

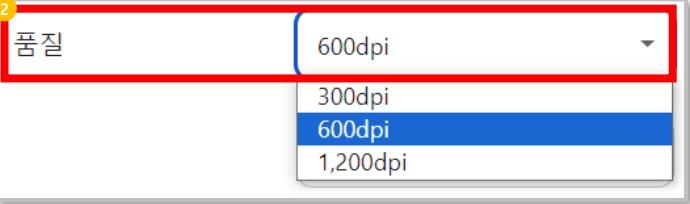

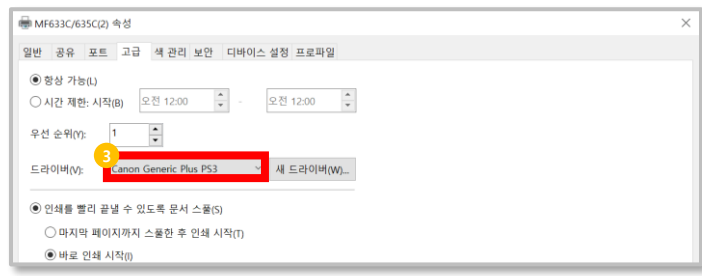

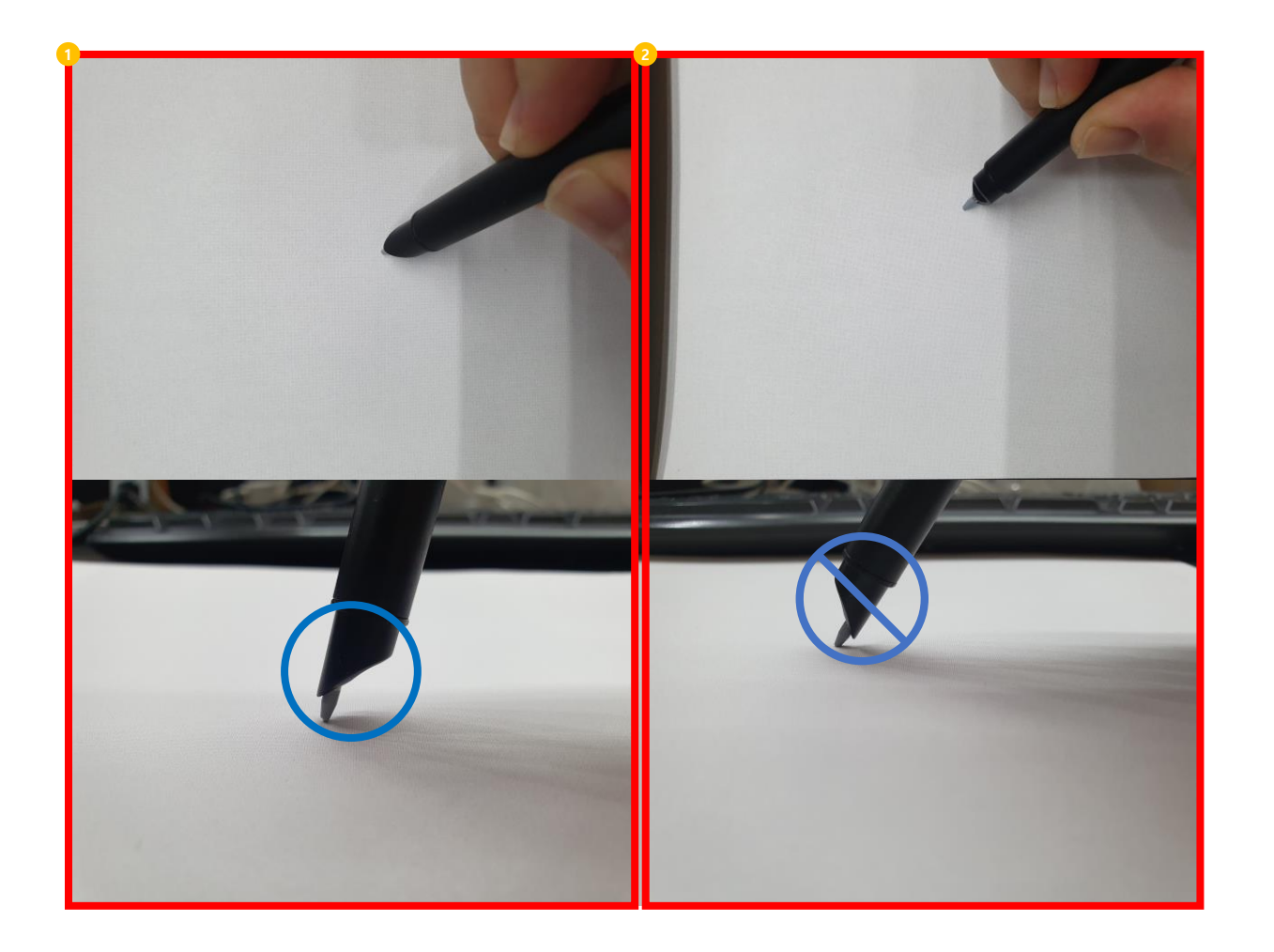

### **필기 주의사항** $Q$

#### **올바른 필기 자세 1**

**올바르지 않은 필기 자세 (심하게 기울어진 각도) 2**

**펜을 잡는 방법에 따라 필기가 인식되지 않을 수 있습니다.**

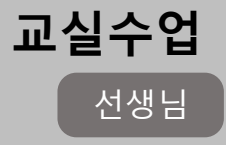

# **CHAPTER 교실수업 Ⅱ**

## **수업 콘텐츠 등록**

**1. 교실수업 이동 2. 수업자료 등록하기 3. 폴더 생성하기 4. 공유 pdf 추가하기 5. 유튜브 등록하기 6. 파일 등록하기**

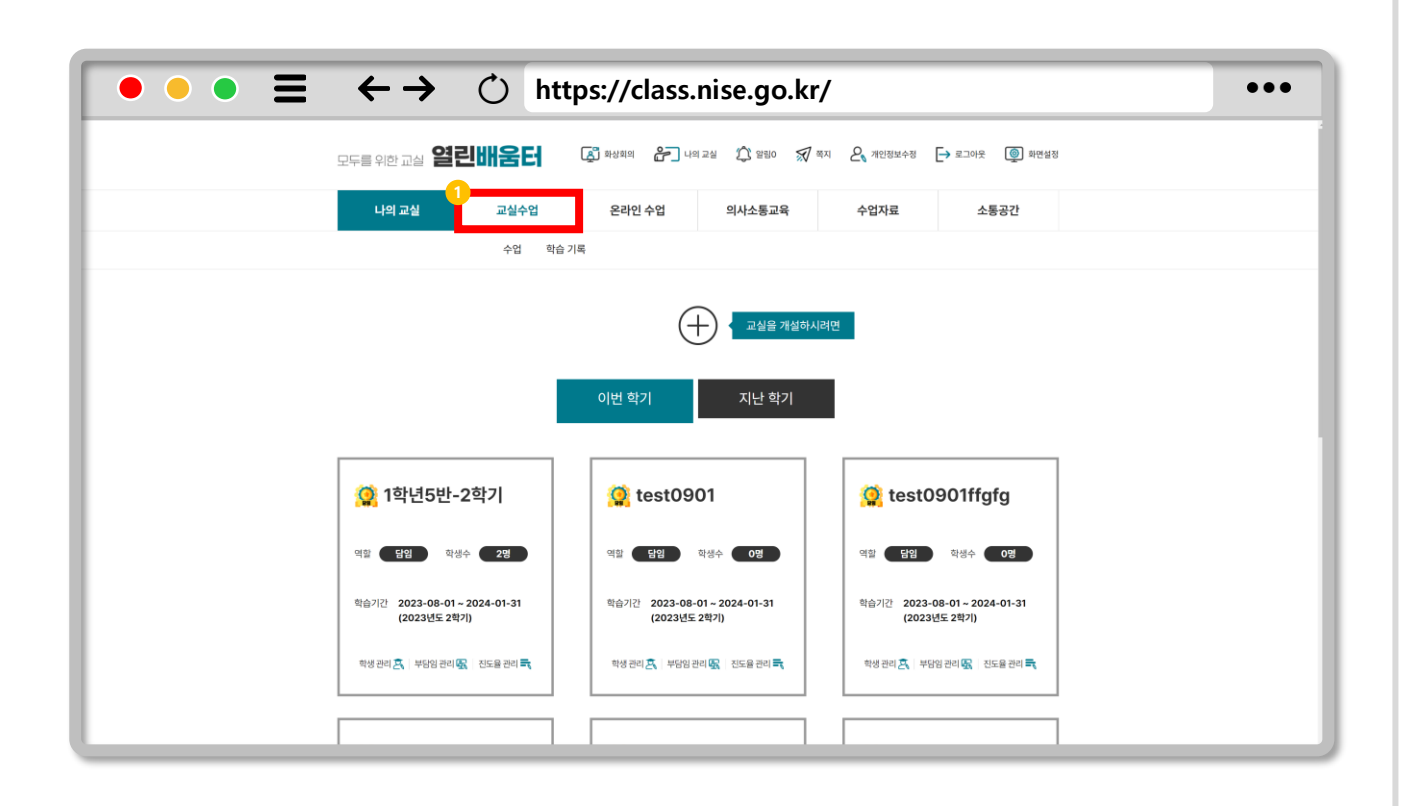

### **교실수업 이동**  $\bigoplus$

### **1 [교실수업 → 수업]을 클릭합니다.**

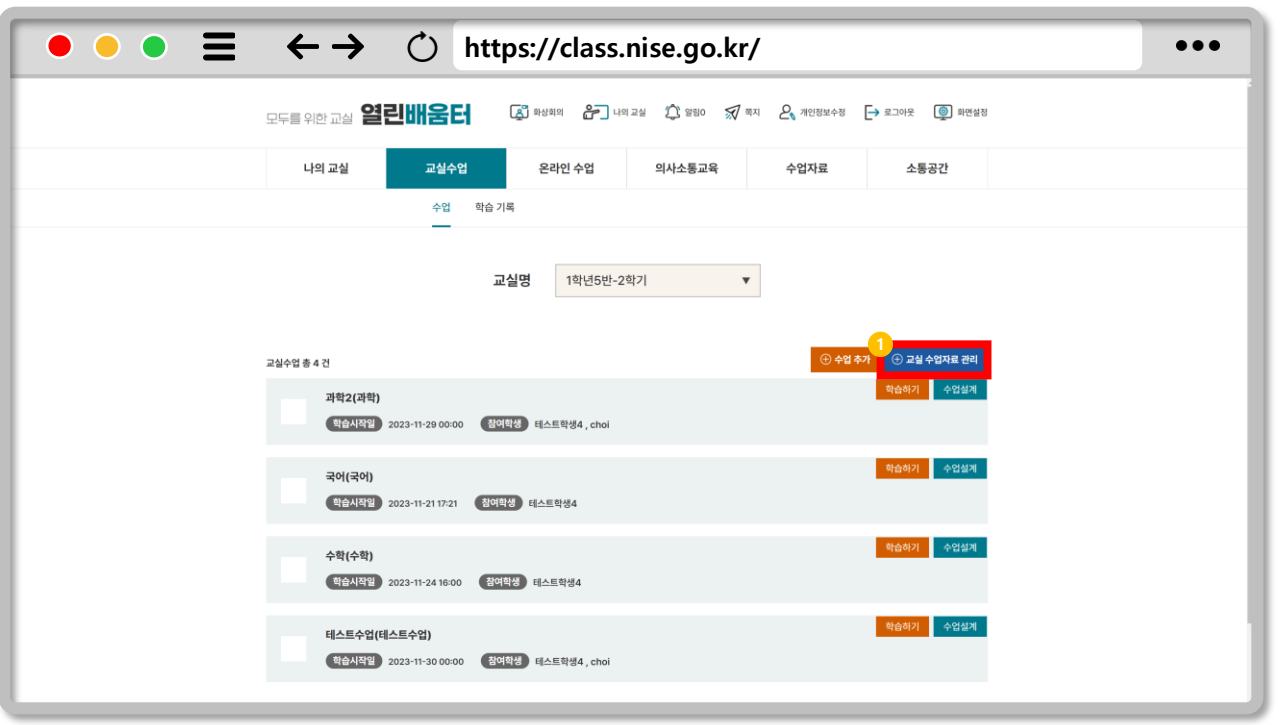

### $Q$ **수업자료 등록하기**

### **1 수업에서 사용할 수업자료를 등록 및 관리합니다.**

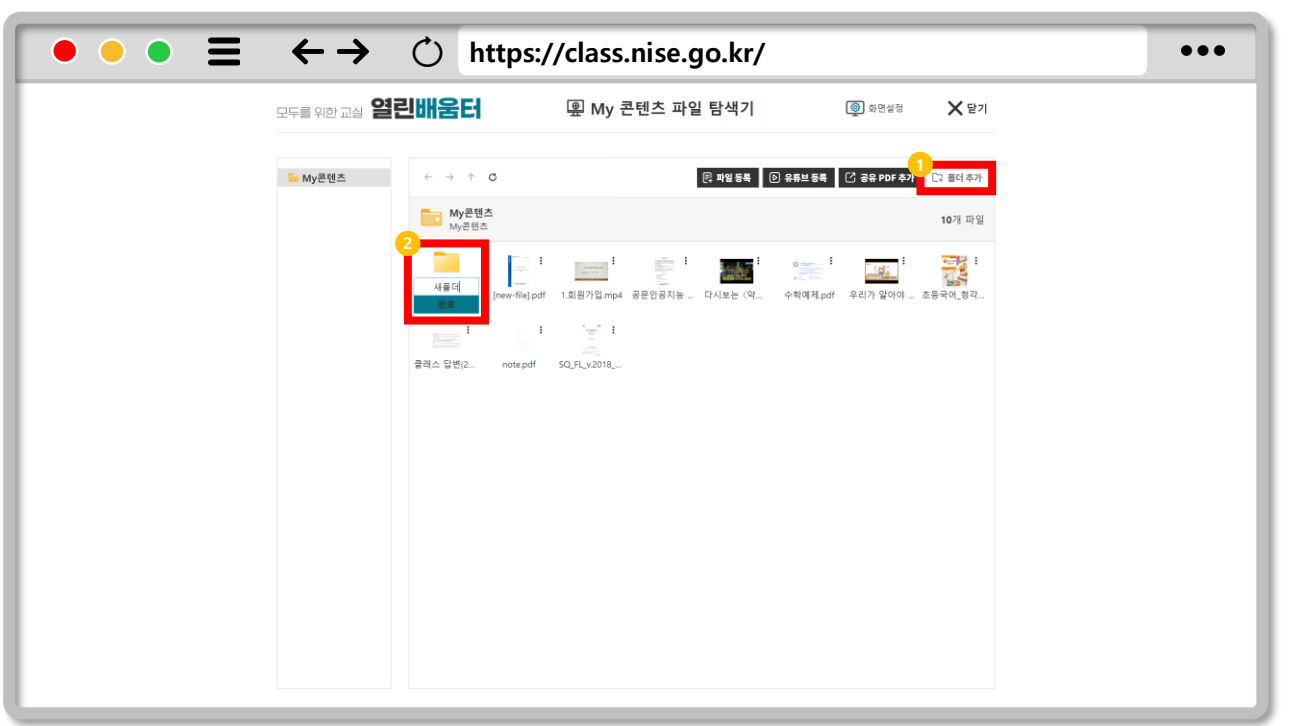

### $Q$ **폴더 생성하기**

### **폴더를 추가합니다. 1**

**폴더 이름을 입력한 다음 완료를 클릭합니다. 2**

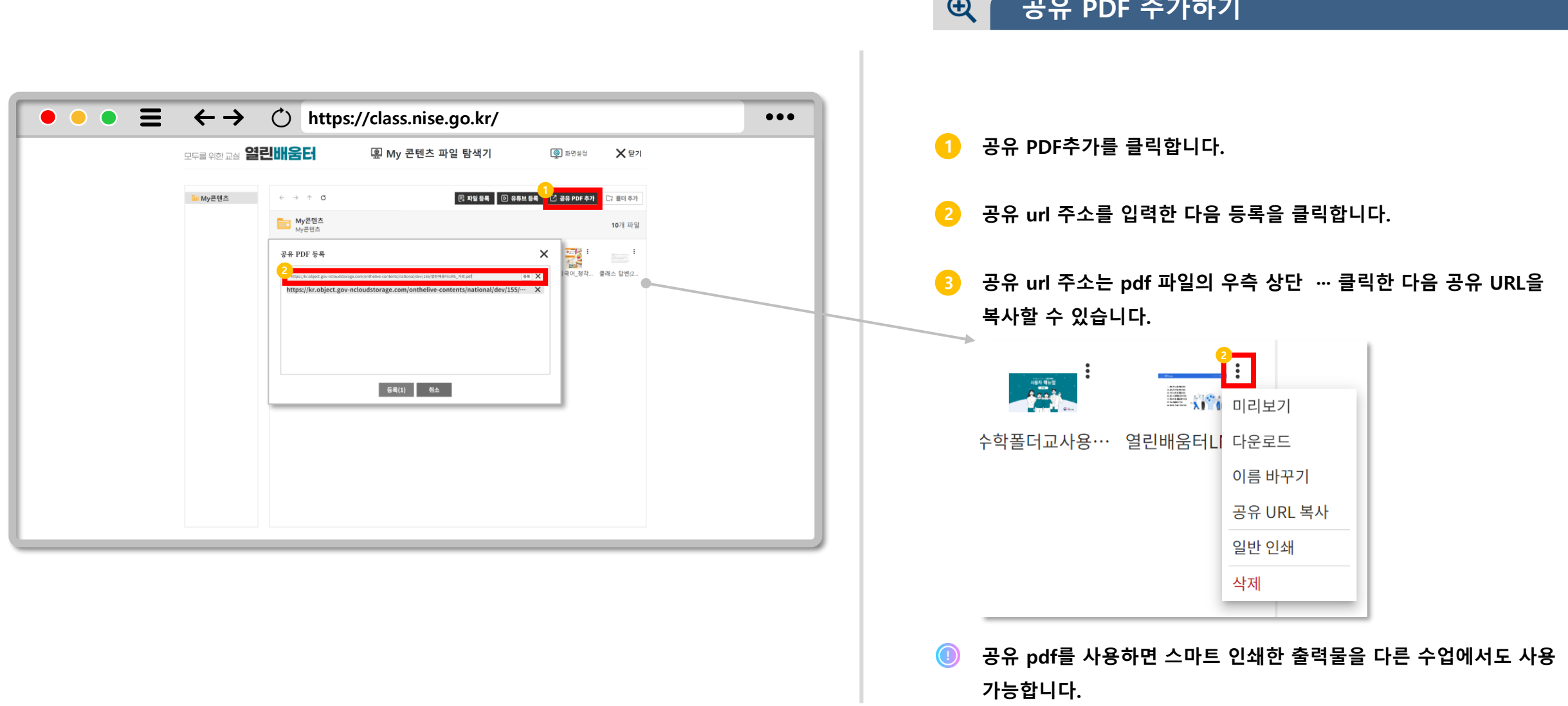

**공유 PDF 추가하기**

 $\sim$ 

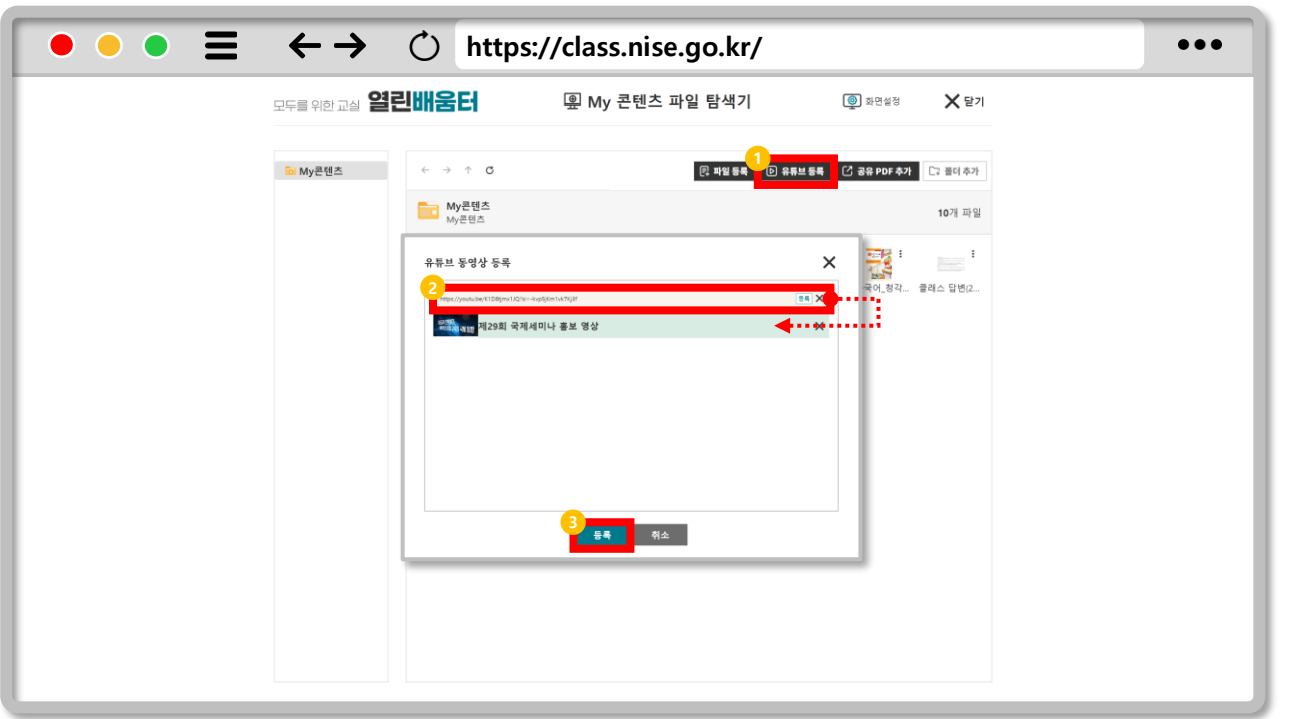

### **유튜브 등록하기**  $Q$

### **유튜브 등록을 클릭합니다. 1**

**유튜브 영상의 공유 주소를 입력한 다음 등록을 클릭합니다. 2**

**수업 자료에 등록합니다. 3**

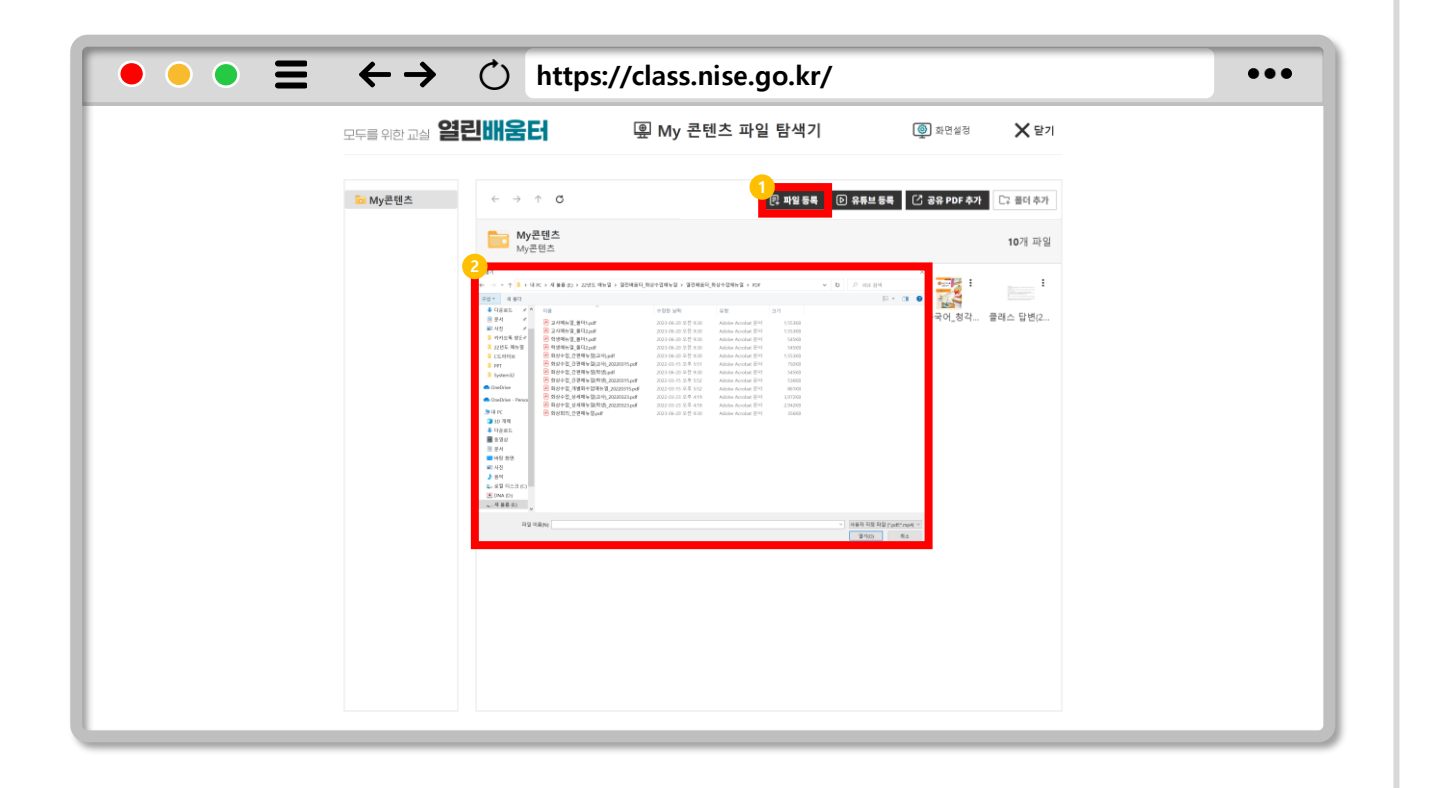

### **파일 등록하기**  $\bigoplus$

#### **파일 등록을 클릭합니다. 1**

**파일을 선택합니다. 멀티미디어(mp4)와 pdf만 추가할 수 있습니다. 2**

## **CHAPTER 교실수업 Ⅲ**

**수업 설계**

**1. 수업 추가하기 2. 수업 설계하기 3. 열린 배움터 콘텐츠 검색하기 4. 검색된 콘텐츠 수업에 담기 5. 내가 등록한 수업자료 검색하기 6. 수업 콘텐츠 관리하기 7. 사이트 URL 등록하기 8. 수업 콘텐츠 저장하기 9. pdf 파일 출력하기**

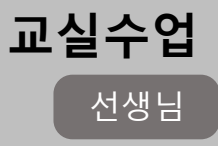

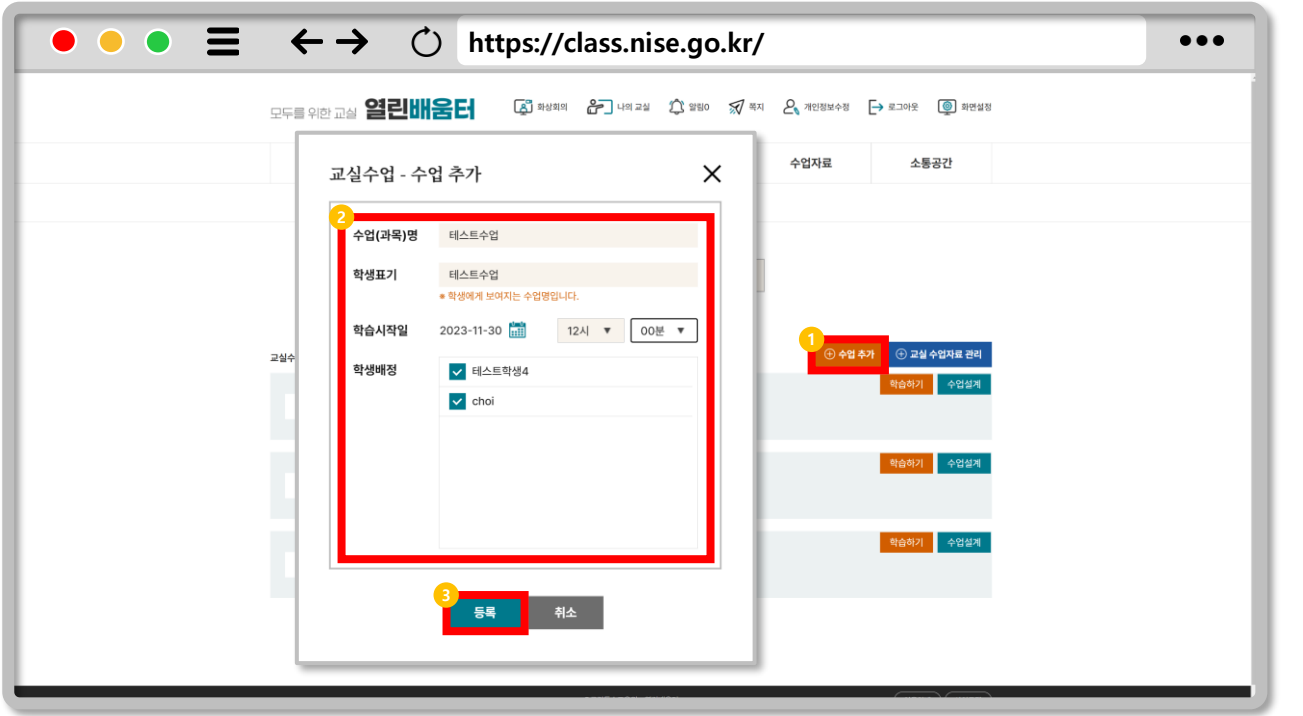

### **수업 추가하기**  $Q$

**수업을 추가하려면 수업 추가를 클릭합니다. 1**

**수업명/학생표기/학습시작일/학생배정을 입력 및 선택합니다. 2**

**수업을 등록합니다. 3**

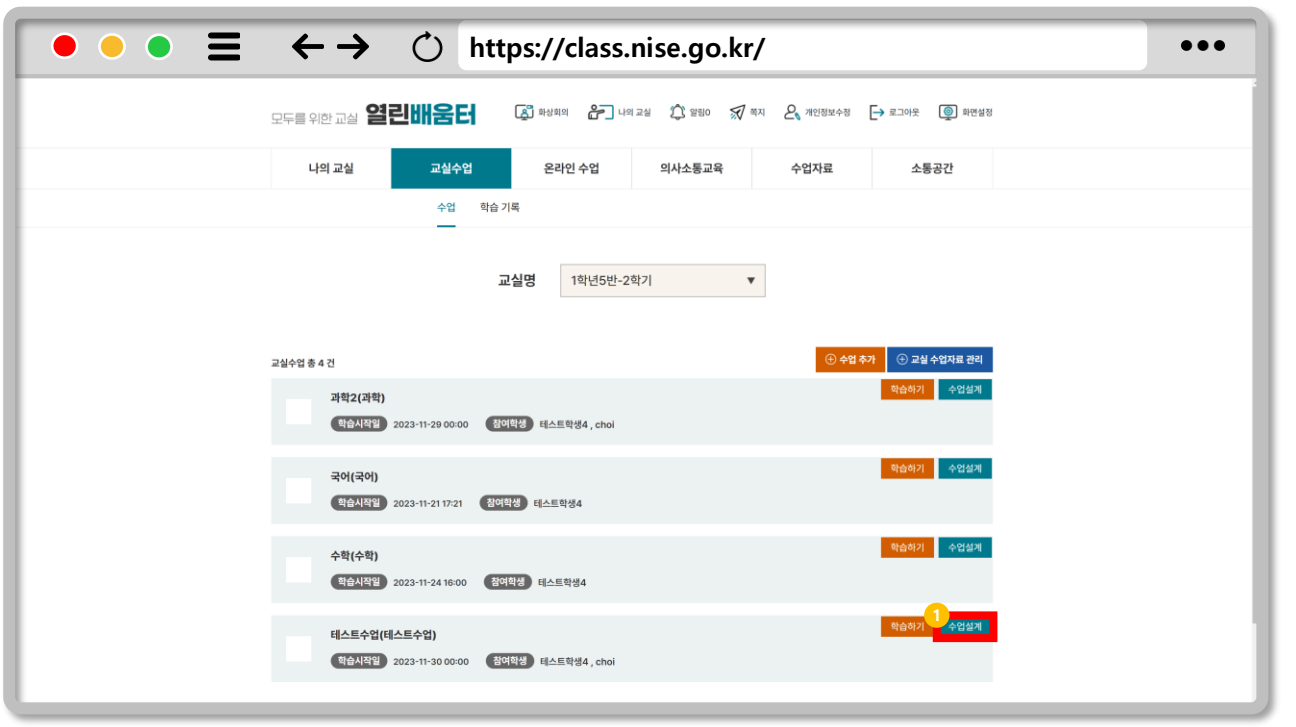

### $Q$ **수업 설계하기**

### **'교실 수업자료 관리'에서 등록한 콘텐츠를 수업에 저장하려면 수업 1 설계를 클릭합니다.**

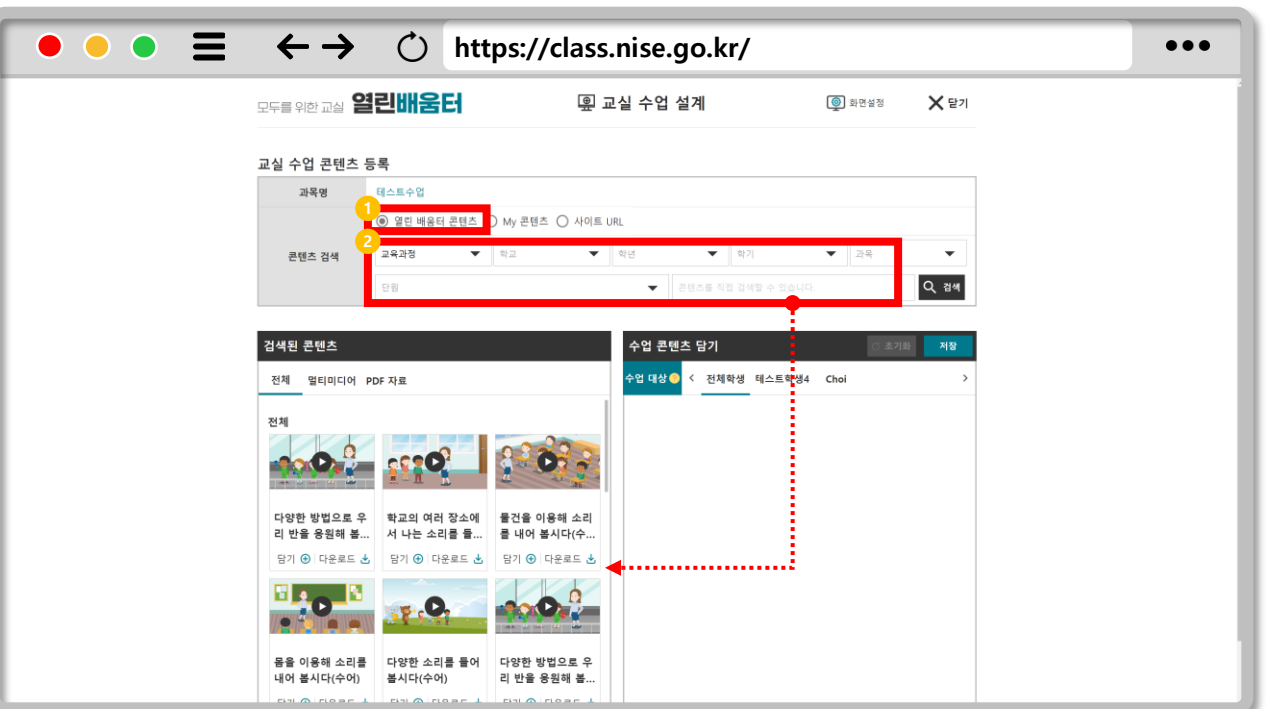

### $Q$ **열린 배움터 콘텐츠 검색하기**

**열린배움터 제공 콘텐츠를 활용하려면 열린 배움터 콘텐츠를 선택 1 합니다.**

**교육과정/학교/학년/학기/과목/단원을 선택합니다. 2**

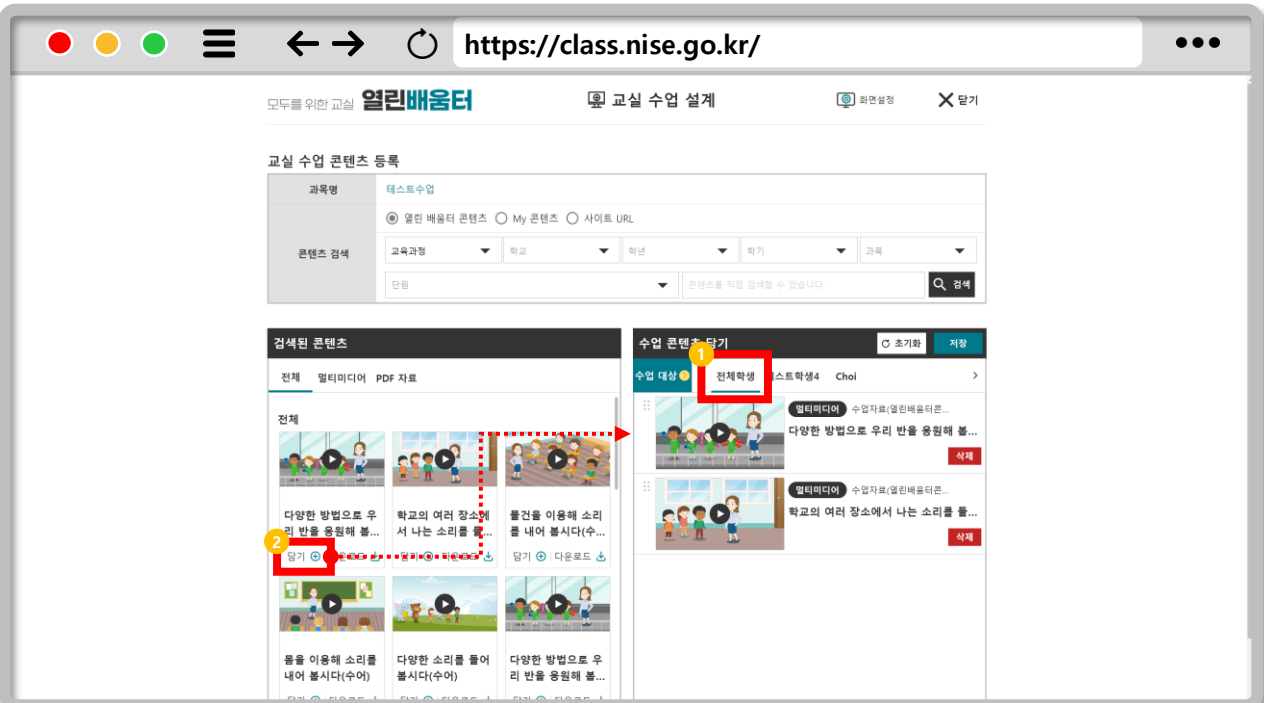

#### $Q$ **검색된 콘텐츠 수업에 담기**

- **수업 대상은 기본 전체학생이 선택됩니다. 1**
- **검색된 콘텐츠에서 담기를 클릭하면 수업 콘텐츠에 추가됩니다. 2**
- **수업 대상을 선택하면 해당 학생만 사용 가능한 콘텐츠를 추가할 수 3 있습니다.**

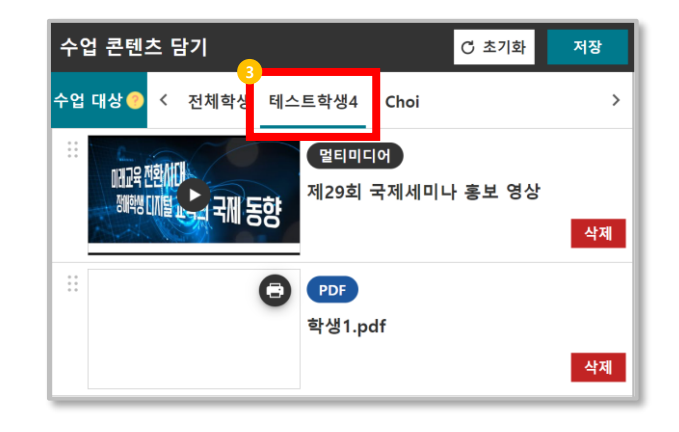

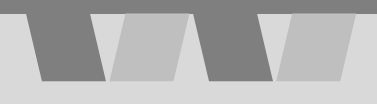

### **내가 등록한 수업자료 검색하기**

**등록한 수업자료를 검색하려면 My 콘텐츠를 선택합니다. 1**

**검색을 클릭합니다.**

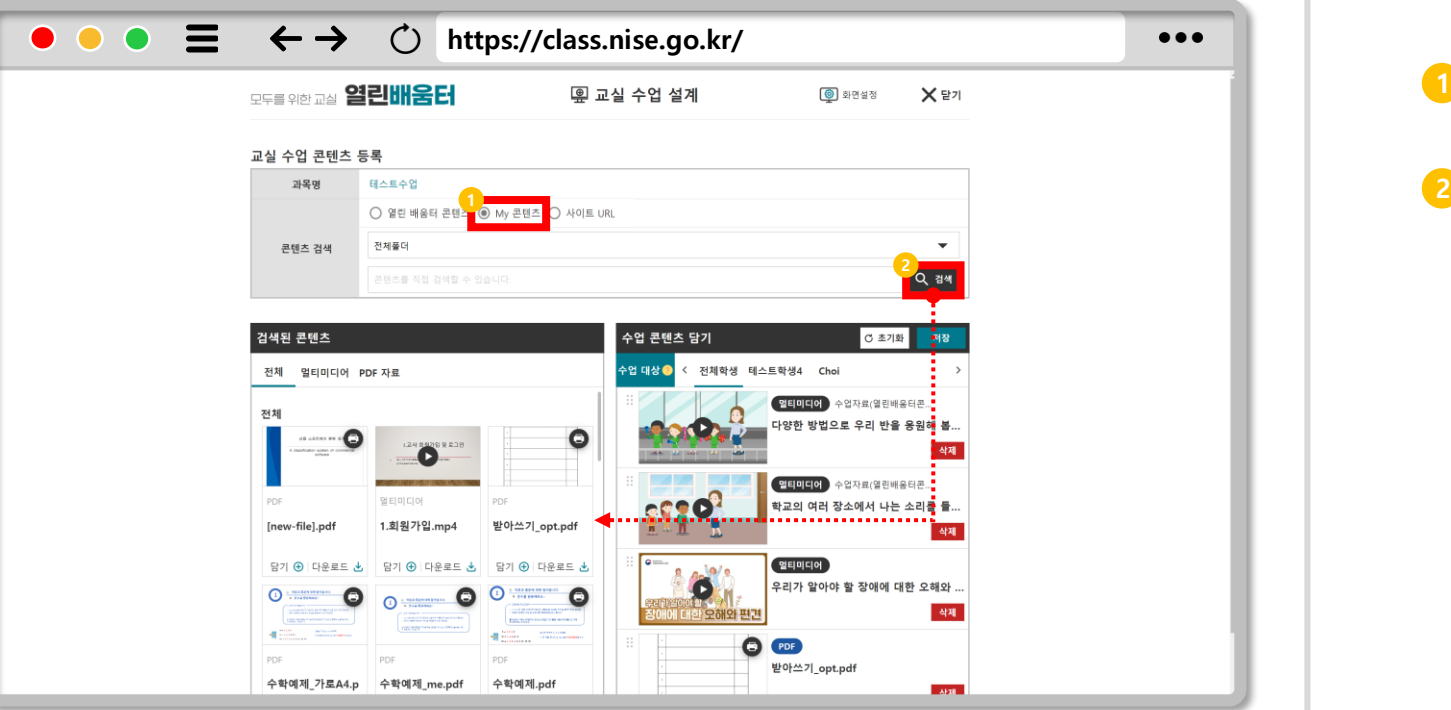

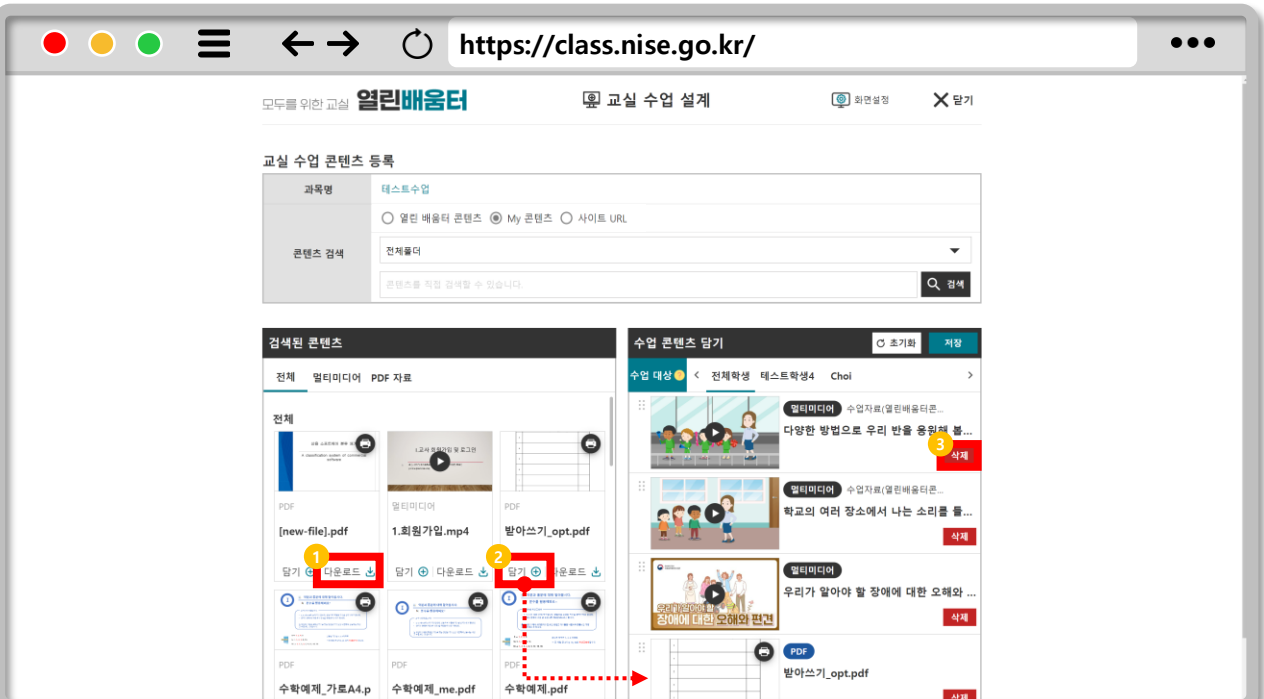

### **수업 콘텐츠 관리하기**  $Q$

- **콘텐츠 파일은 다운로드 가능합니다. 1**
- **검색된 콘텐츠에서 담기를 클릭하면 수업 콘텐츠에 추가됩니다. 2**
- **삭제를 클릭하면 콘텐츠 담기를 취소할 수 있습니다. 3**

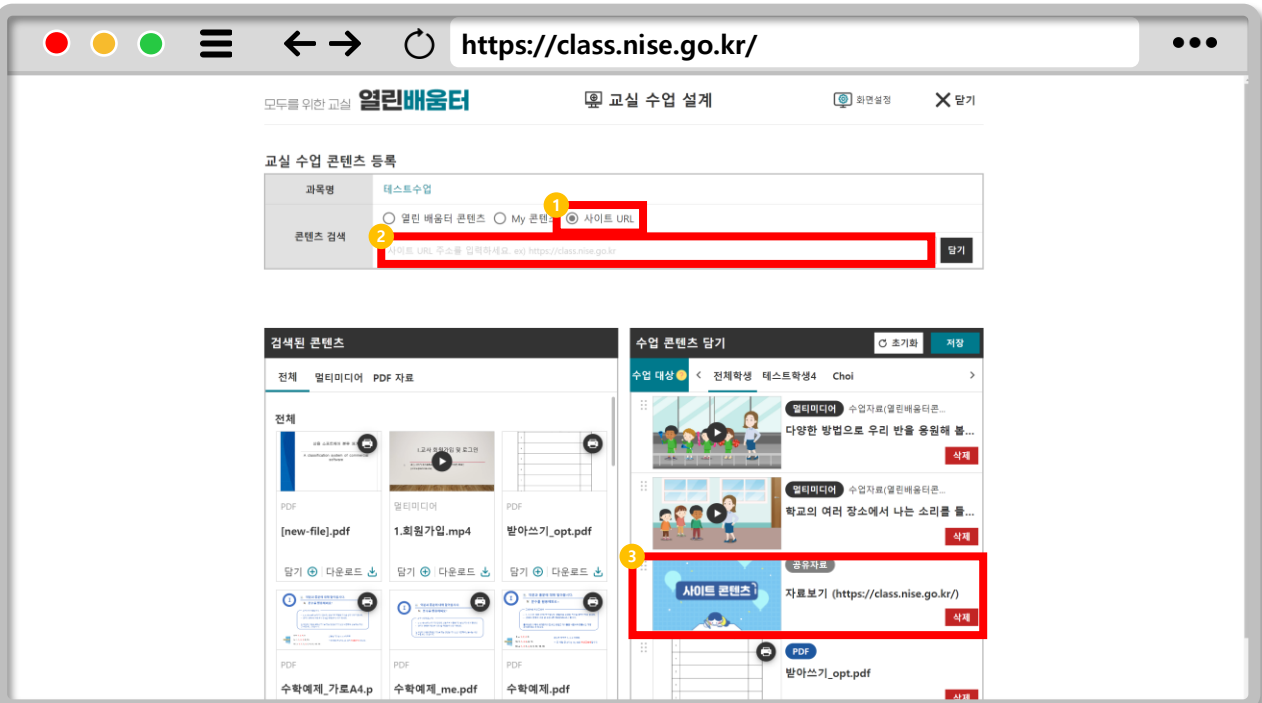

### **사이트 URL 등록하기**  $Q$

- **사이트 URL을 등록합니다. 1**
- **수업자료 컨텐츠의 url 주소를 입력한 다음 담기를 클릭합니다. 2**
- **사이트 콘텐츠가 추가된 것을 확인할 수 있습니다. 3**

### **수업 콘텐츠 저장하기**

### **1 콘텐츠 구성을 저장합니다.**

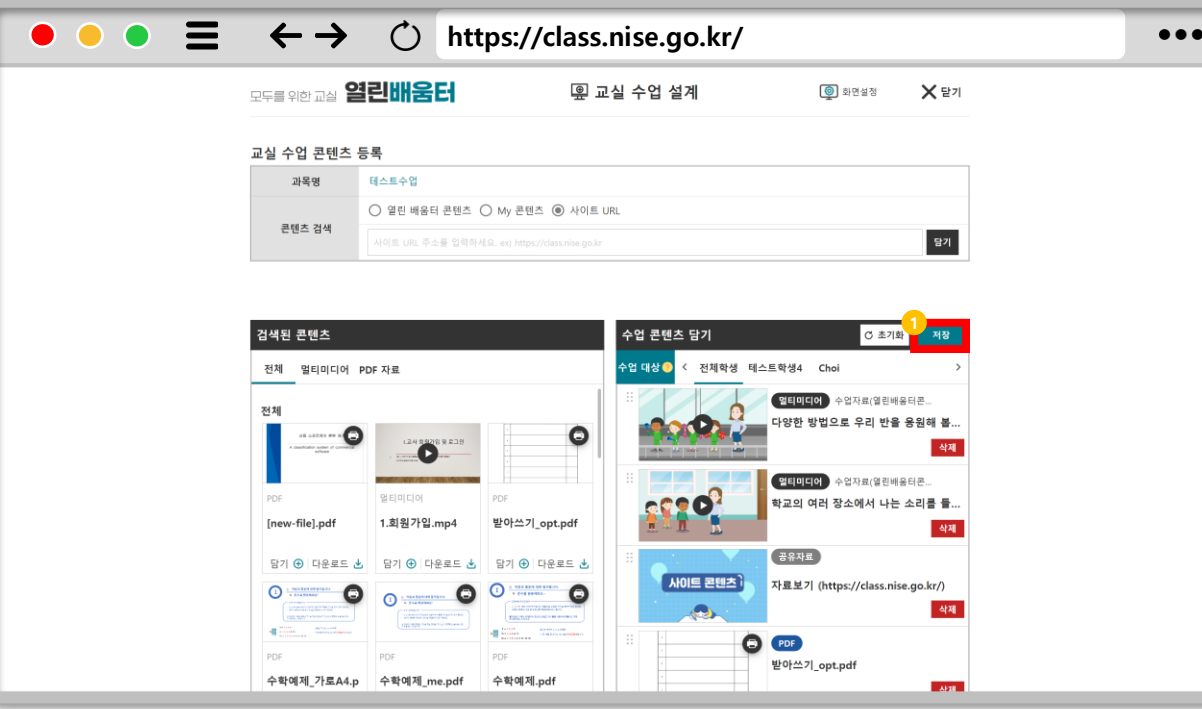

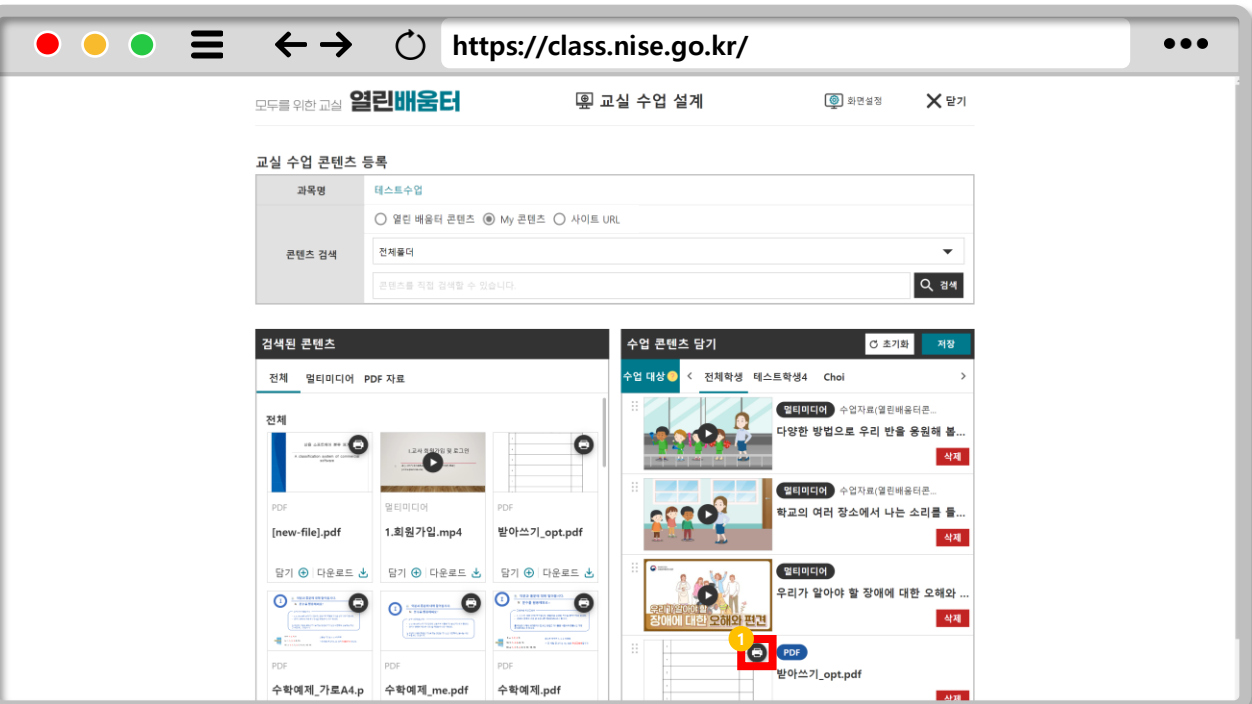

### $Q$ **pdf 파일 출력하기Ⅰ**

### **1 pdf 콘텐츠는 스마트 출력을 한 다음 필기합니다.**

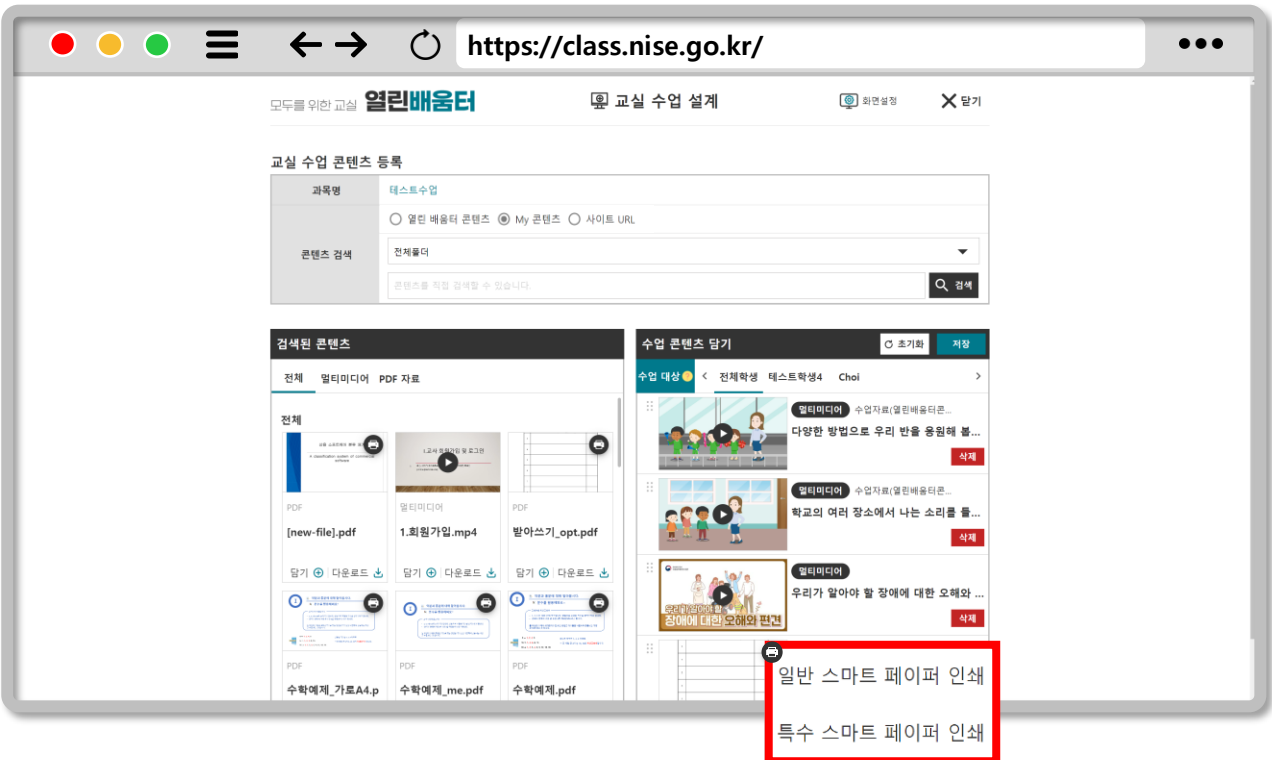

### **pdf 파일 출력하기Ⅱ**  $\bigoplus$

- **일반 스마트 페이퍼 : A4용지를 사용하여 스마트 펜이 인식 가능 하도록 인코딩 됩니다.**
- **특수 스마트 페이퍼 : 스마트 펜 전용 용지를 사용하여 맵핑 부분이 인코딩 됩니다. (필기 전 맵핑 필요)**

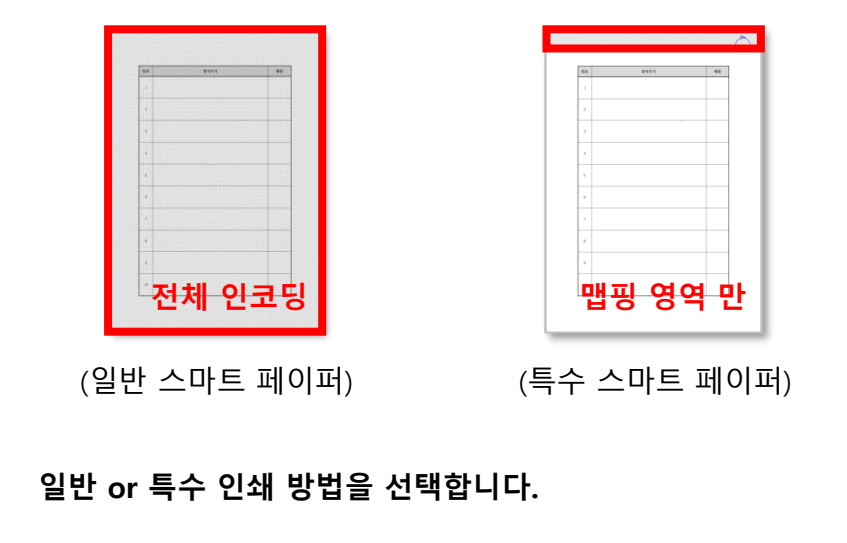

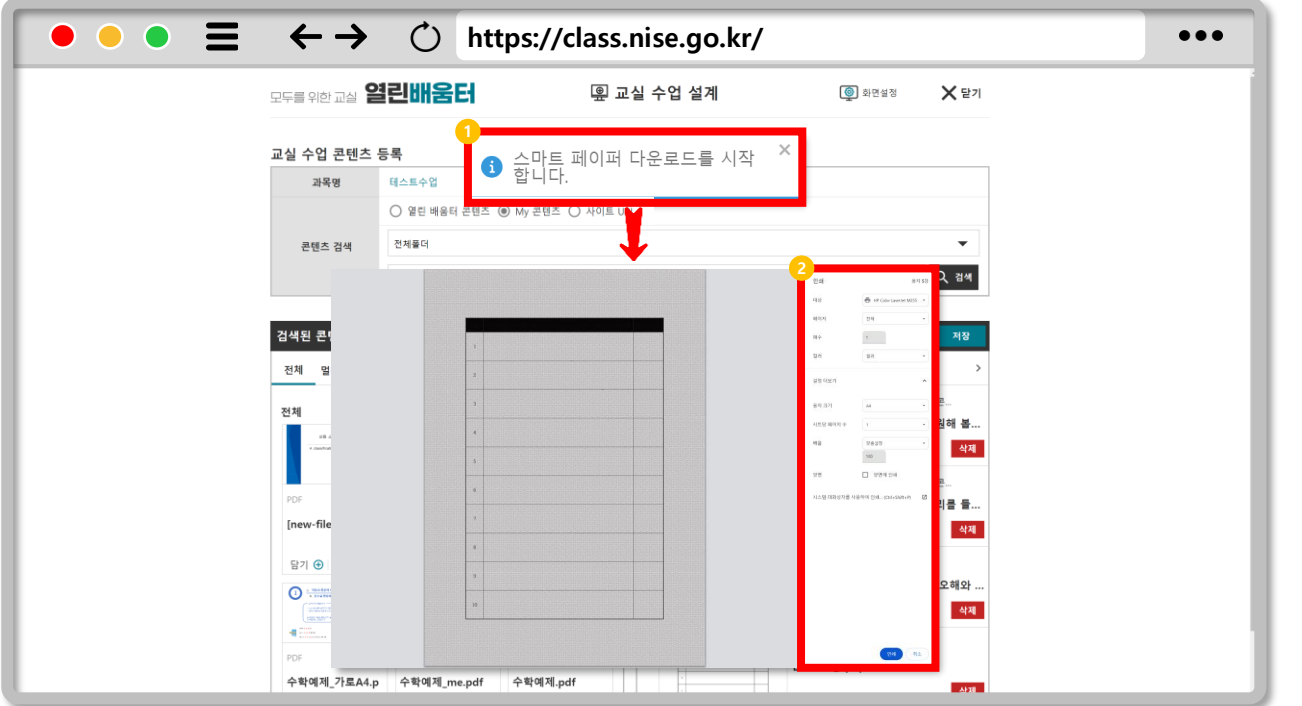

### $\bigoplus$ **pdf 파일 출력하기Ⅲ**

- $\bigodot$ **일반 스마트 페이퍼, 특수 스마트 페이퍼 인쇄 동일**
- **1 인코딩이 완료되면 자동으로 인쇄 설정 페이지가 로드됩니다.**
- **대상(프린터)을 선택한 다음 배율은(맞춤설정100% or 실제크기)를 2 선택하고 인쇄합니다.**

## **CHAPTER 교실수업 Ⅳ**

## **온라인 수업**

**1. 수업 시작하기 2. 수업 마이크 설정하기 3. 자막 설정하기 4. 화면크기 변경하기 5. 화면 글자 설정하기 6. 동영상 콘텐츠 선택하기 7. 동영상 콘텐츠 판서하기 8. 사이트 URL 수업자료 선택하기 9. pdf 콘텐츠 선택하기**

# 선생님

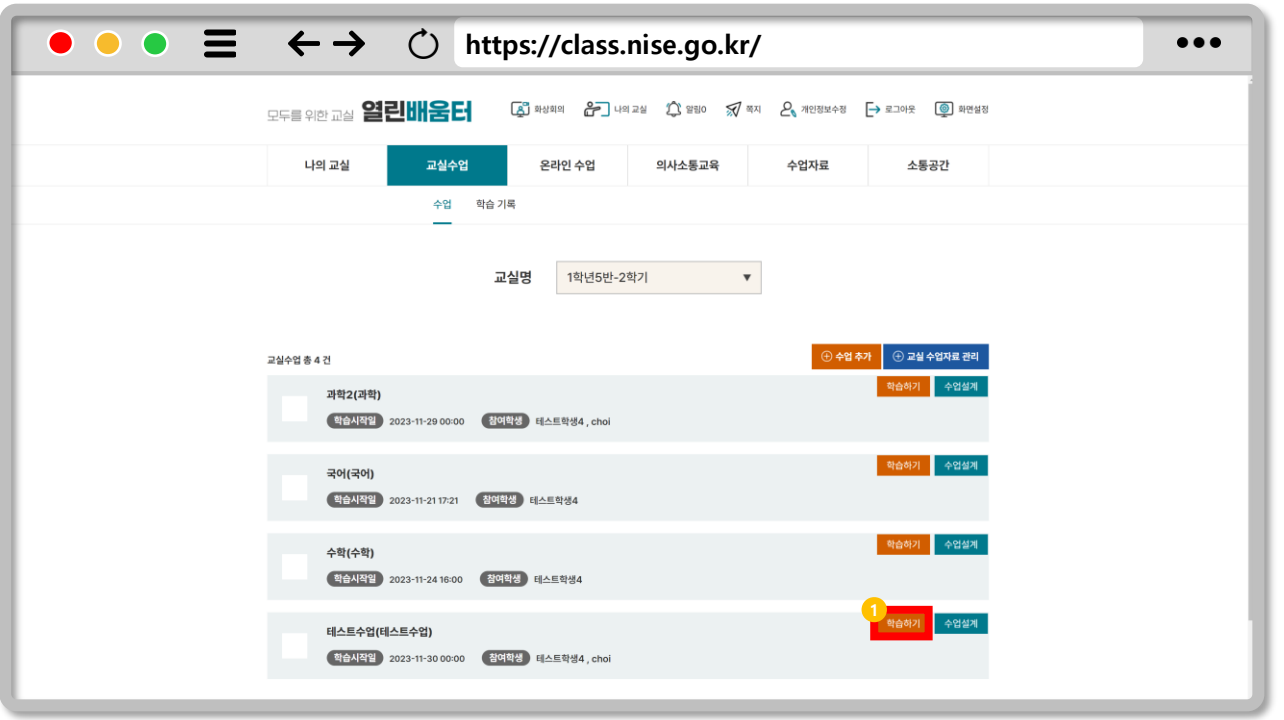

### $Q$ **수업 시작하기**

### **1 수업을 시작하려면 학습하기를 클릭합니다.**

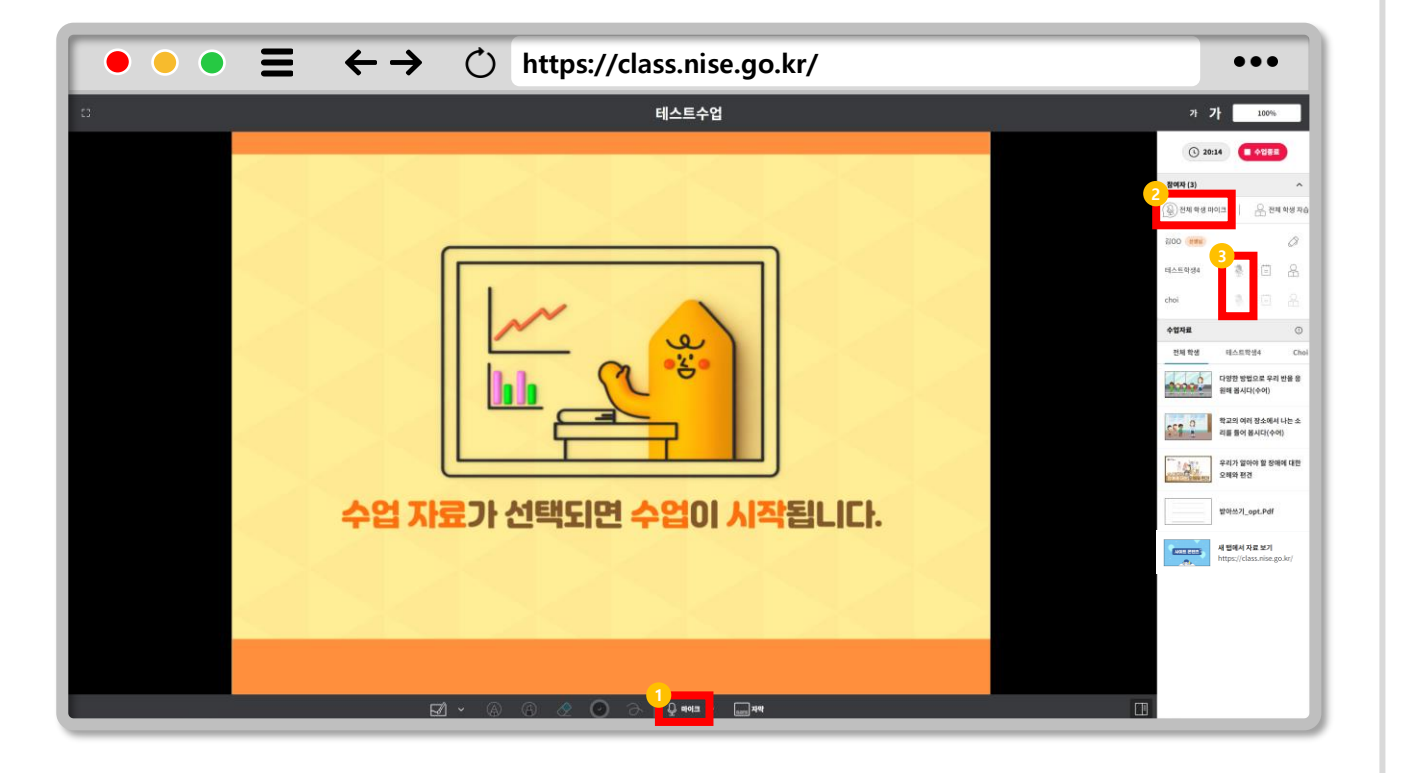

### **수업 마이크 설정하기**  $\bigoplus$

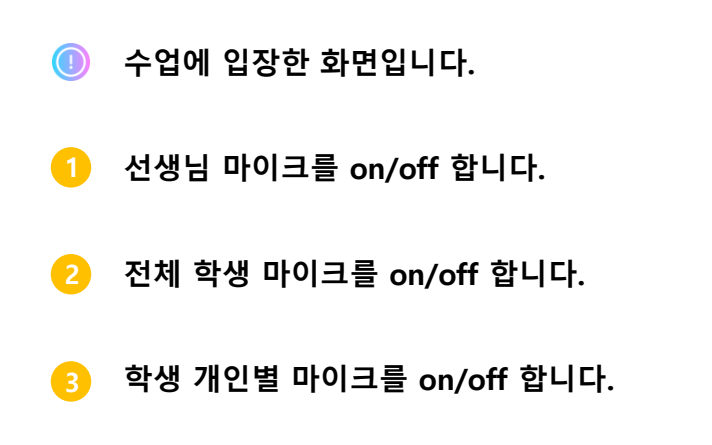

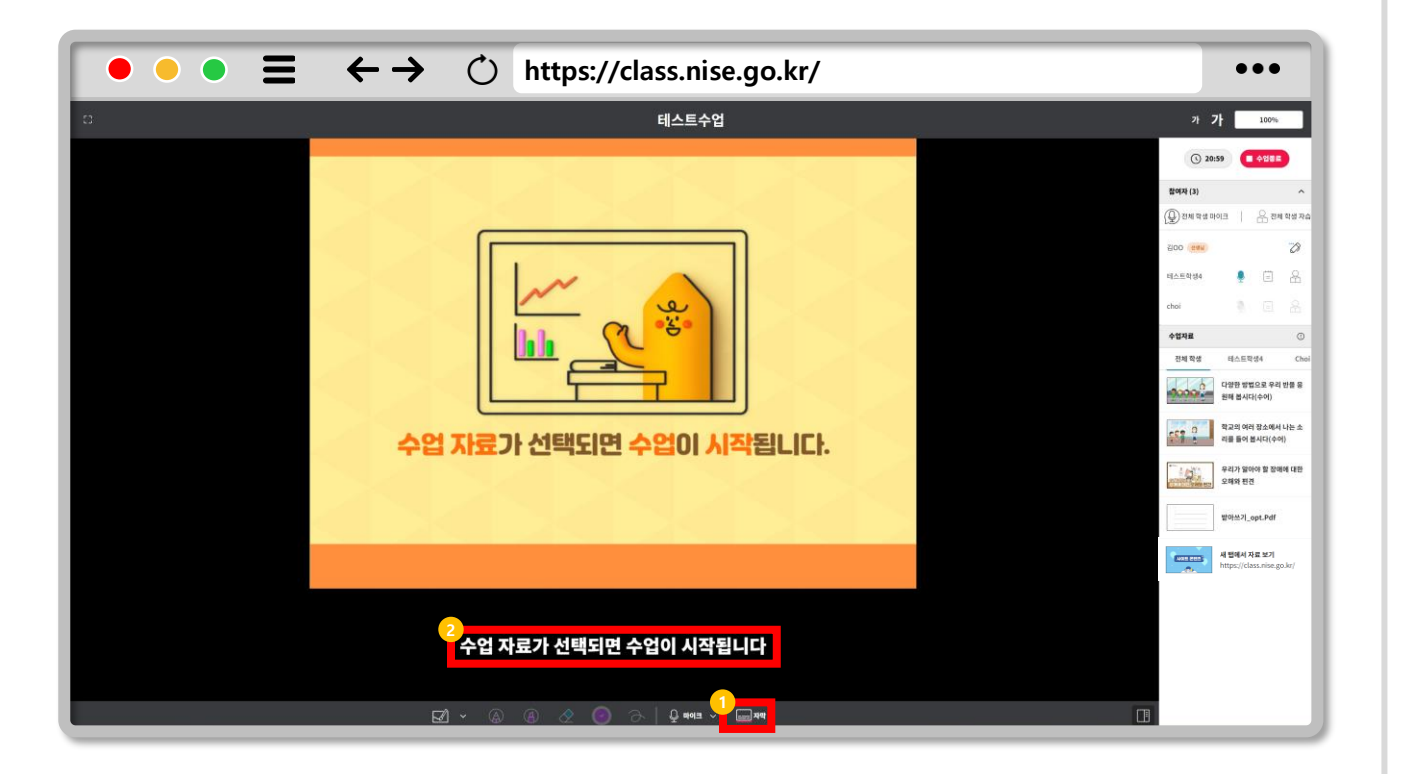

### **자막 설정하기**  $\bigoplus$

**선생님이 마이크를 켜면 자막을 사용할 수 있습니다. 1**

**선생님 음성이 자막으로 변환됩니다. 2**

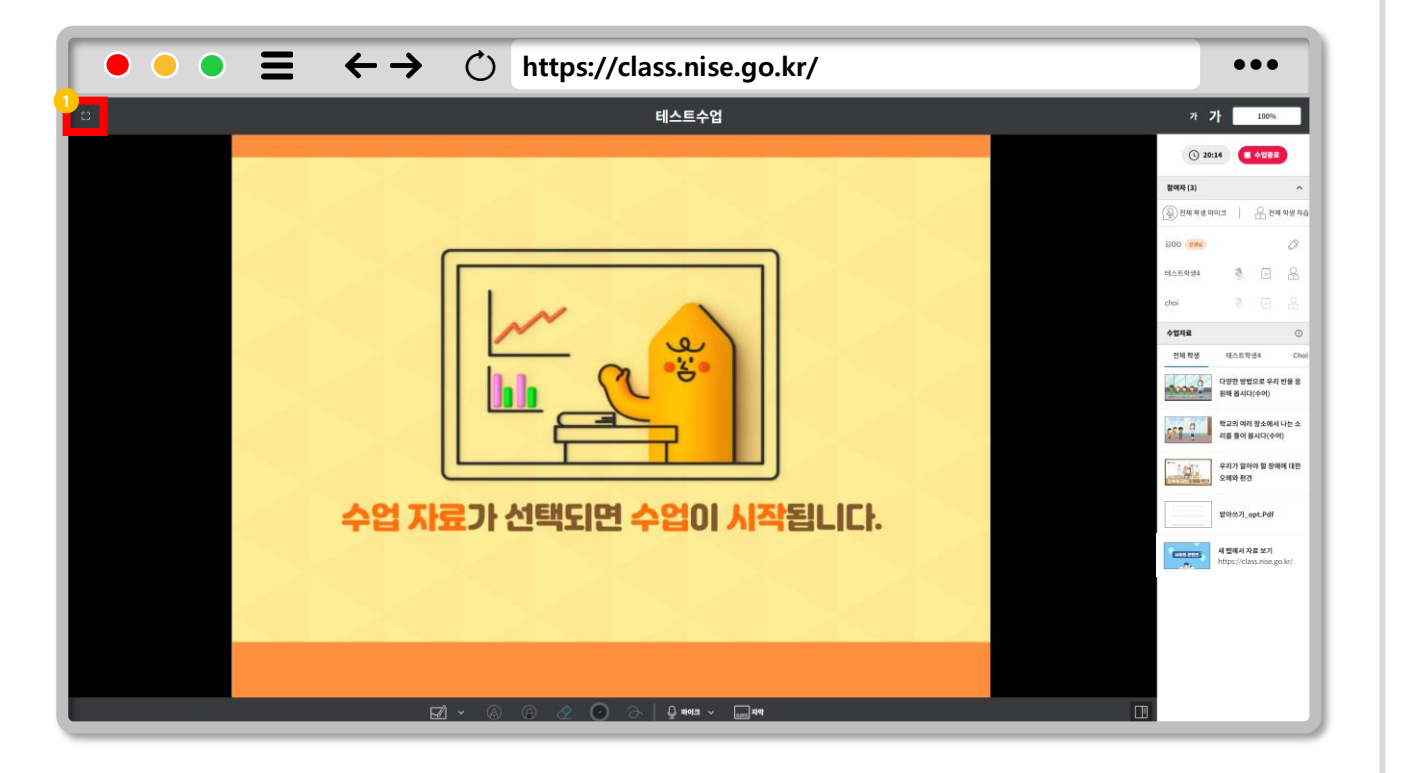

### **화면크기 변경하기**  $\bigoplus$

**전체 화면 on/off**

**1**

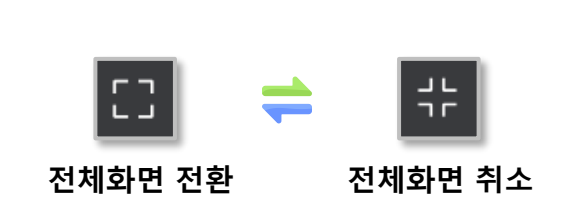

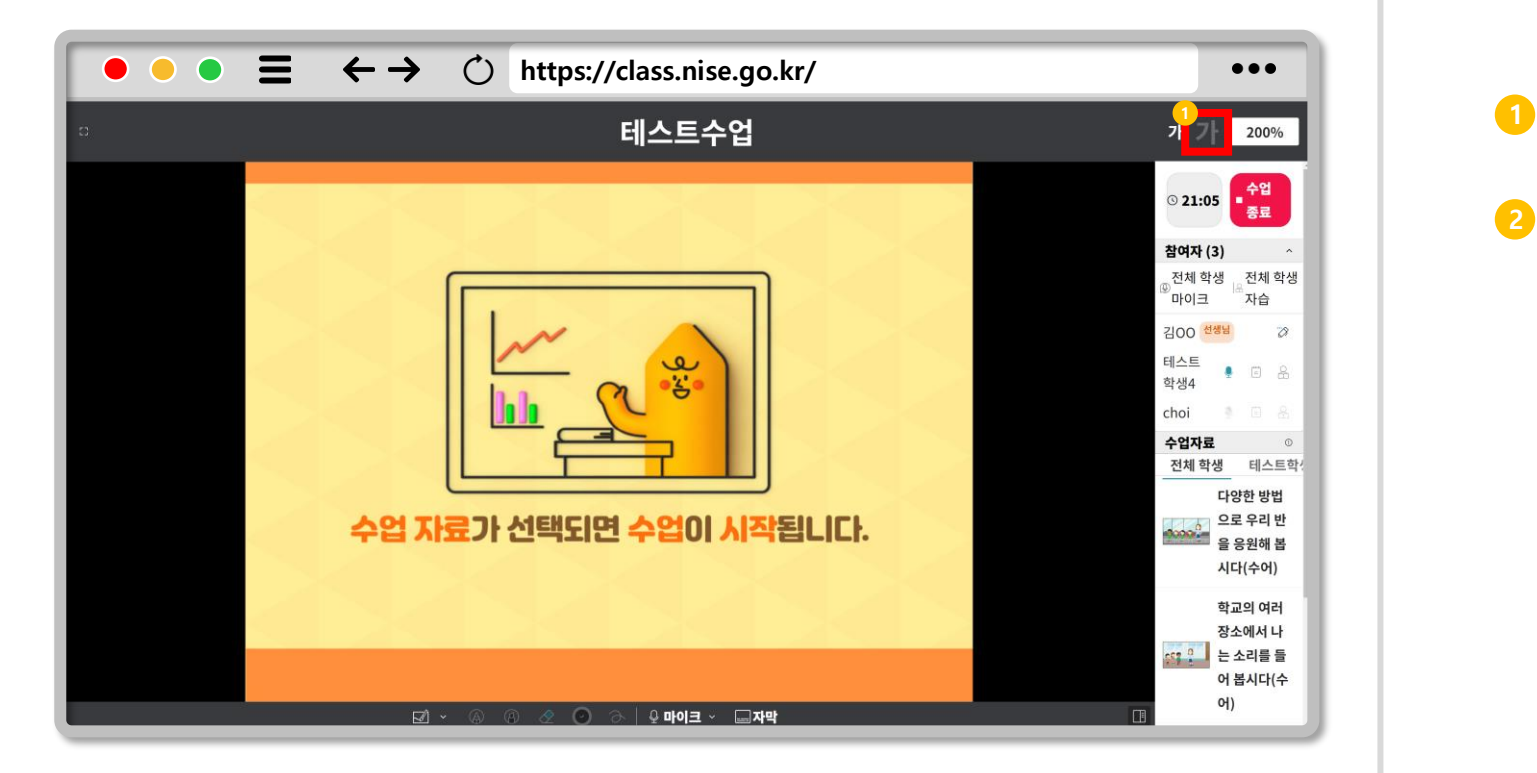

### **화면 글자 설정하기**  $\bigoplus$

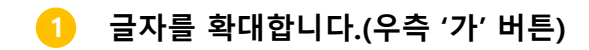

**2 글자를 축소합니다.(좌측 '가' 버튼)**

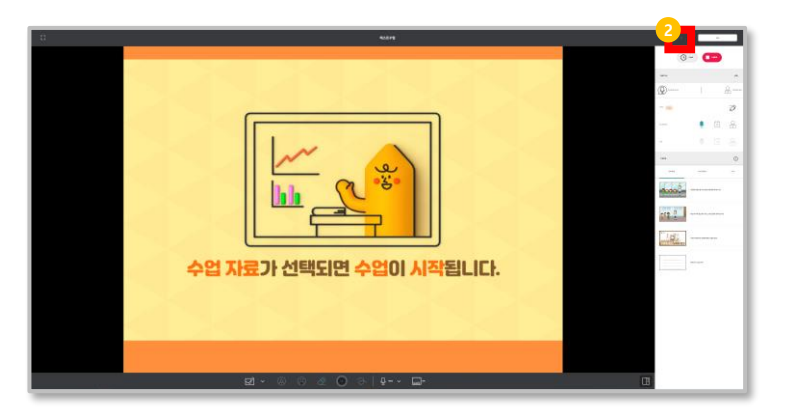

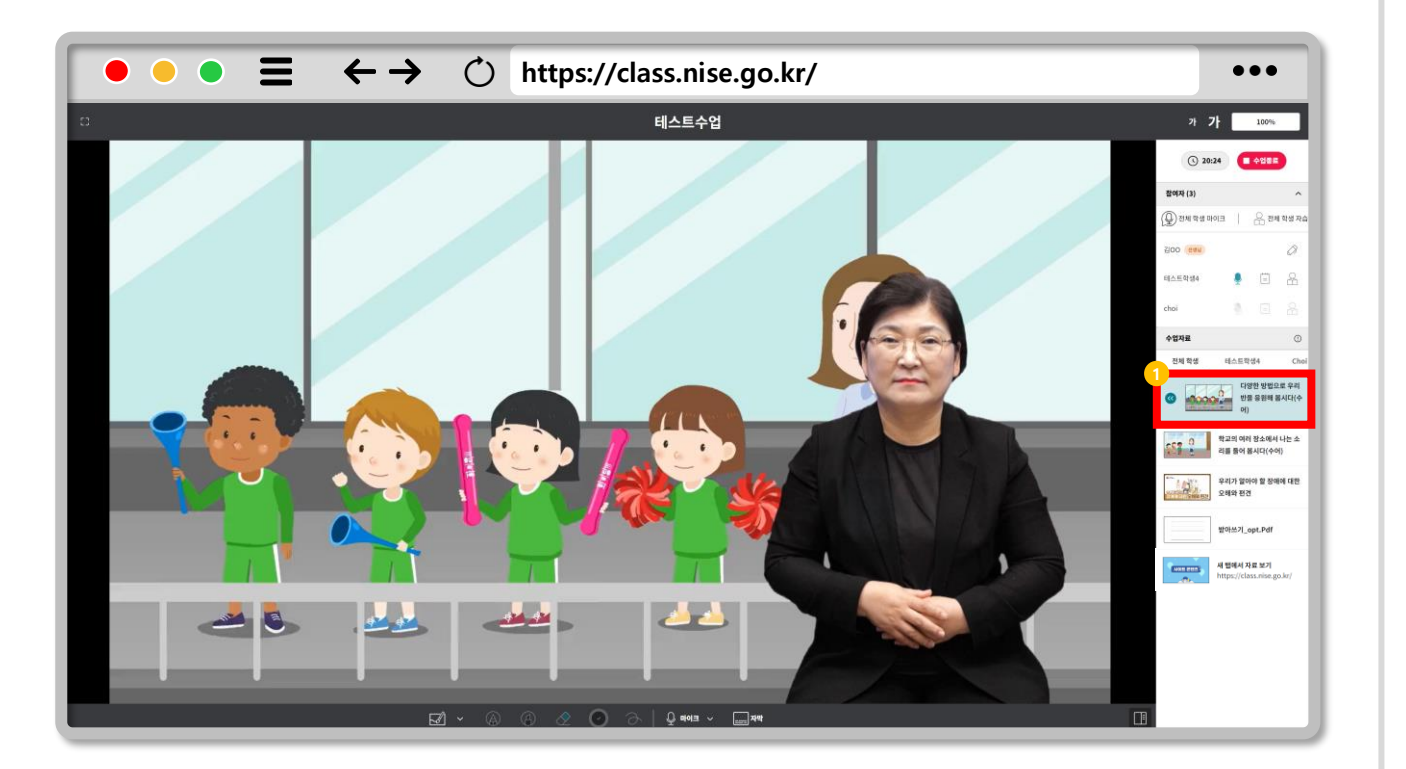

### **동영상 콘텐츠 선택하기**  $\bigoplus$

### **1 동영상 수업 자료를 선택합니다.**

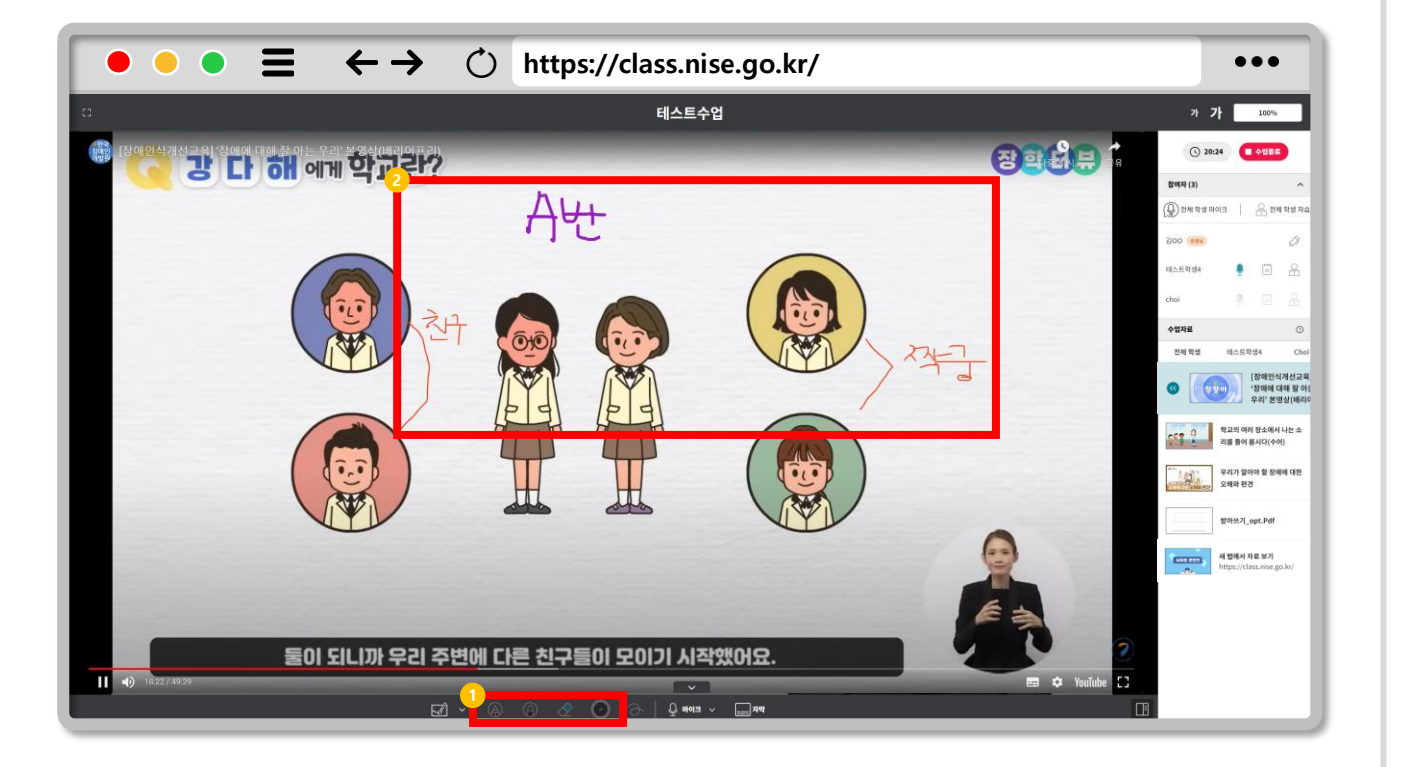

#### $\bigoplus$ **동영상 콘텐츠 판서하기**

- **동영상 수업 중 화면에 판서할 수 있습니다. 1**
- **마이크를 이용해서 필기합니다. 2**
- $\bigodot$ **판서 중에는 동영상의 재생/정지 등의 조작이 불가능합니다. (펜/지우개 등 선택을 취소하면 동영상 조작가능)**

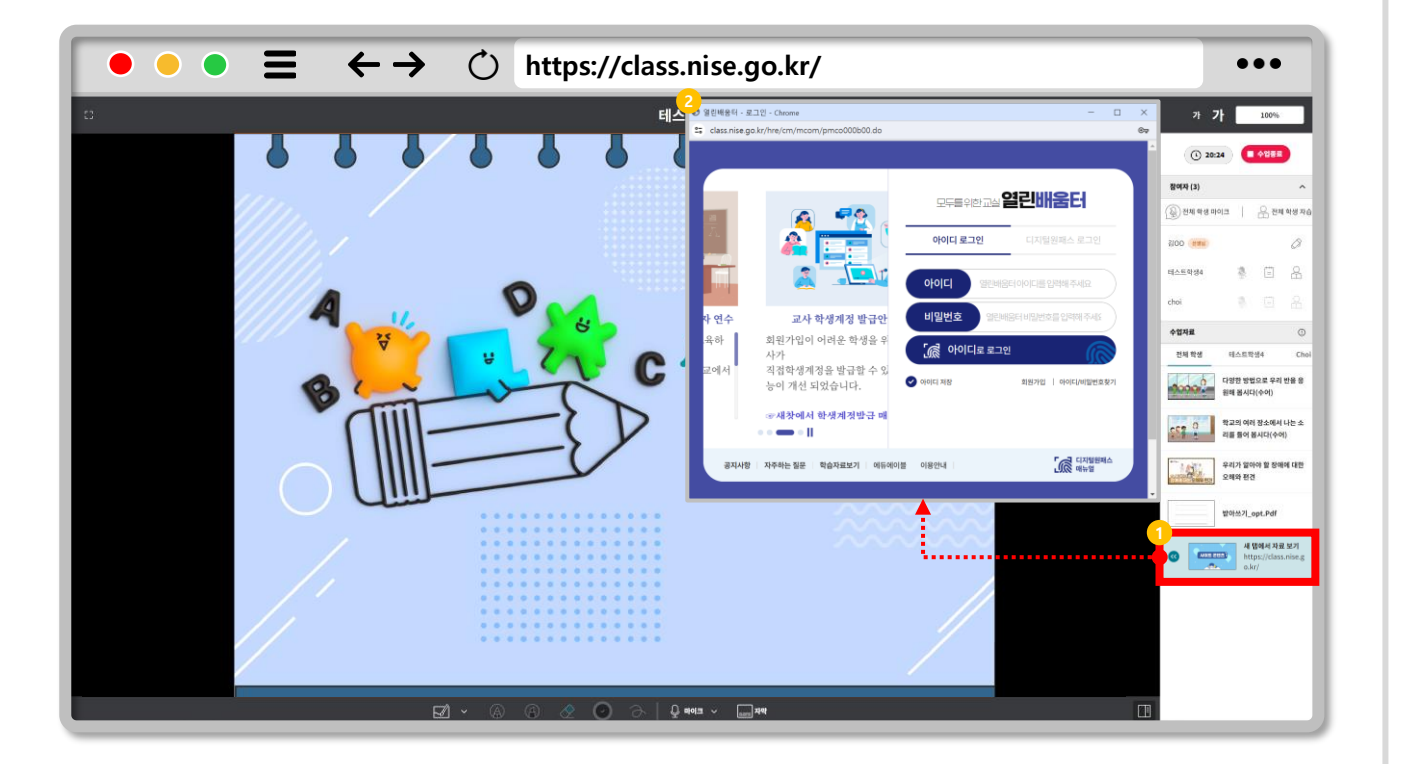

### **사이트 URL 수업자료 선택하기**  $\bigoplus$

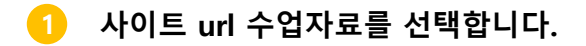

**미리 설정한 주소의 웹 페이지를 불러옵니다. 2**

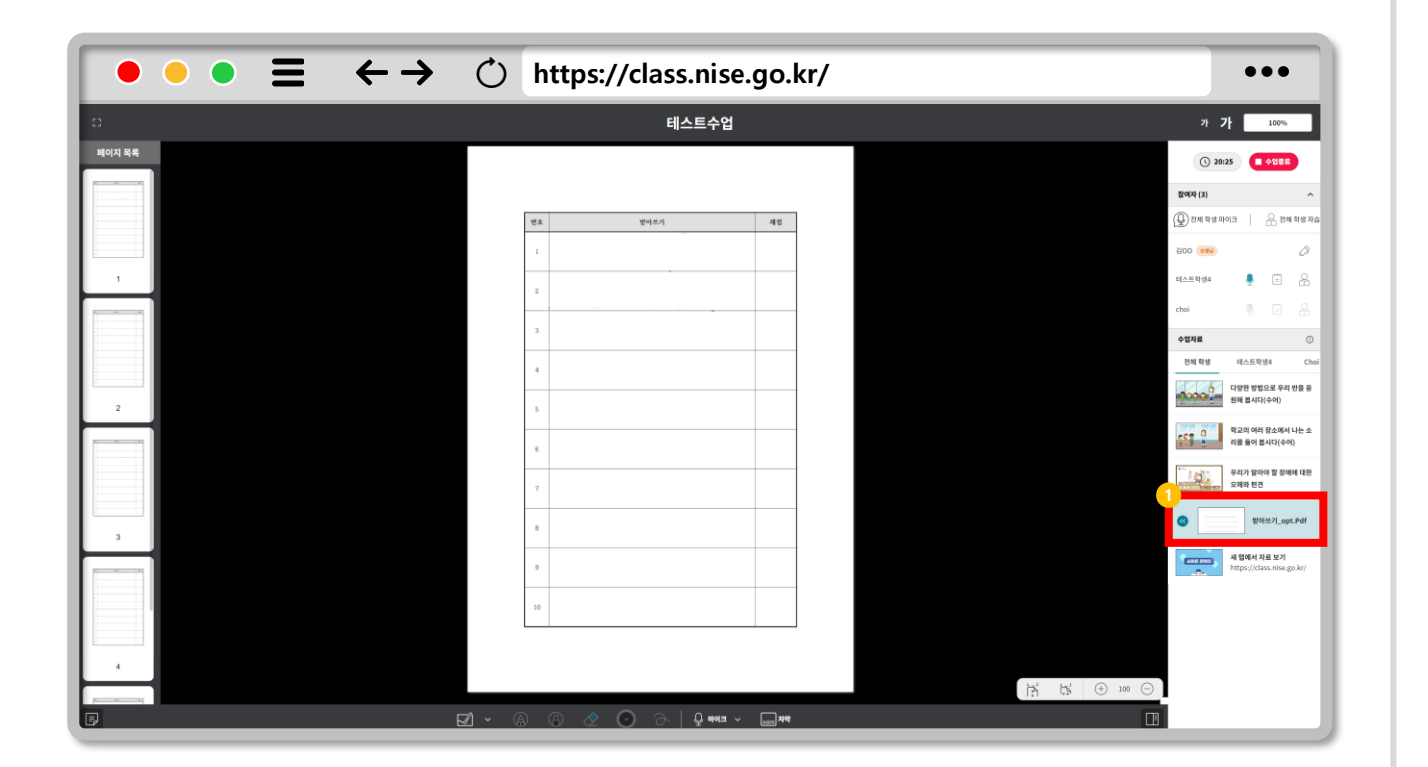

### **pdf 콘텐츠 선택하기**  $\bigoplus$

**1 pdf 수업 자료를 선택합니다.**

# **CHAPTER 교실수업 Ⅴ**

## **필기하기**

**1. 마우스 필기하기 2. 스마트 펜 연결하기 3. 일반 스마트 페이퍼 필기하기 4. 특수 스마트 페이퍼 필기하기 5. 화이트 보드 사용하기 6. 빈 페이지 추가하기 7. 스마트 펜 설정 변경하기**

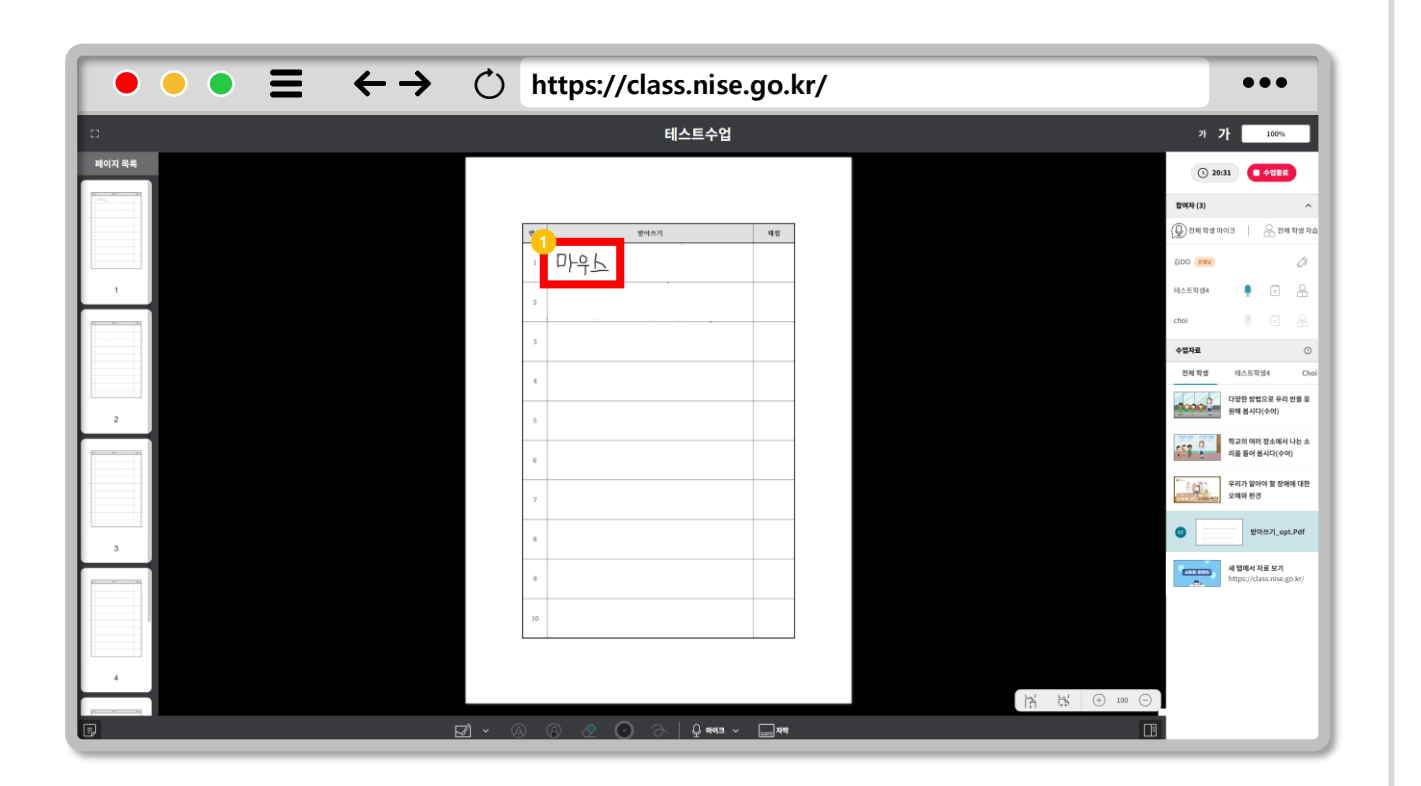

### **마우스 필기하기**  $\bigoplus$

### **1 마우스로 필기할 수 있습니다.**

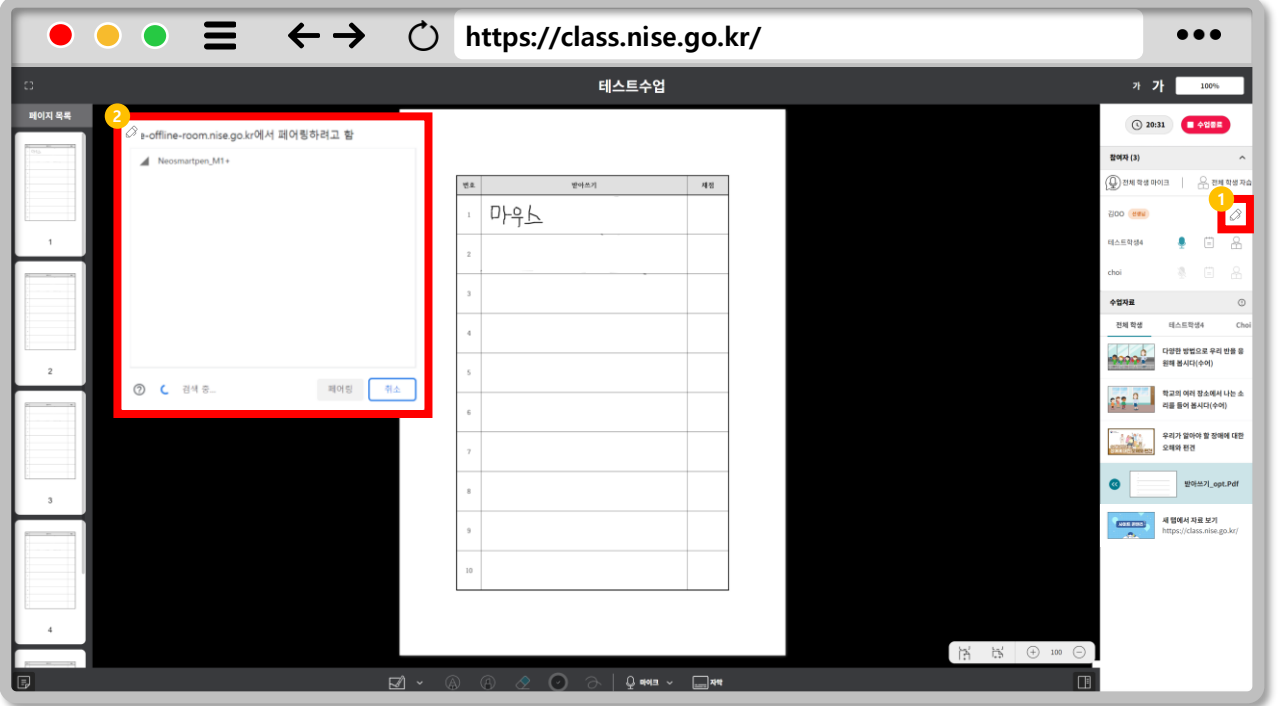

### **스마트 펜 연결하기**  $Q$

**스마트 펜 아이콘을 클릭합니다. 1**

**페어링 목록에서 연결할 펜을 선택(페어링)합니다. 2 ※ 연결 중인 상태에서 펜 아이콘을 클릭하면 연결이 해제됩니다.**

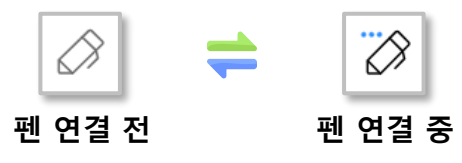

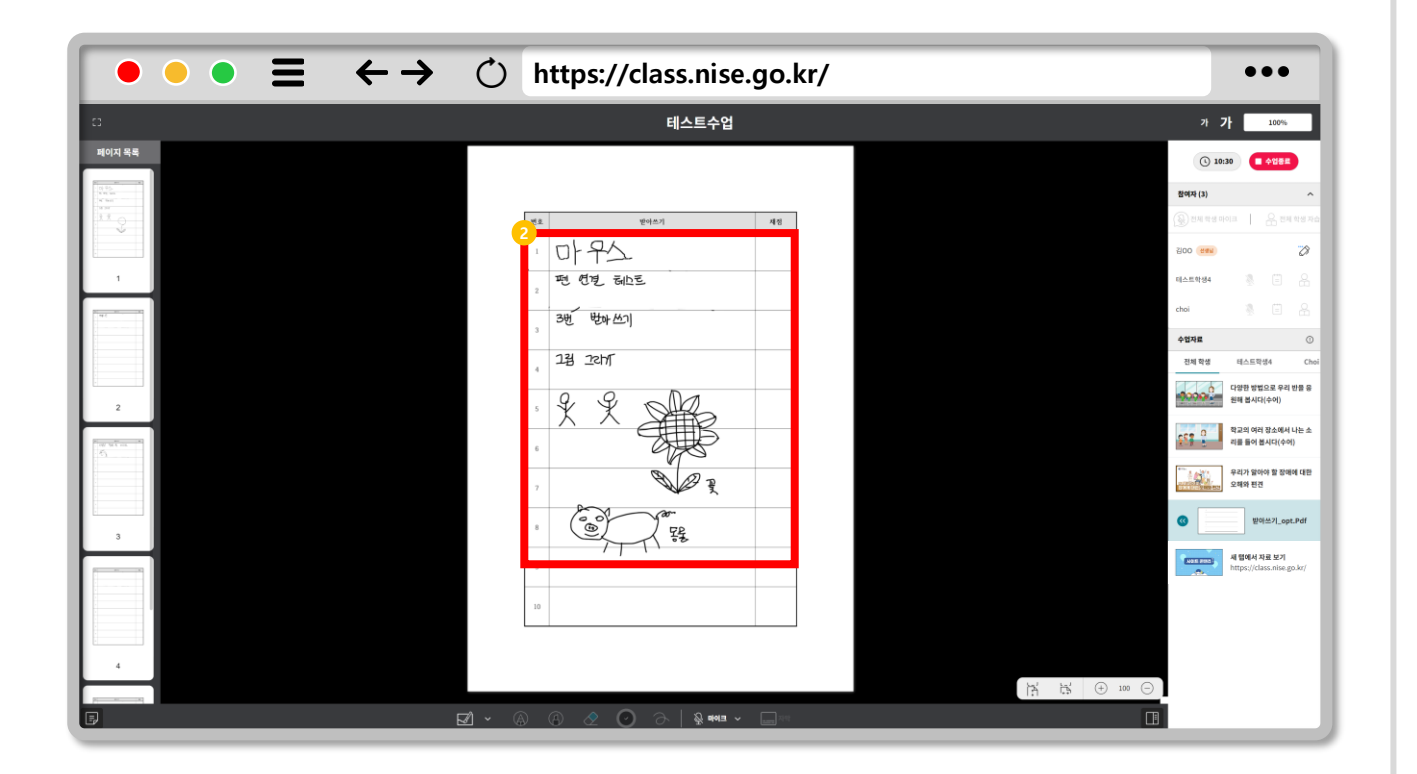

### $\bigoplus$ **일반 스마트 페이퍼 필기하기**

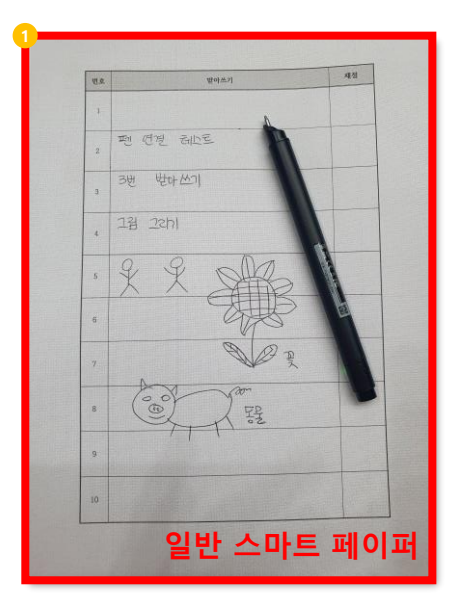

- **'일반 스마트 페이퍼 인쇄'한 출력물에 필기합니다. (A4용지 사용, 전체영역 인코딩) 1**
- **필기한 내용을 실시간으로 확인할 수 있습니다. 2**

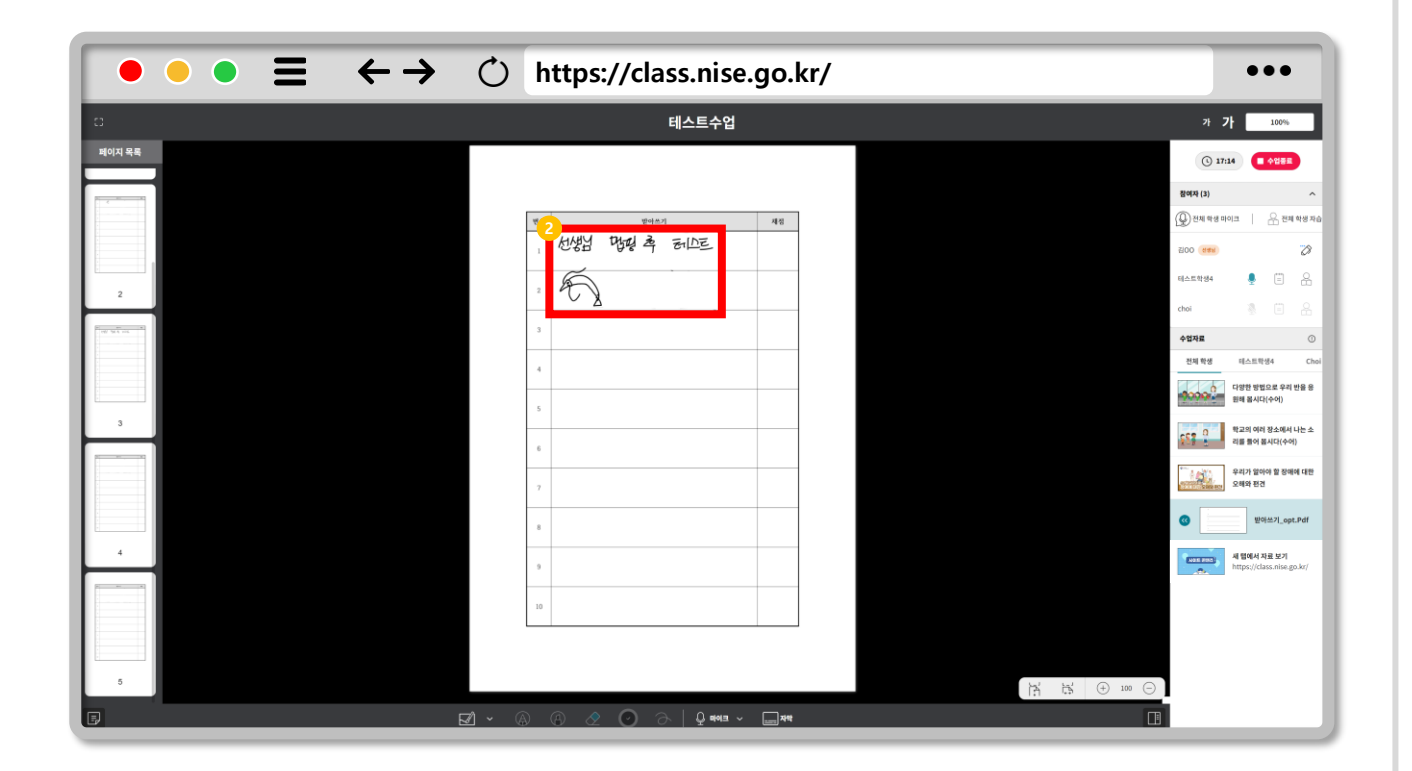

### $\bigoplus$ **특수 스마트 페이퍼 필기하기**

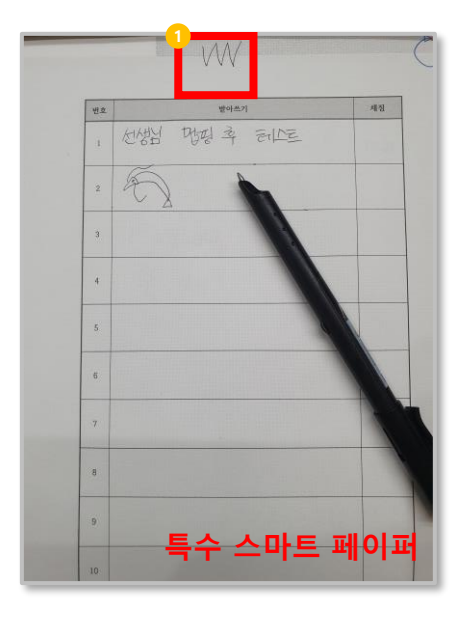

- **'특수 스마트 인쇄'한 출력물에 필기하려면 맵핑을 진행합니다. (전용 용지에 맵핑 가능한 부분이 추가되어 인쇄됩니다.) 1**
- **필기한 내용을 실시간으로 확인할 수 있습니다. 2**

**맵핑을 하지 않으면 필기 기록에 저장되지 않습니다.**  $\bigodot$ 

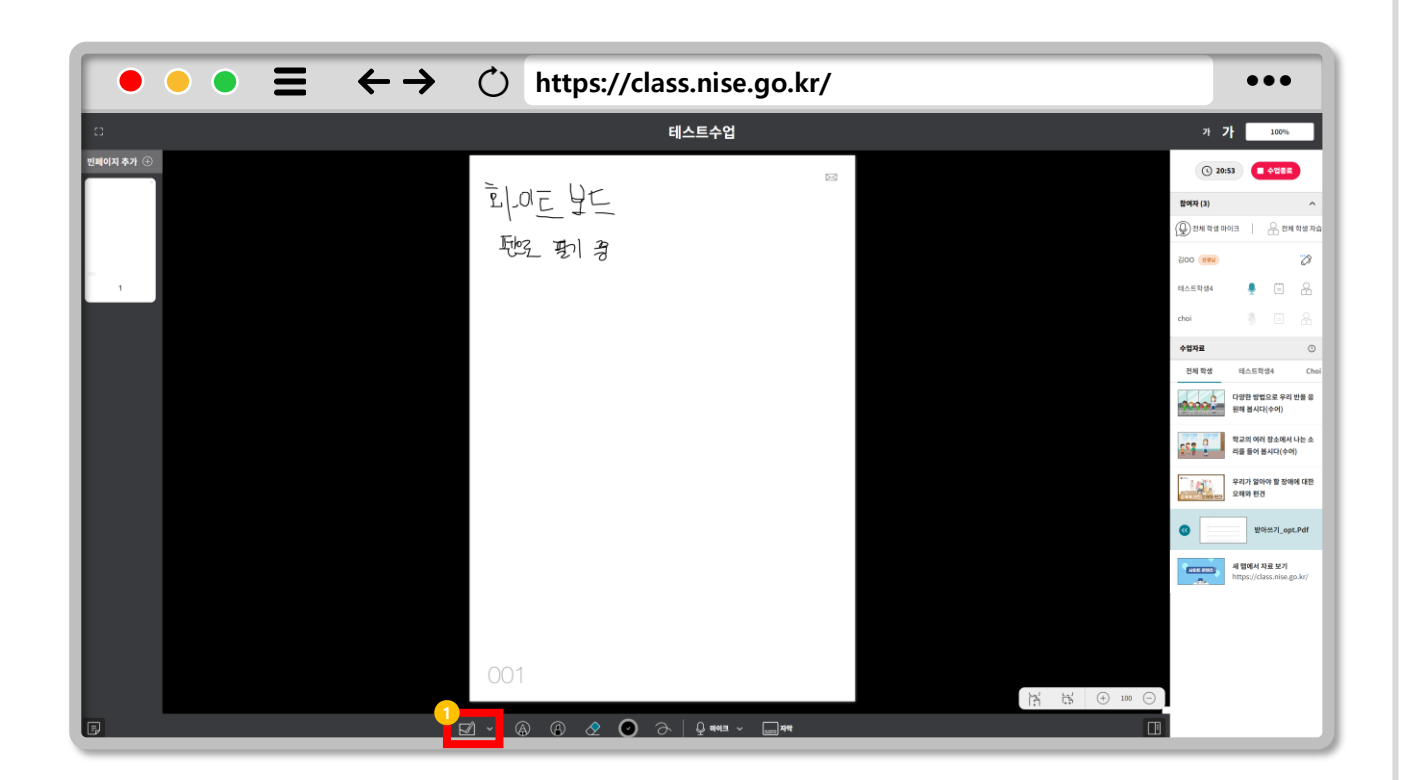

### **화이트 보드 사용하기**  $\bigoplus$

**1 화이트 보드(빈 화면)를 사용할 수 있습니다.**

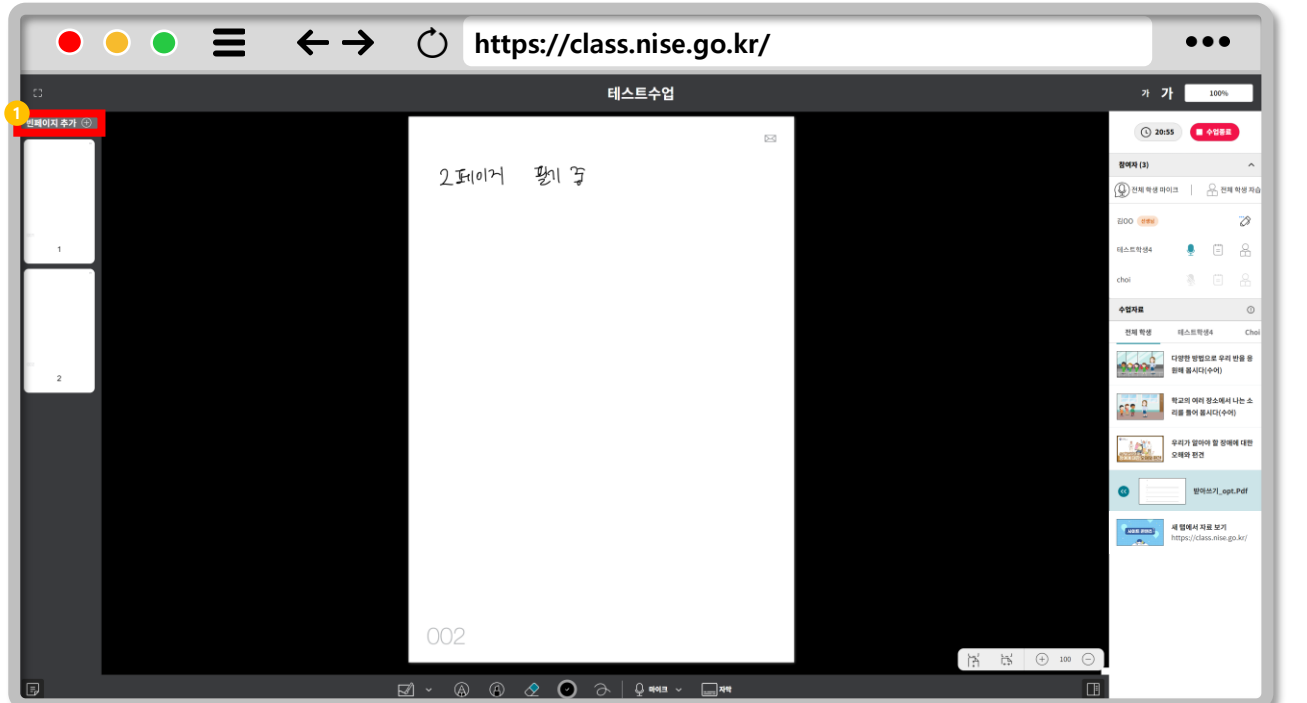

### $Q$ **빈 페이지 추가하기**

### **1 빈페이지 추가를 클릭하면 새로운 화이트 보드 페이지가 추가됩니다.**

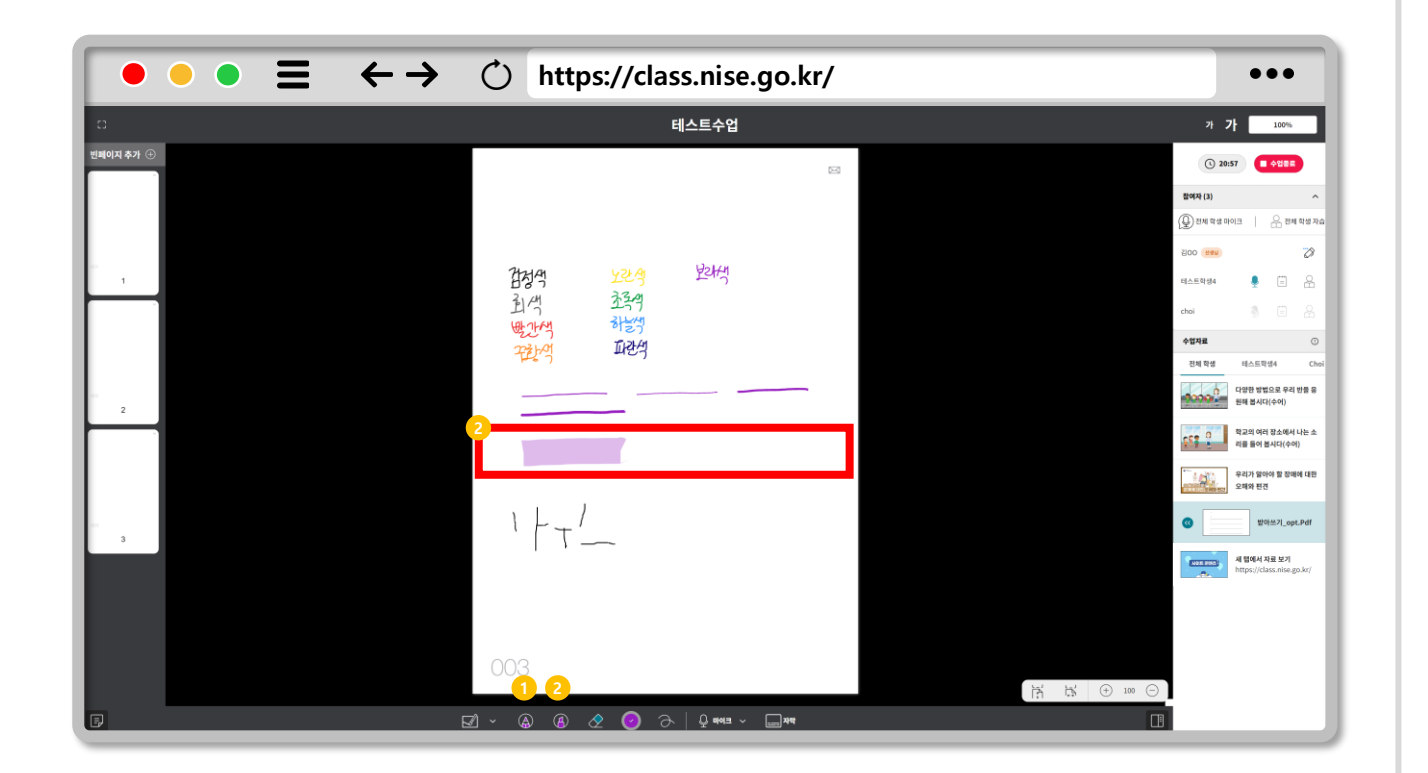

### **스마트 펜 설정 변경하기Ⅰ**  $\bigoplus$

**펜을 선택합니다. (수업에 입장하면 기본으로 선택됨) 1**

**형광펜을 선택하면 펜 모양이 변경됩니다. 2**

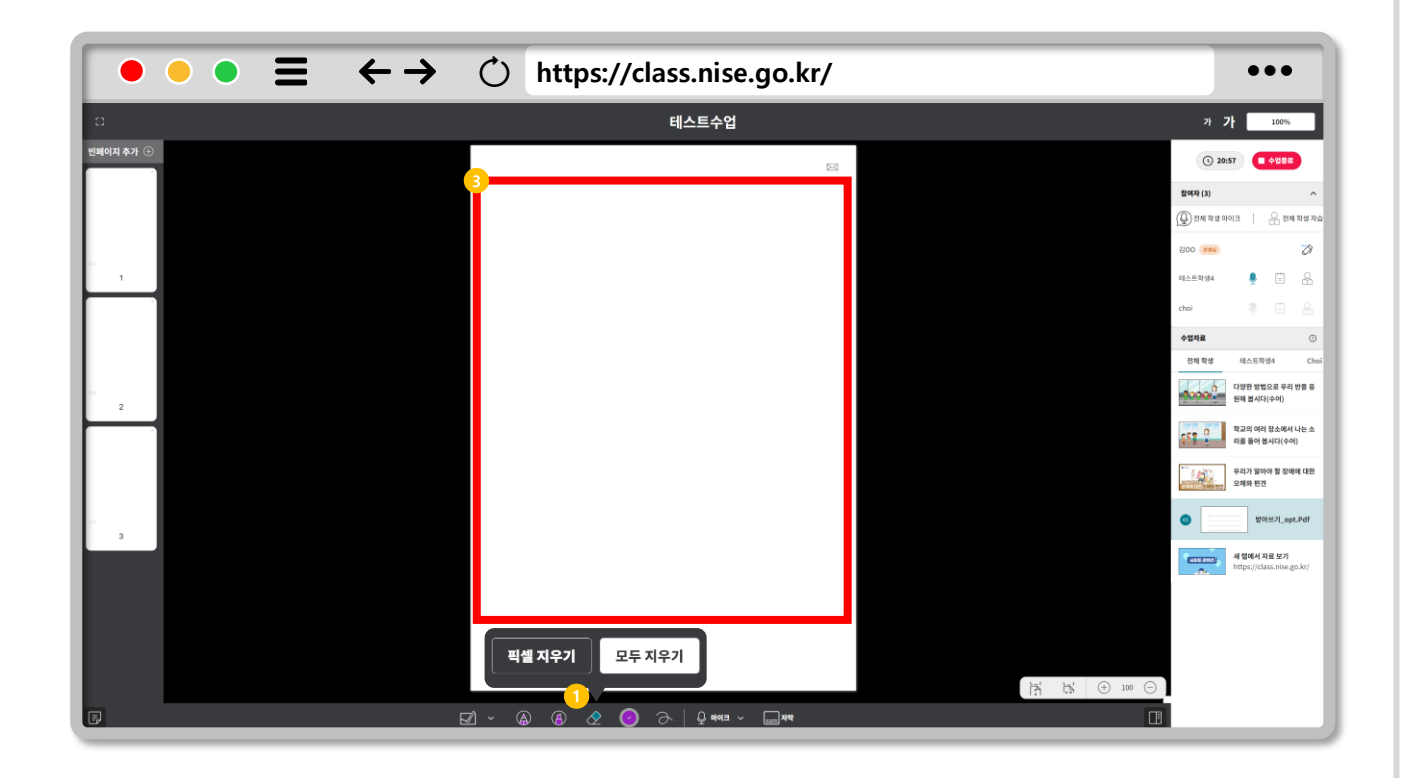

### **스마트 펜 설정 변경하기Ⅱ**  $\bigoplus$

**지우개를 클릭하면 필기의 픽셀 지우기 또는 모두 지우기를 선택할 수 있습니다. 1**

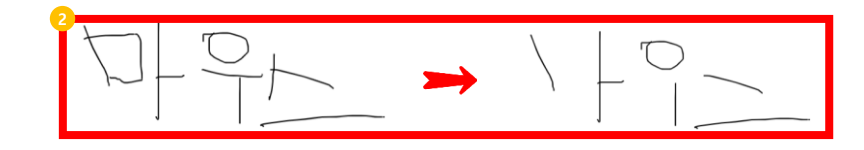

- **픽셀 지우기를 한 결과입니다. 2**
- **모두 지우기를 통해 현재 페이지의 필기 기록을 삭제합니다. 3**

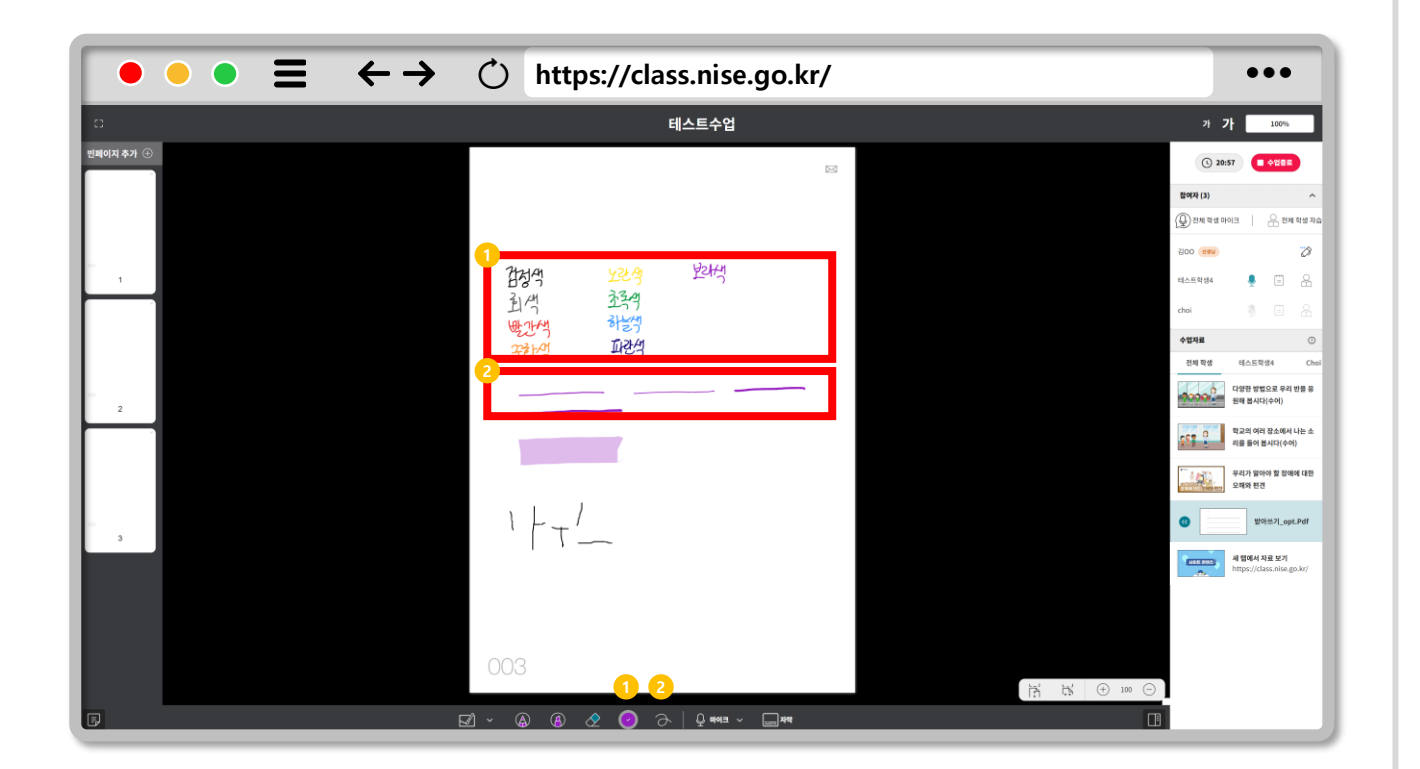

### **스마트 펜 설정 변경하기Ⅲ**  $\bigoplus$

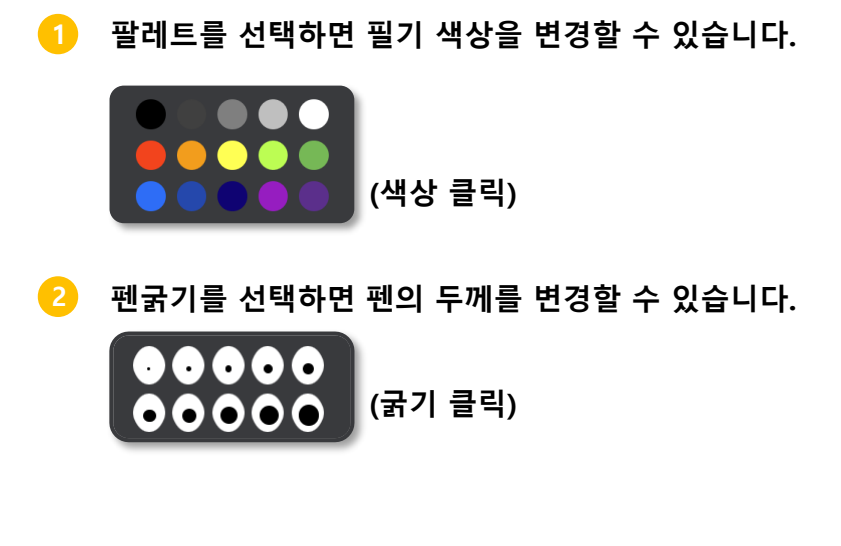

## **CHAPTER 교실수업 Ⅵ**

**학생 자습하기**

**1. 1대1 수업 진행하기 2. 개인 자습하기 3. 학생 필기보기 4. 개인 자습 종료하기 5. 전체 학생 자습하기 6. 전체 학생 자습 종료하기 7. 수업 종료하기**

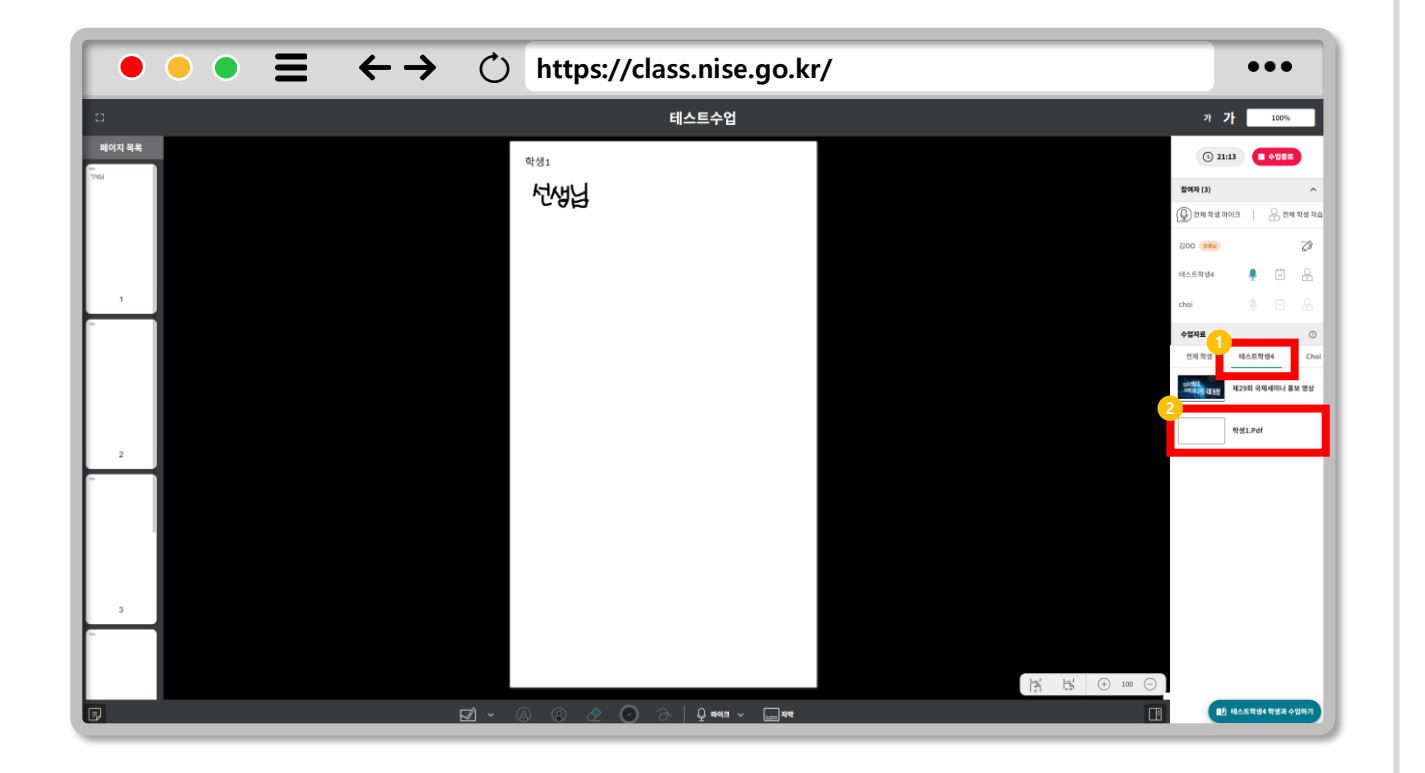

### **1대1 수업 진행하기Ⅰ**  $\bigoplus$

- **1대1 수업을 진행하려면 수업 대상을 선택합니다. 1**
- **개인별 등록한 수업자료를 선택하면 1대1 수업이 시작됩니다. 2**
- **수업에 참여한 다른 학생은 마지막으로 선택된 수업자료 화면에서 대기합니다. 3**

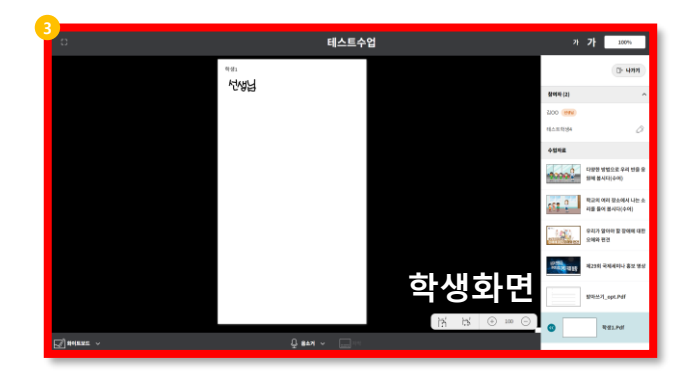

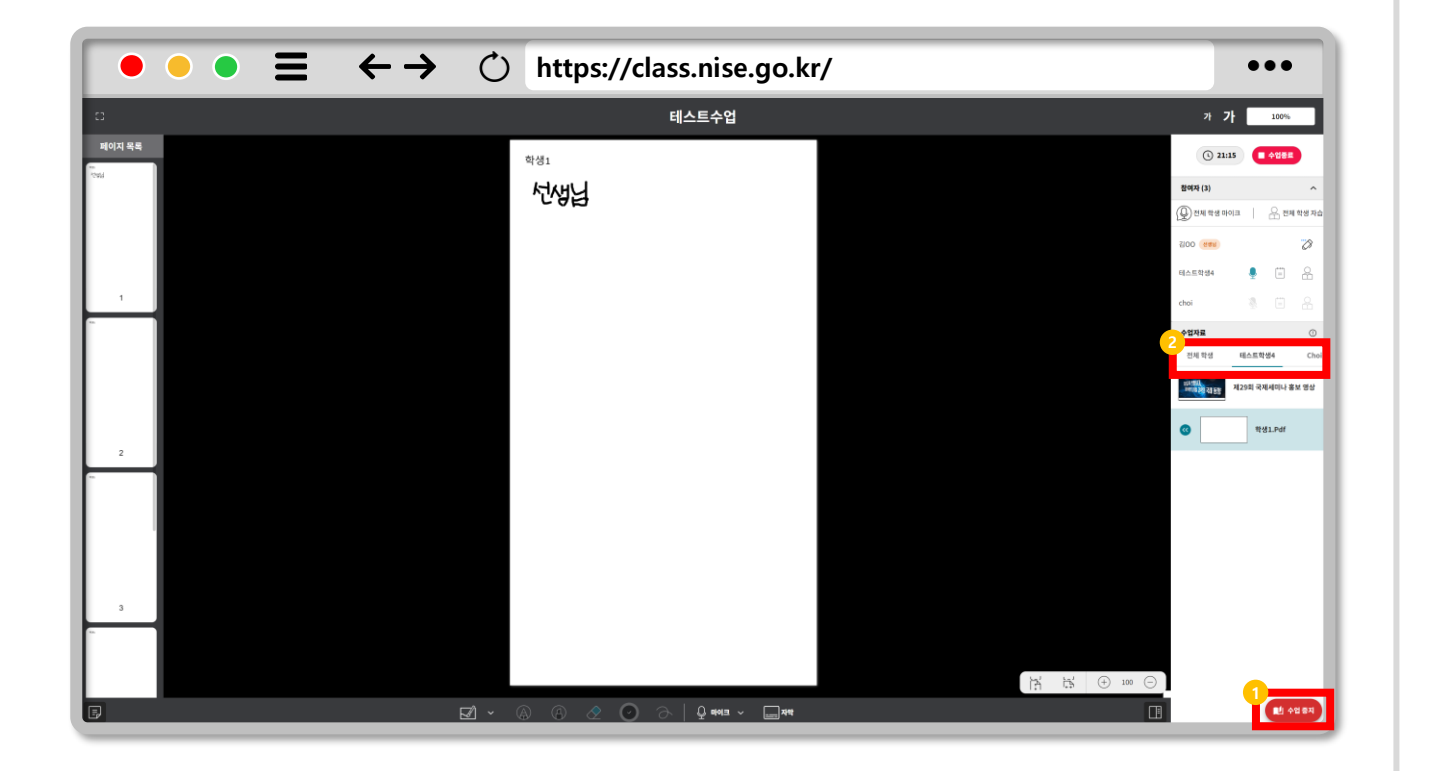

### **1대1 수업 진행하기Ⅱ**  $\bigoplus$

#### **1대1 수업을 종료합니다. 1**

**다수의 학생이 참여한 수업은 우측 학생 이름을(현재수업 기준 Choi) 클릭하면 목록 넘김 버튼이 활성화 되어 다른 학생들을 확인할 수 있 습니다. 2**

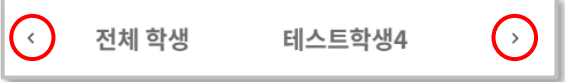

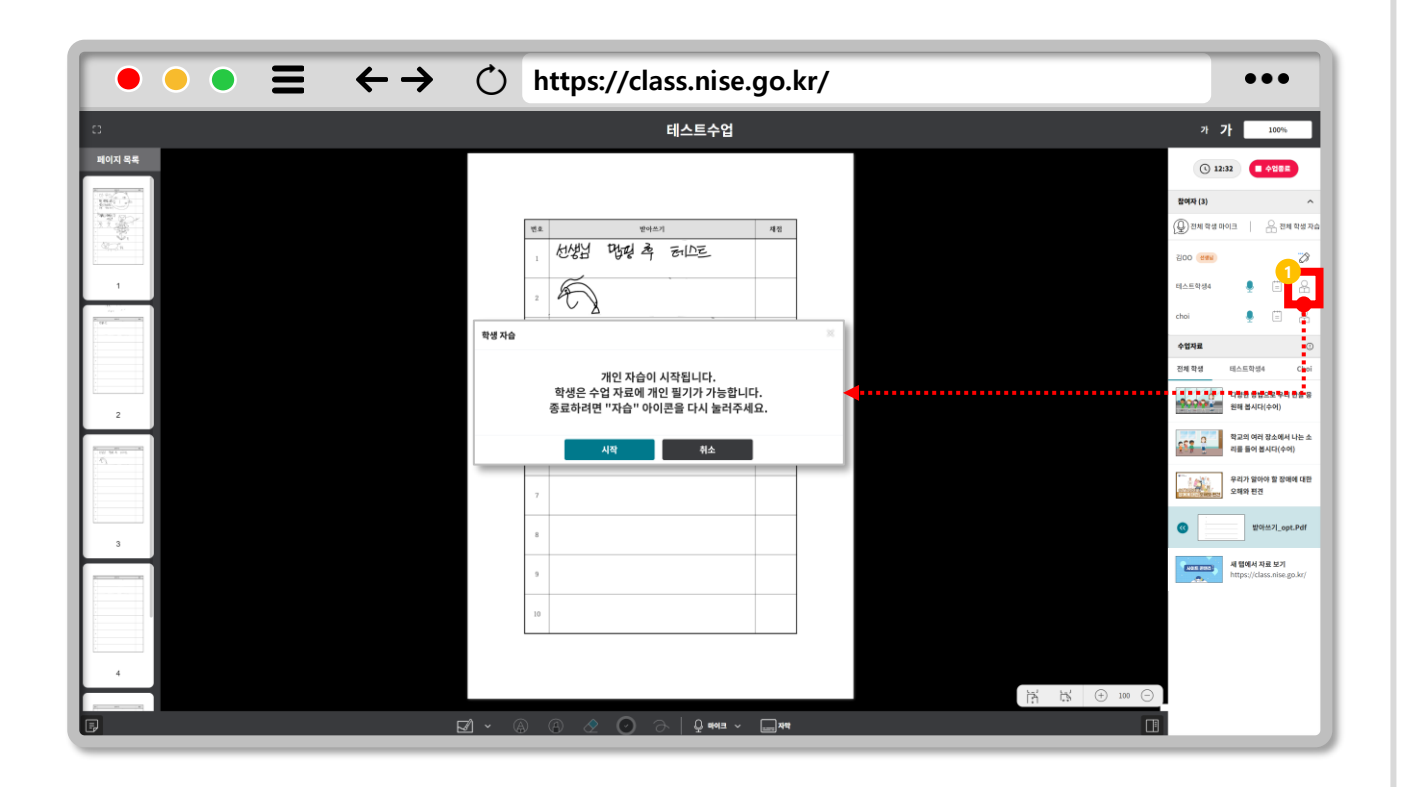

### **개인 자습하기Ⅰ**  $\bigoplus$

**1 학생에게 개인 자습을 부여합니다.**

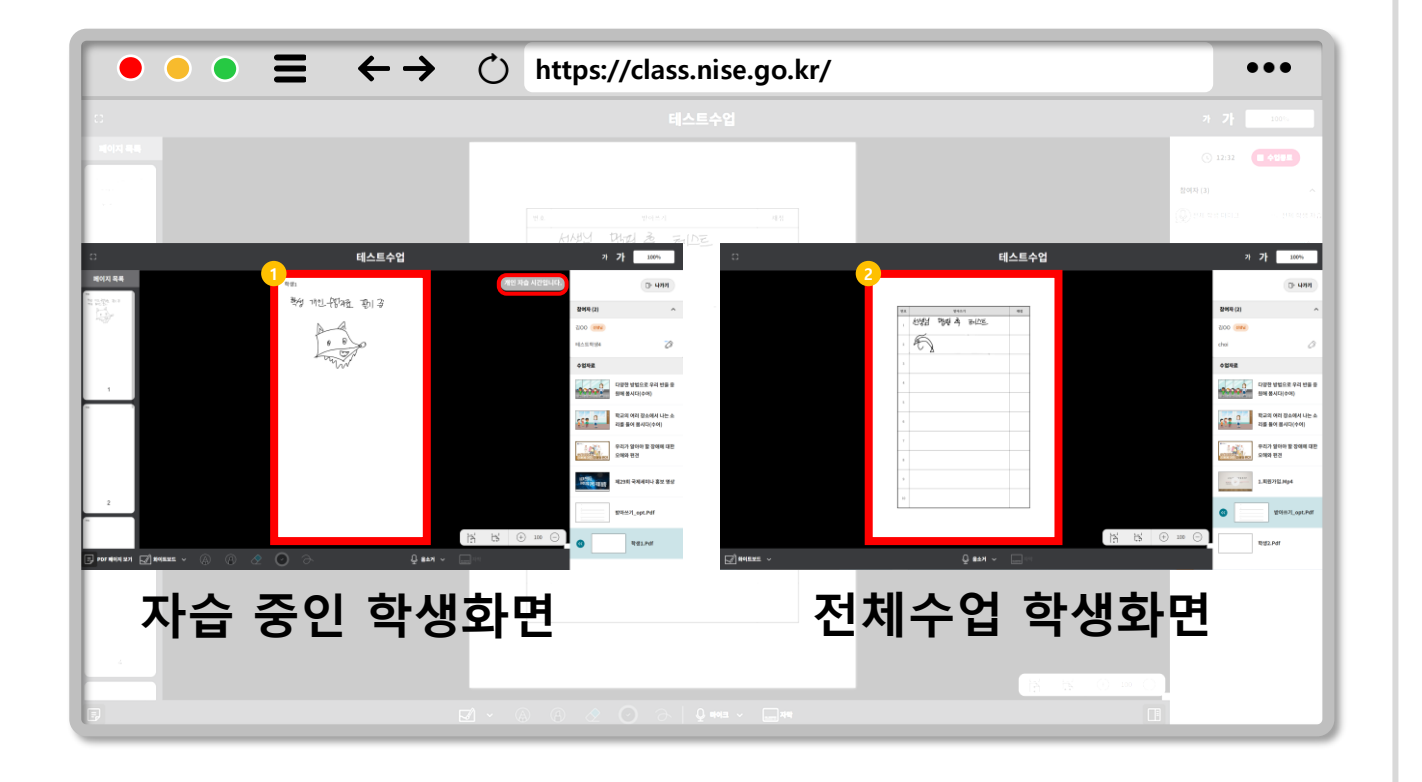

### **개인 자습하기Ⅱ**  $\bigoplus$

**자습중인 학생은 수업자료(화이트 보드) 선택과 필기가 가능합니다. 1**

**다른 학생들은 기존과 동일하게 전체수업 중 입니다. 2**

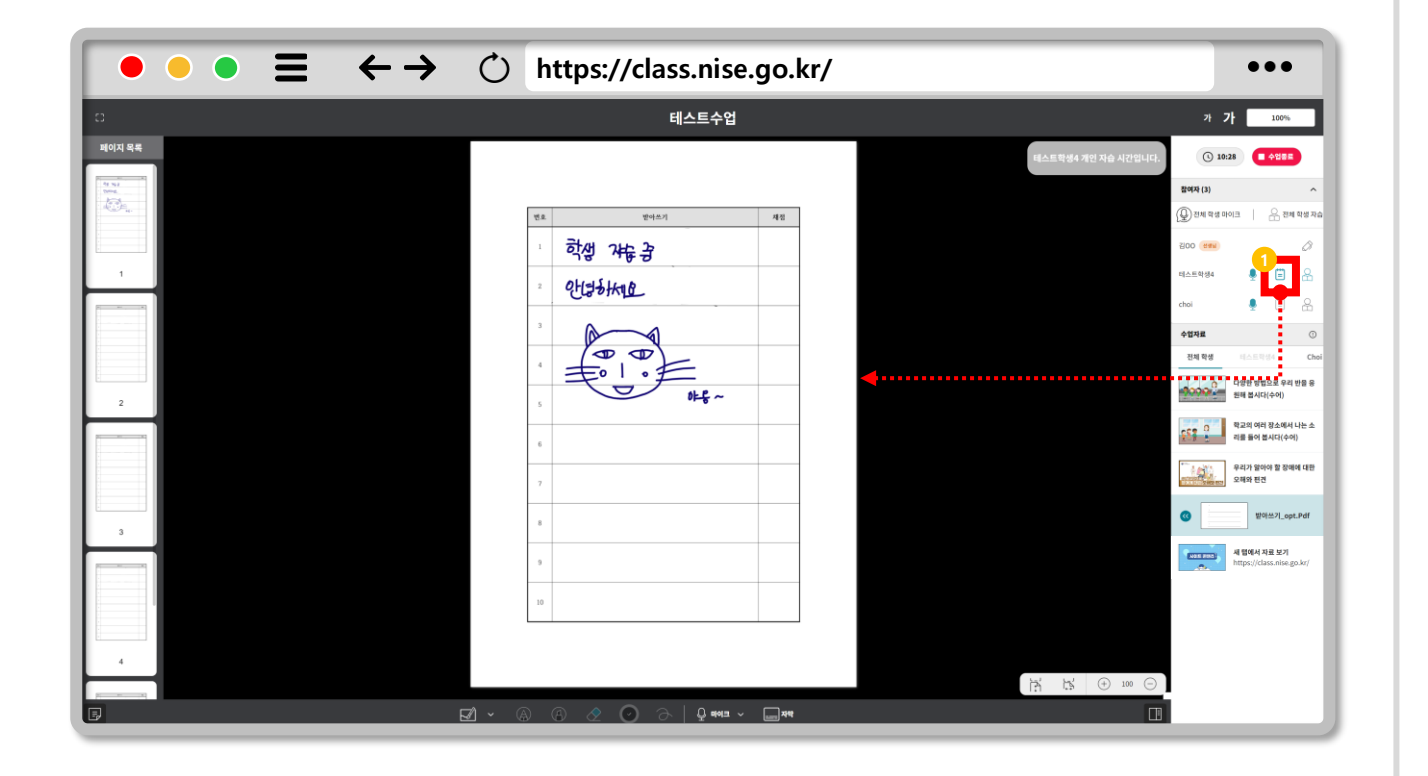

### **학생 필기보기**  $\bigoplus$

**선생님은 자습 중인 학생의 필기 보기를 할 수 있습니다. (필기보기만 가능, 동영상 X) 1**

**필기보기를 취소하려면 필기 보기를 한번 더 클릭합니다.**  $\bigodot$ 

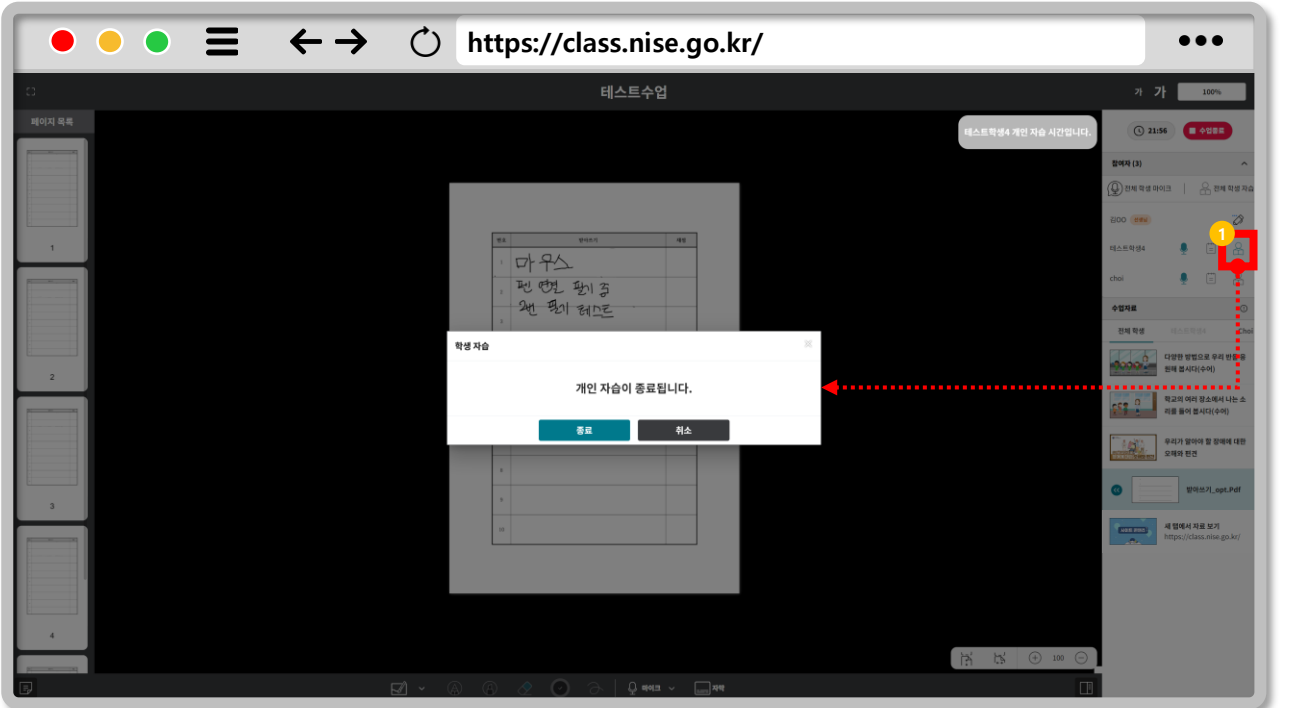

### $Q$ **개인 자습 종료하기**

### **1 학생의 개인 자습을 종료합니다.**

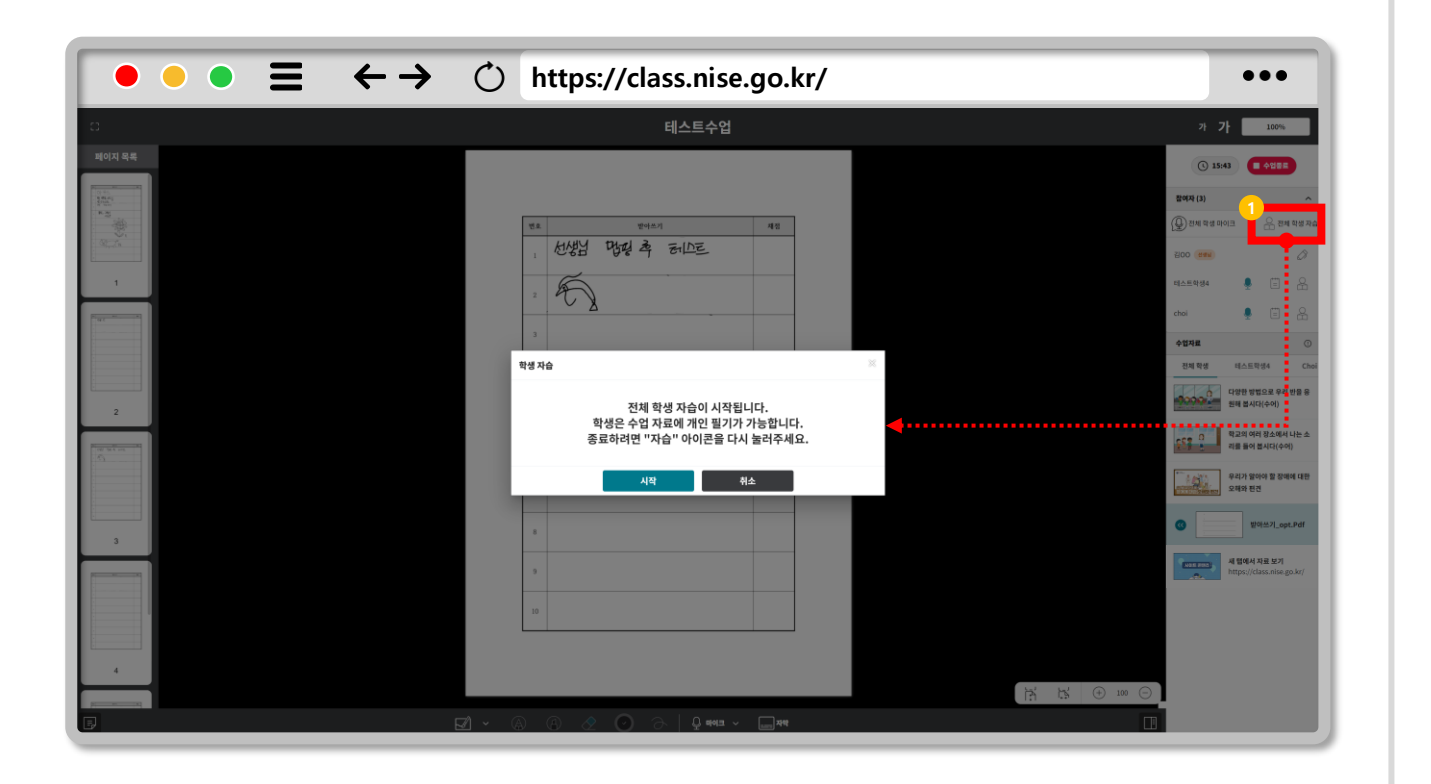

### **전체 학생 자습하기Ⅰ**  $\bigoplus$

### **1 전체 학생 자습을 시작합니다.**

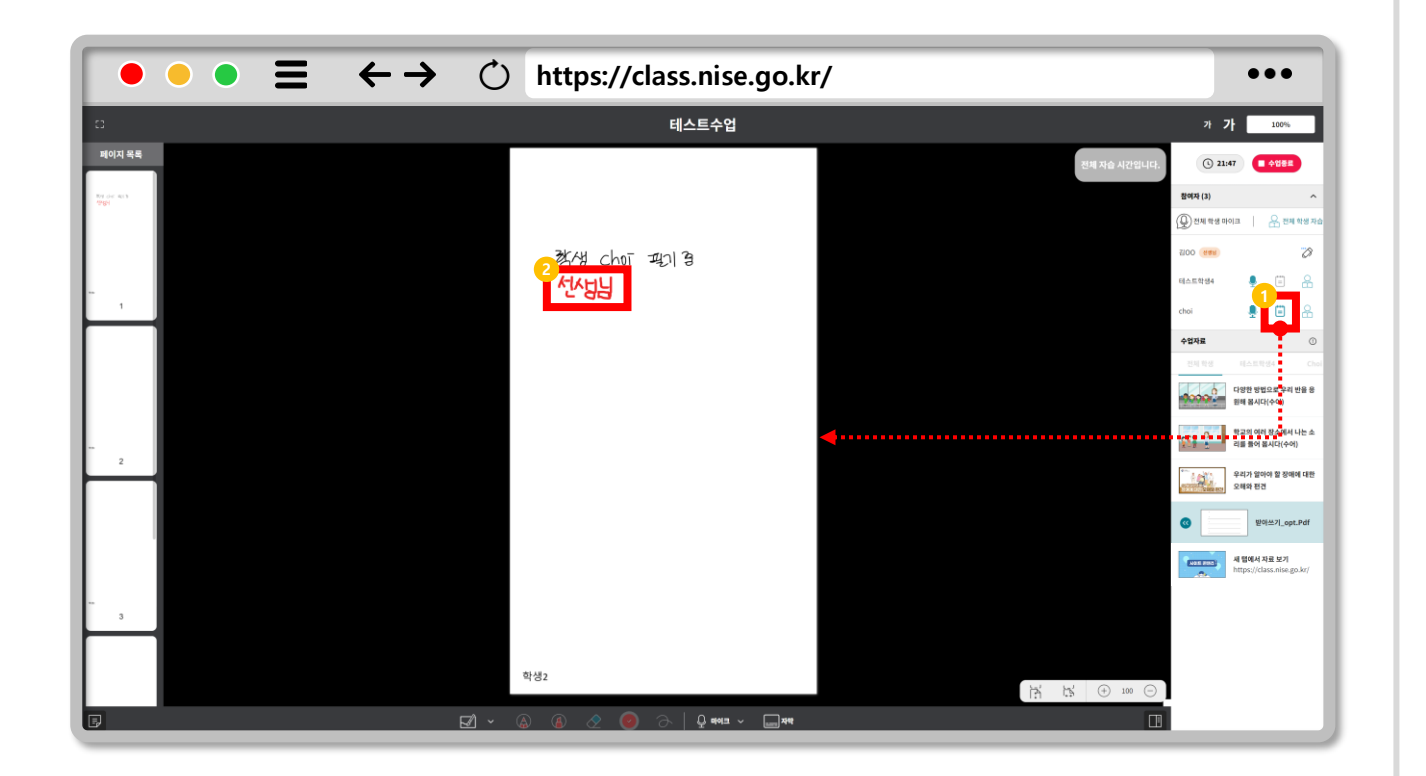

### **전체 학생 자습하기Ⅱ**  $\bigoplus$

**전체 자습 중 학생들의 필기를 확인합니다. 1**

**학생의 필기에 첨삭합니다. 2**

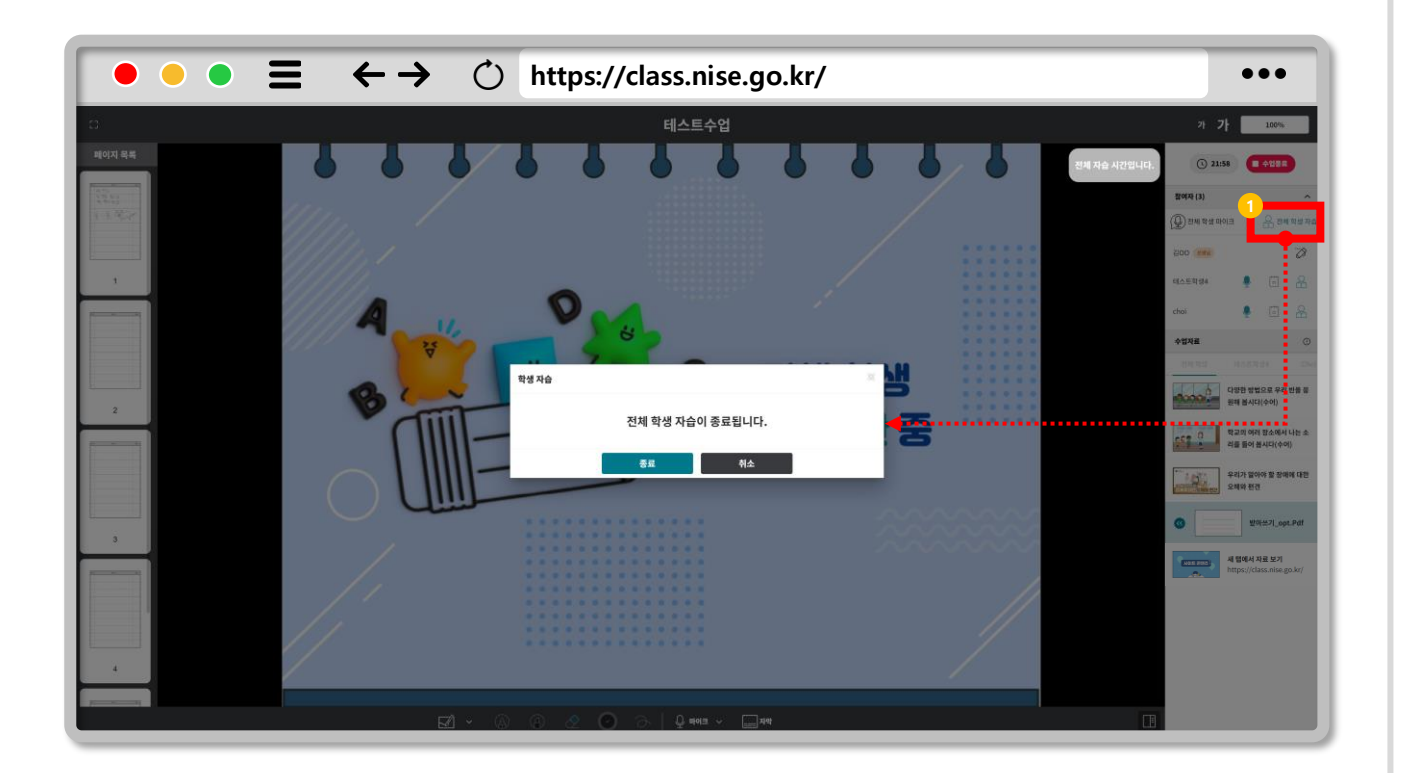

### **전체 학생 자습 종료하기**  $\bigoplus$

### **1 전체 학생 자습을 종료합니다.**

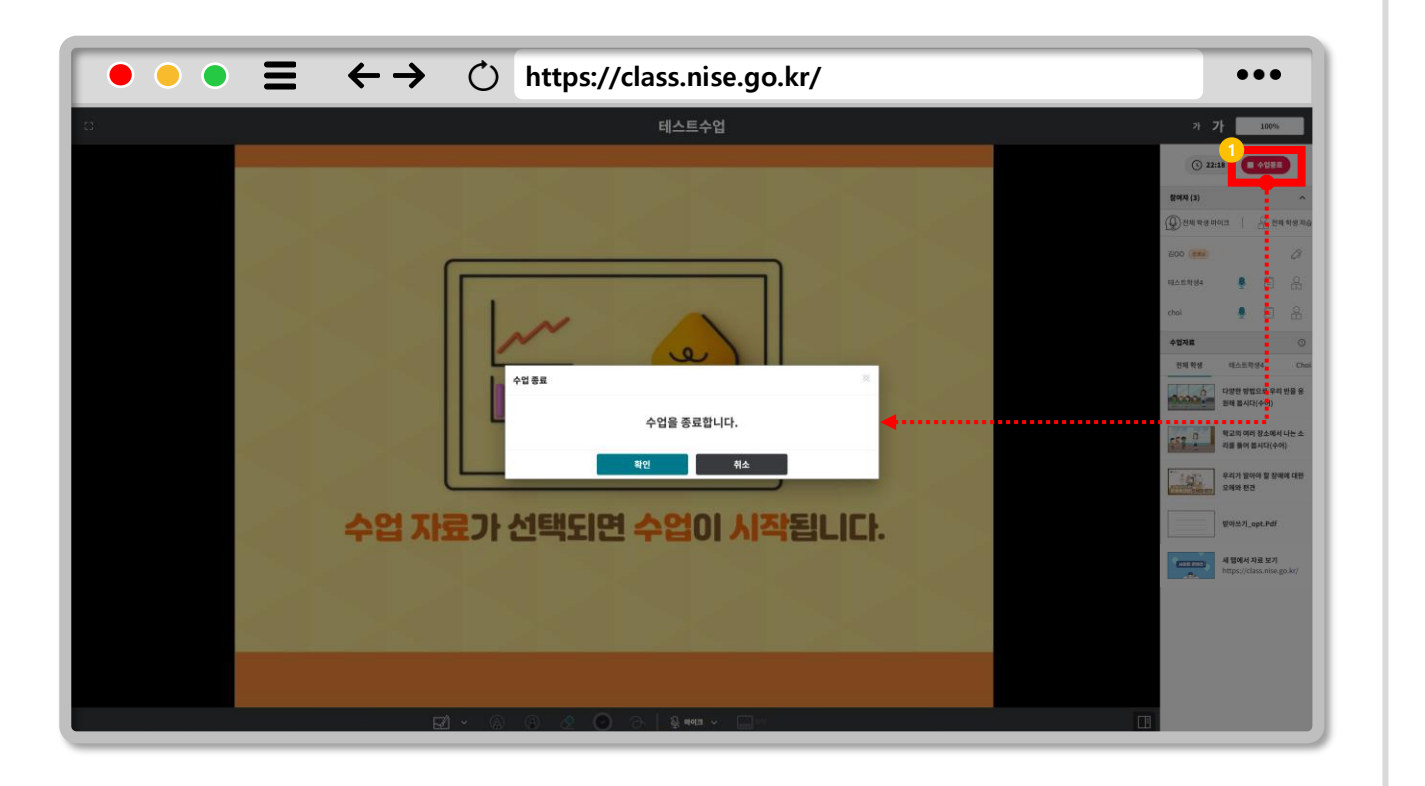

### **수업 종료하기**  $\bigoplus$

#### **수업을 종료합니다. 1**

 $\bigodot$ **수업을 종료하면 필기가 학습 기록에 저장됩니다.**

## **CHAPTER 교실수업 Ⅶ**

## **학습기록**

**1. 학습기록 확인하기 2. 필기 확인하기 3. 첨삭 업로드하기 4. 필기 다운로드하기 5. 이미지 업로드 6. 사진 촬영하기 7. 이미지 파일 등록하기 8. 이미지 확인하기 9. 오프라인 필기 업로드하기 10.오프라인 업로드 확인하기**

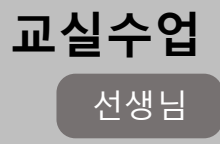

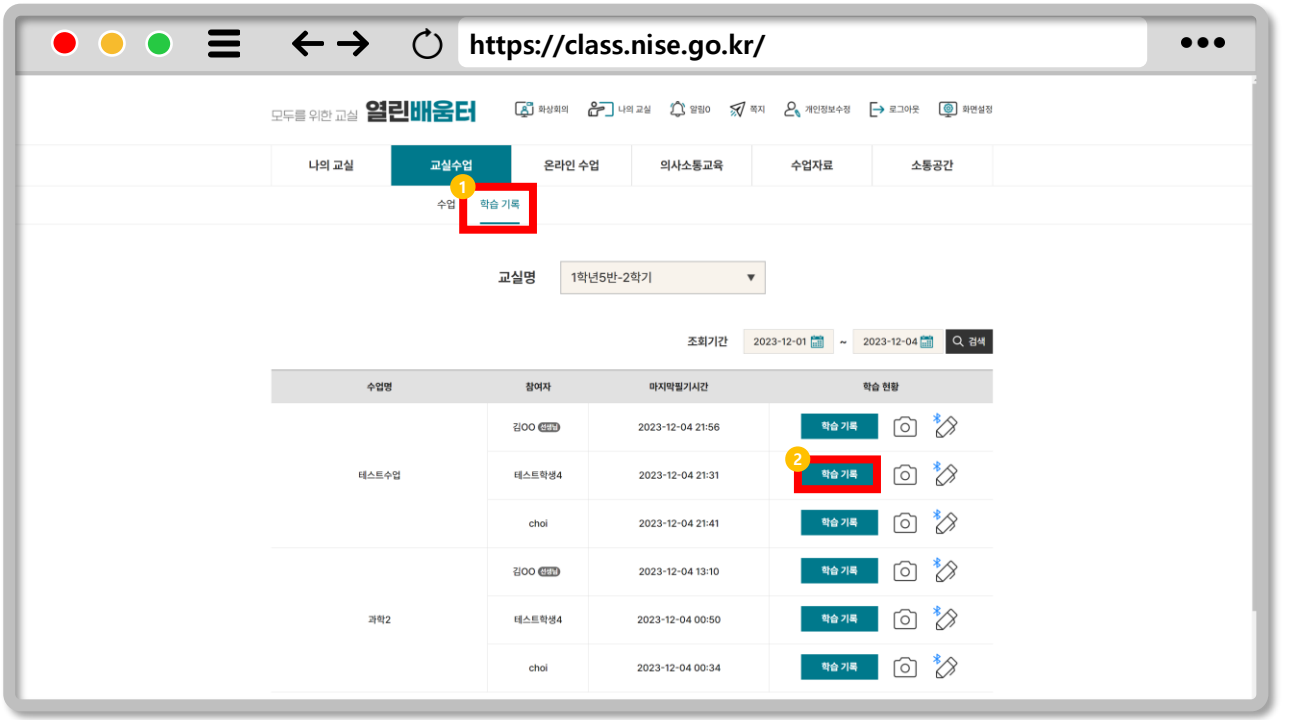

### $Q$ **학습기록 확인하기**

**[교실수업 → 학습 기록]을 클릭합니다. 1**

**학습기록을 클릭합니다. 2**

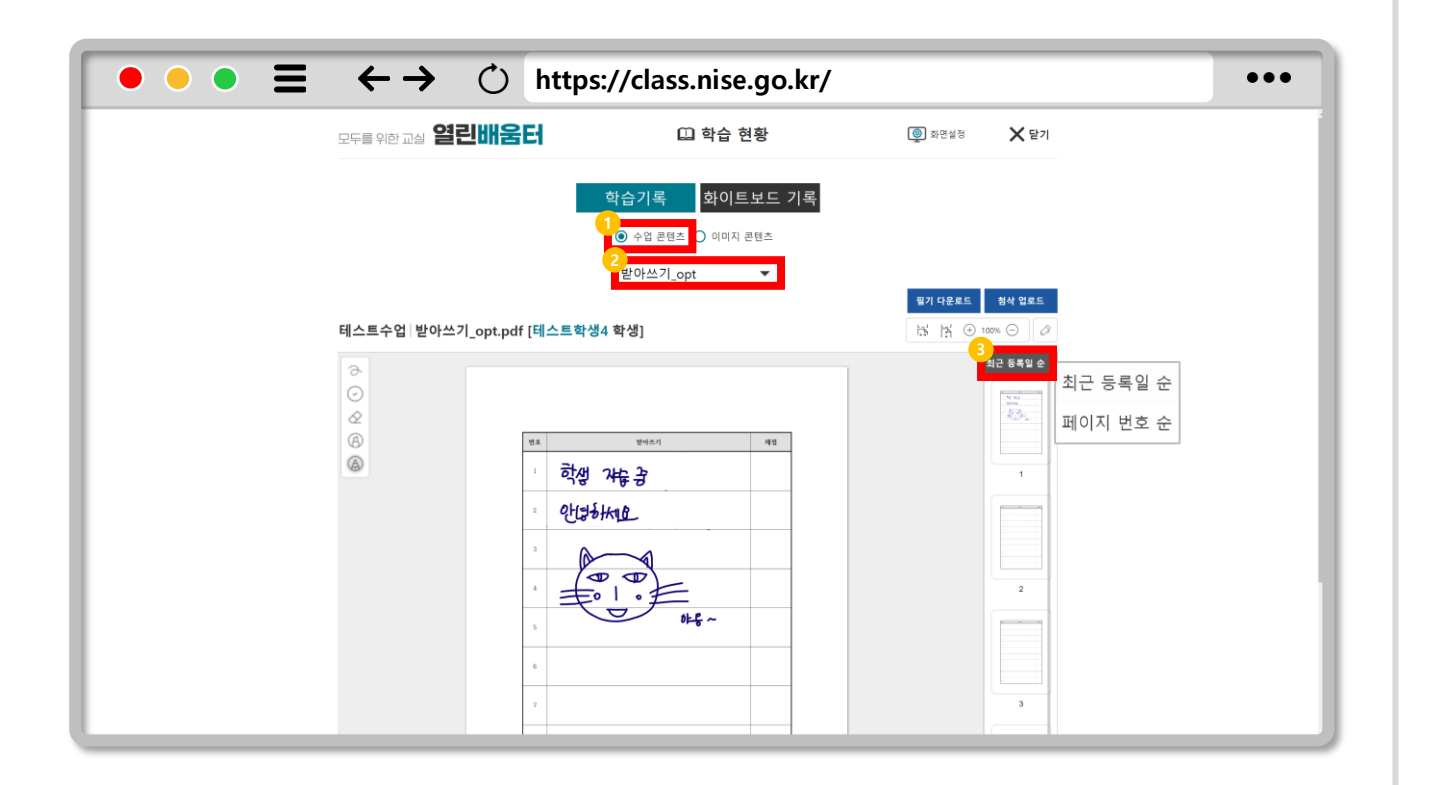

### **필기 확인하기**  $\bigoplus$

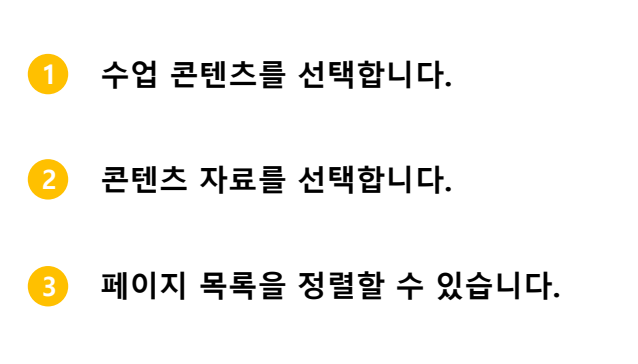

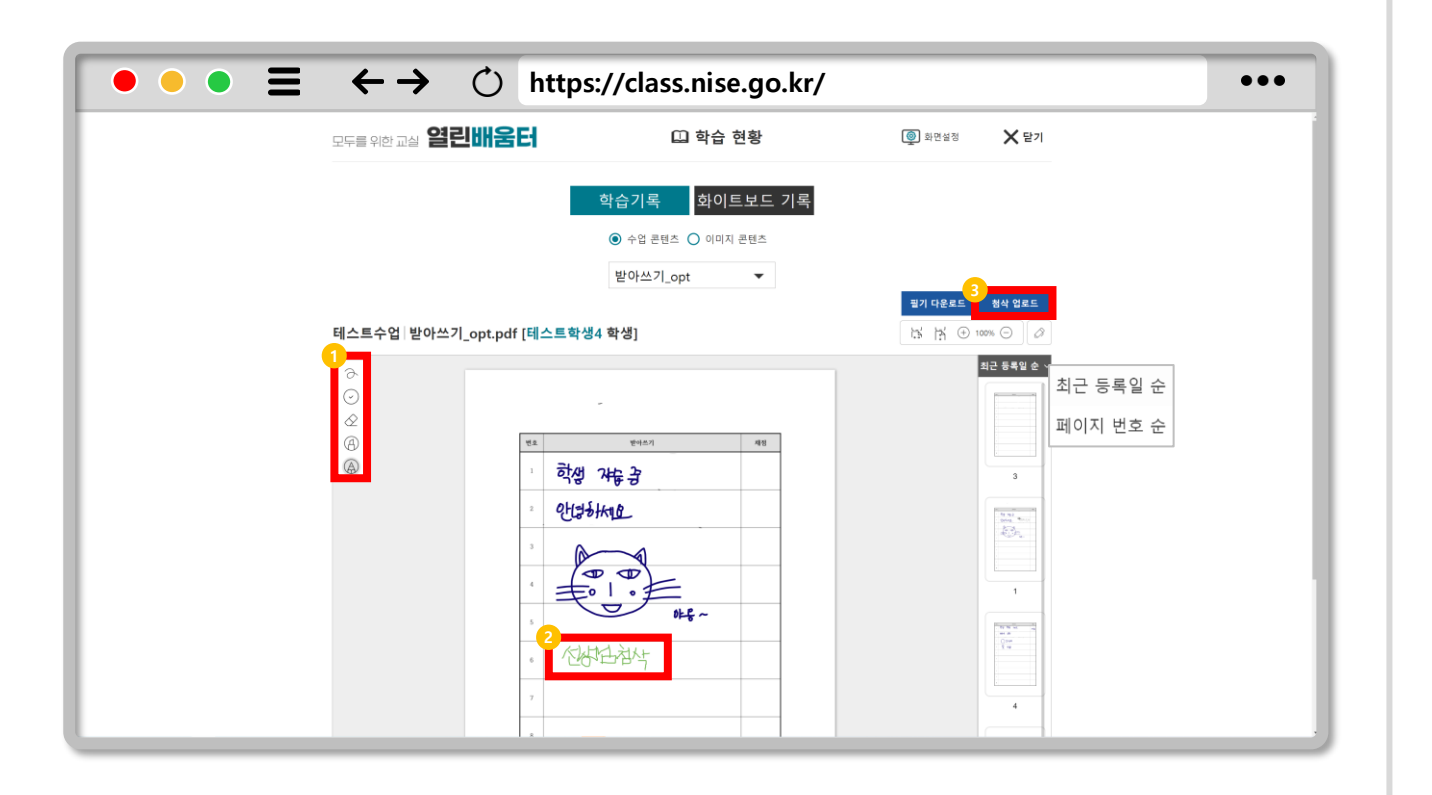

### **첨삭 업로드하기**  $\bigoplus$

- **펜 굵기/색상/지우개/형광펜/펜을 선택합니다. 1**
- **첨삭을 합니다. 2**
- **첨삭을 업로드합니다. 3**

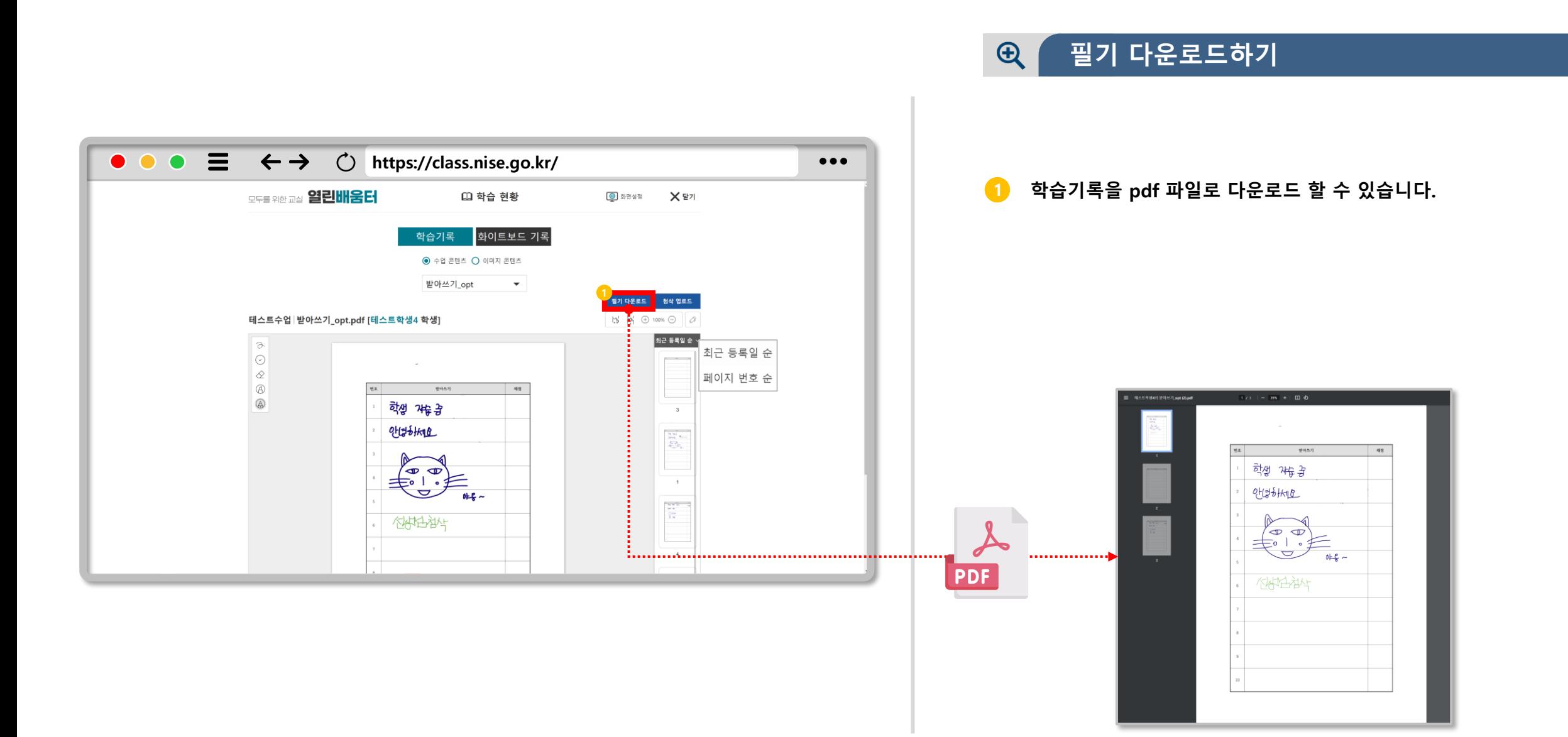

**61**

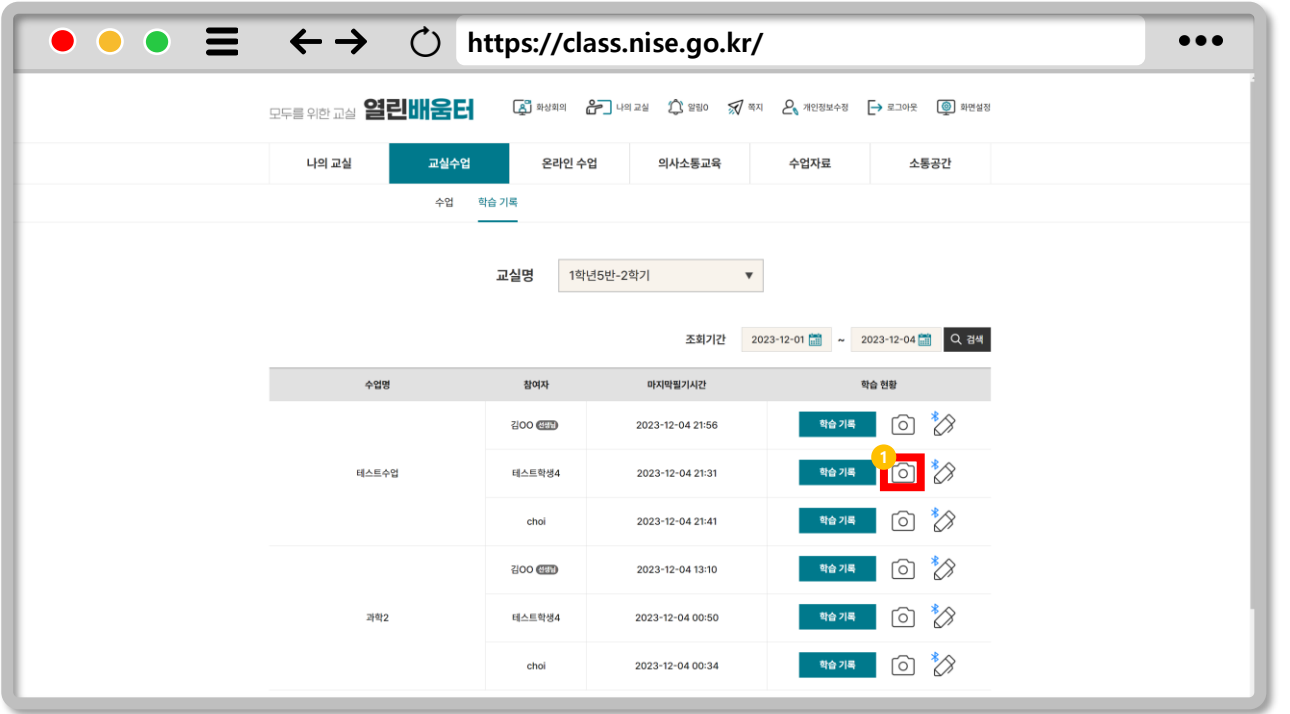

### $Q$ **이미지 업로드**

**1 이미지를 업로드 및 확인합니다.**

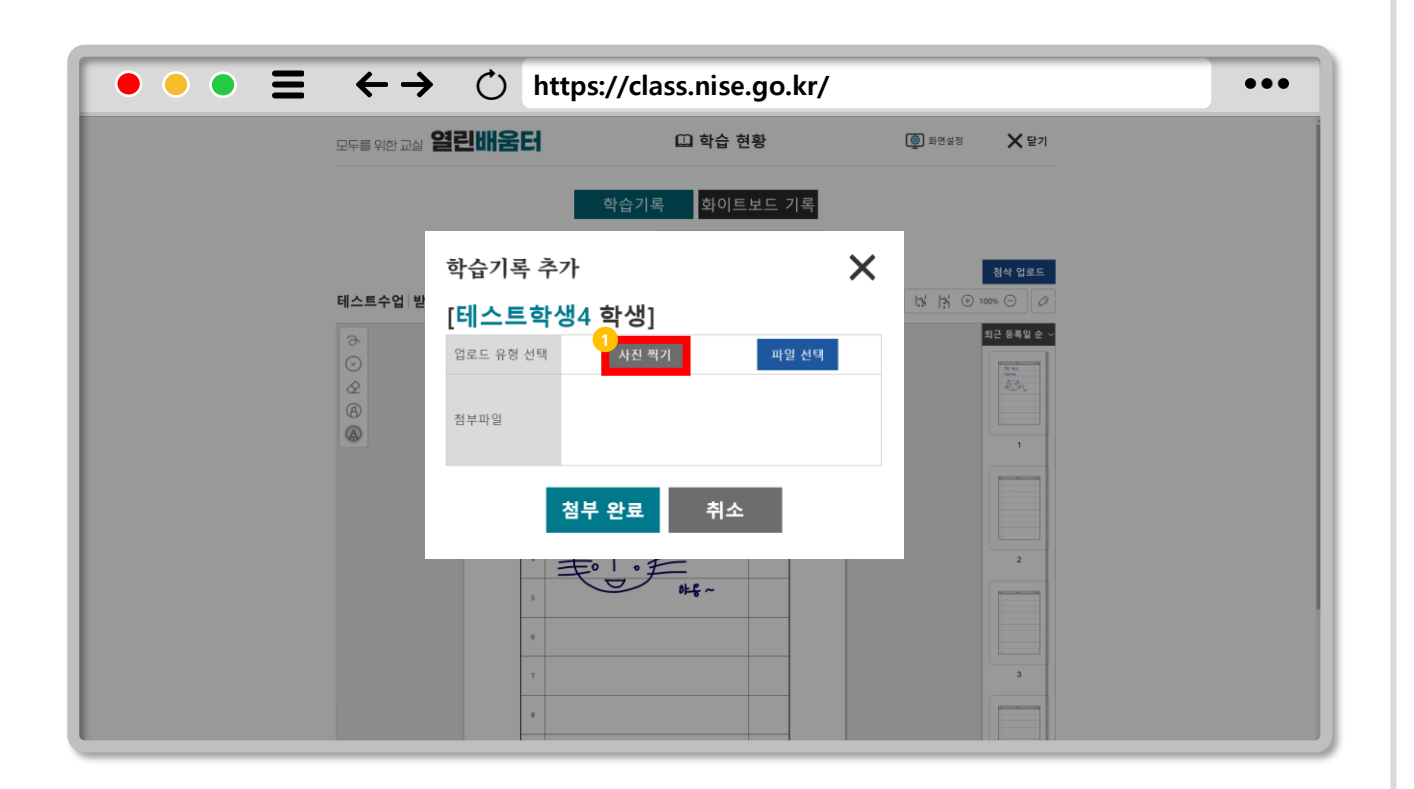

### $Q$ **사진 촬영하기**

**카메라를 사용하여 사진 촬영합니다. (모바일, 태블릿 PC 사용) 1**

**사진을 등록합니다. 2**

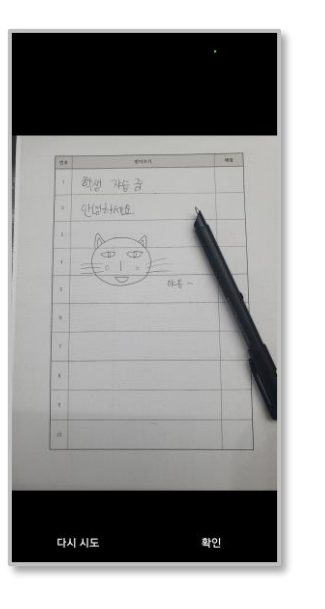

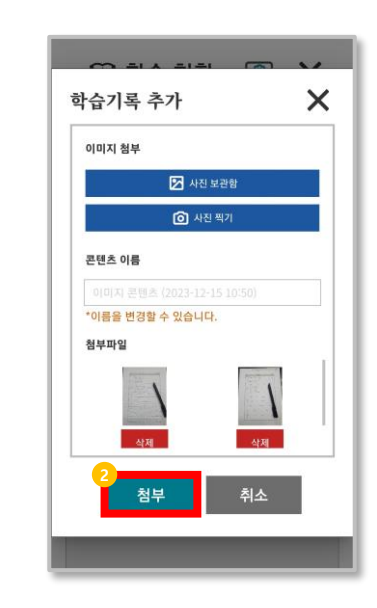

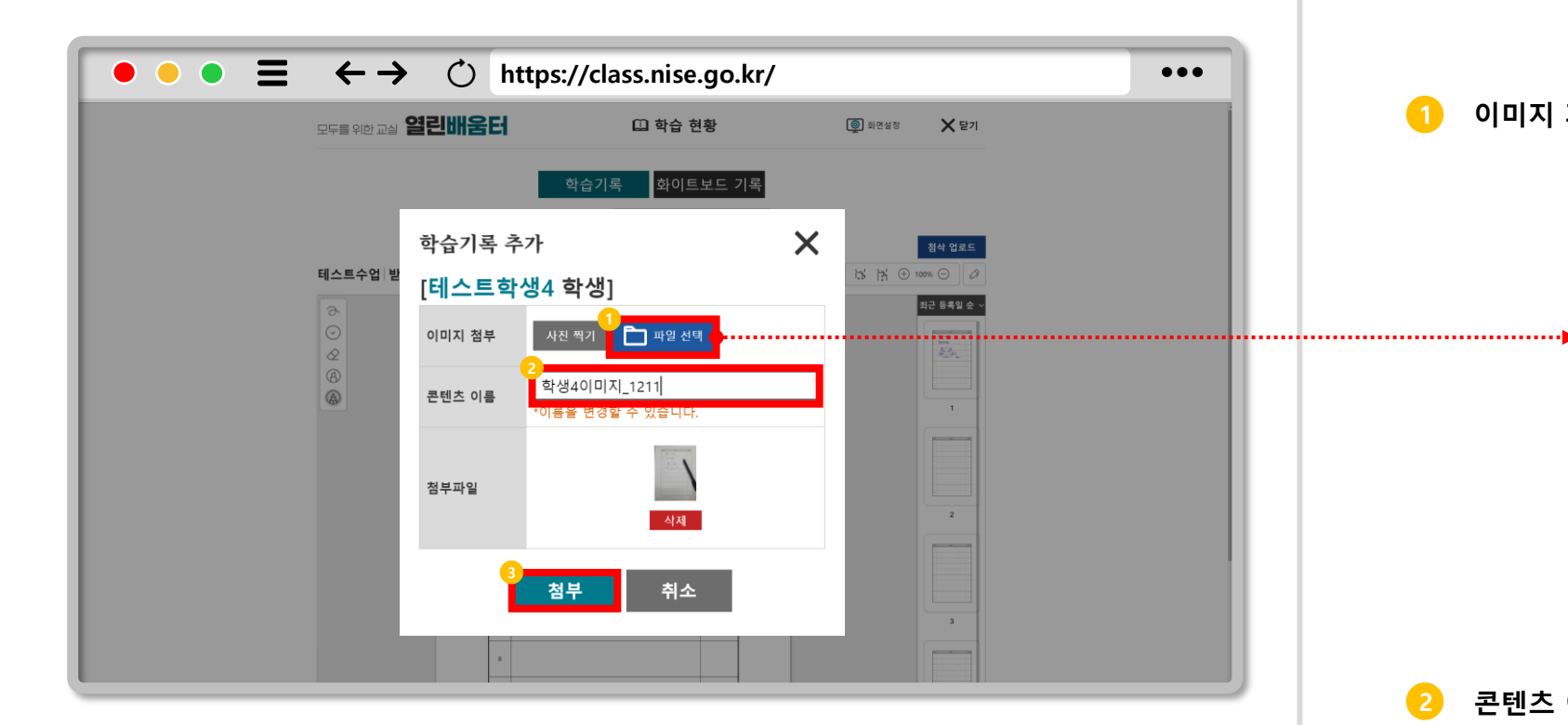

### **이미지 파일 등록하기**  $\bigoplus$

#### **이미지 파일(jpg, png)을 업로드 합니다. 1**

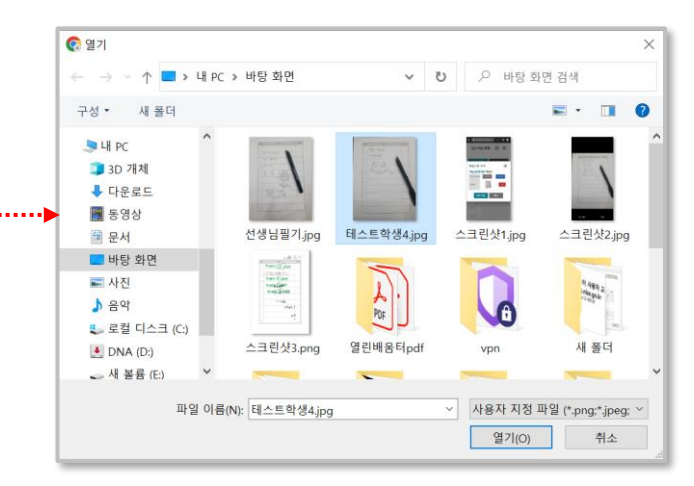

**콘텐츠 이름을 입력합니다. 2**

**이미지를 첨부합니다. 3**

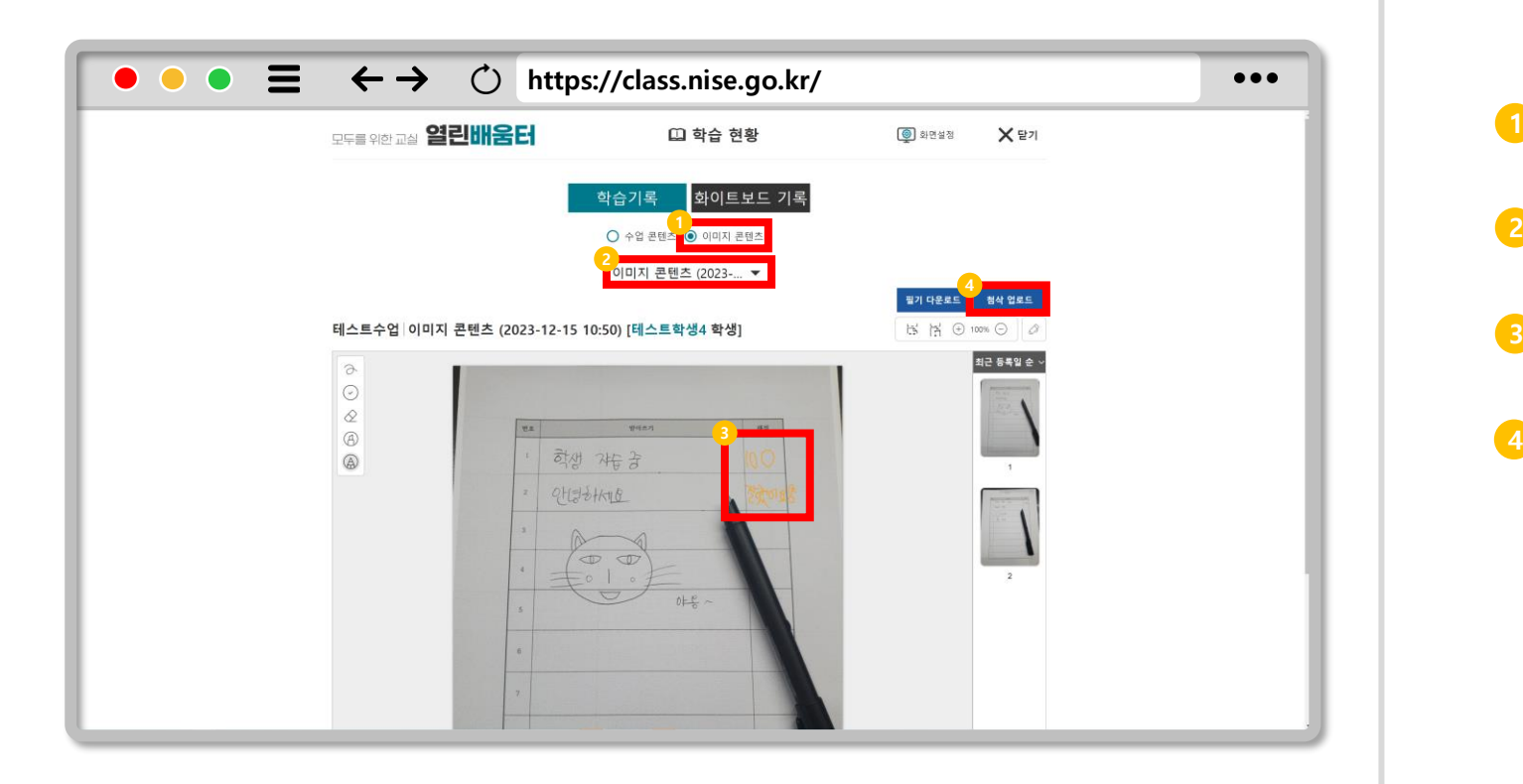

### **이미지 확인하기**  $\bigoplus$

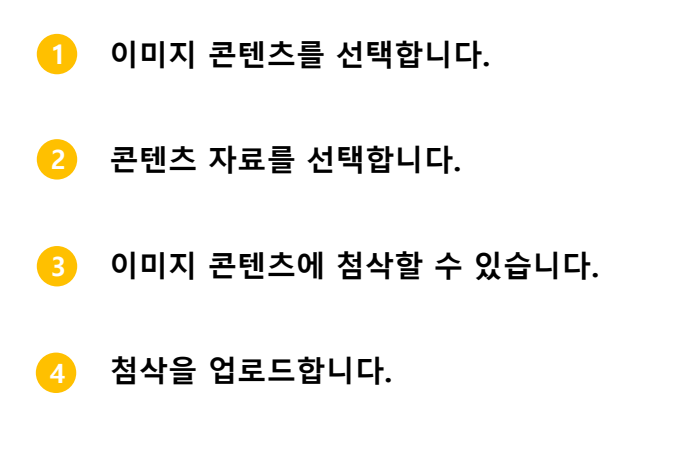

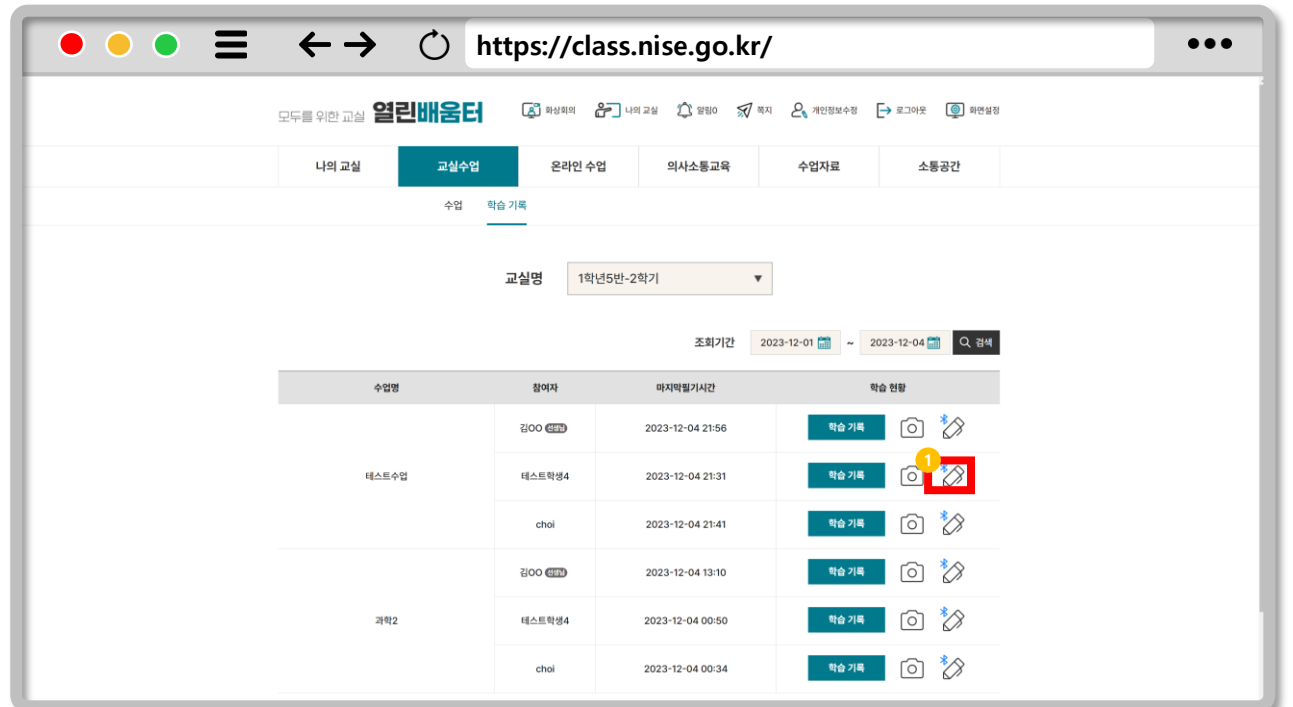

### **오프라인 필기 업로드하기Ⅰ**  $Q$

### **학생의 오프라인 필기를 업로드 합니다. 1**

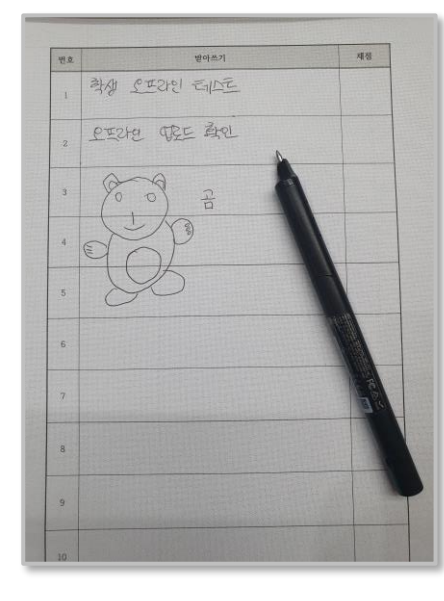

**(테스트 학생4 필기)**

 $\bigodot$ **스마트 펜의 전원을 켠 상태에서 스마트 인쇄한 수업자료에 필기를 하면 오프라인 업로드가 가능합니다.**

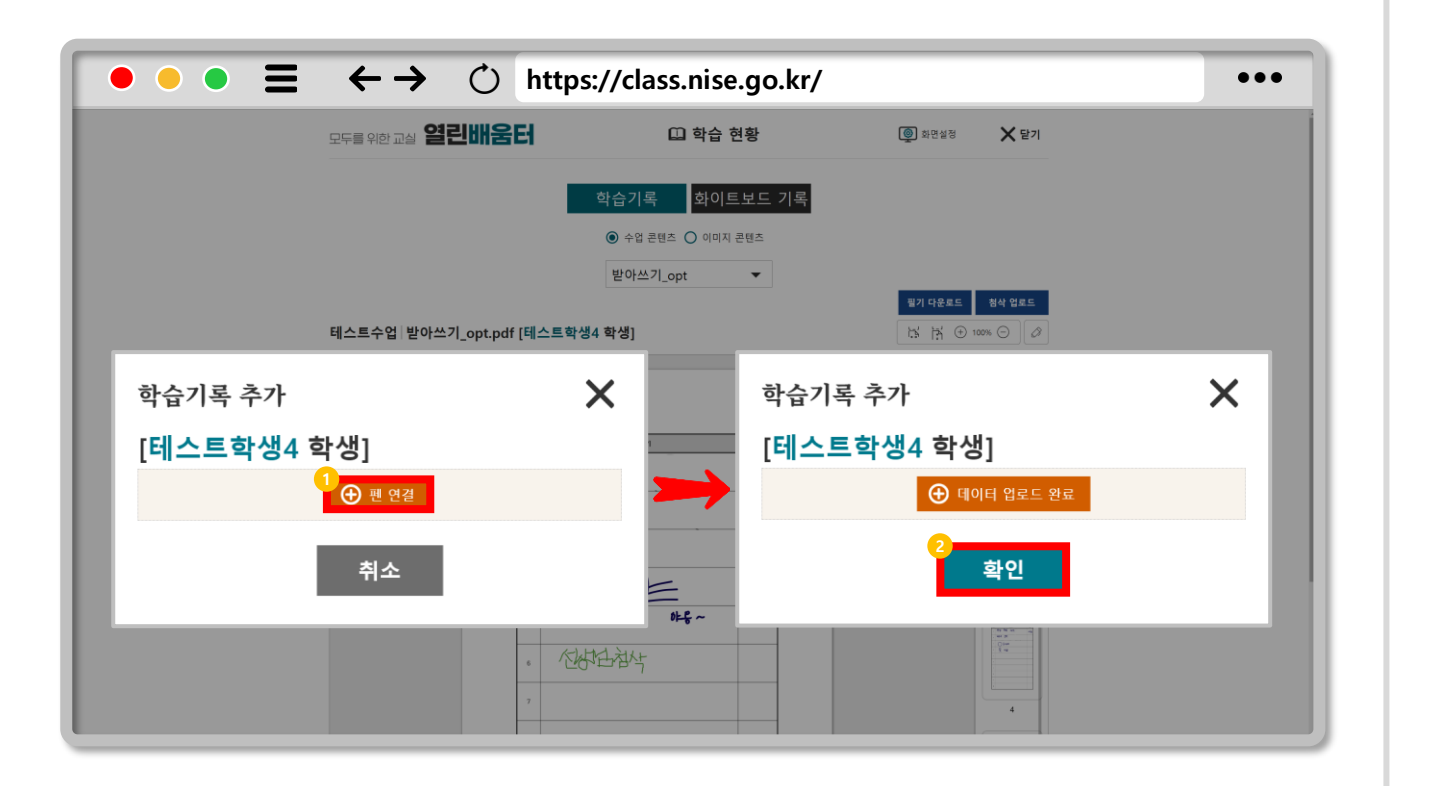

### $Q$ **오프라인 필기 업로드하기Ⅱ**

#### **펜 연결을 클릭합니다. (페어링 목록에서 연결할 펜을 선택) 1**

**'데이터 업로드 완료'를 확인합니다. 2**

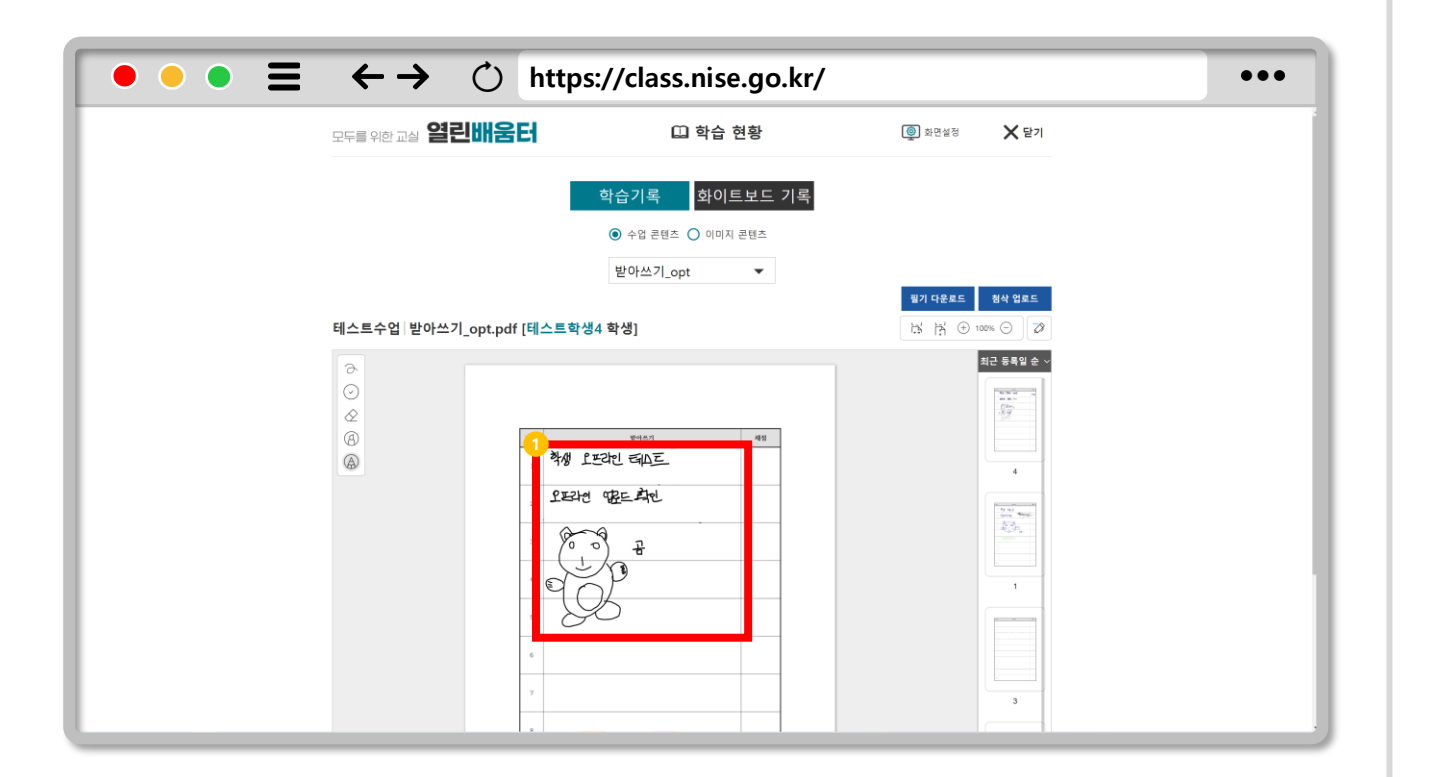

#### $\bigoplus$ **오프라인 업로드 확인하기**

**스마트 인쇄물과 스마트 펜을 사용하면 수업에 입장하지 않더라도 학습 기록 업로드를 할 수 있습니다. 1**

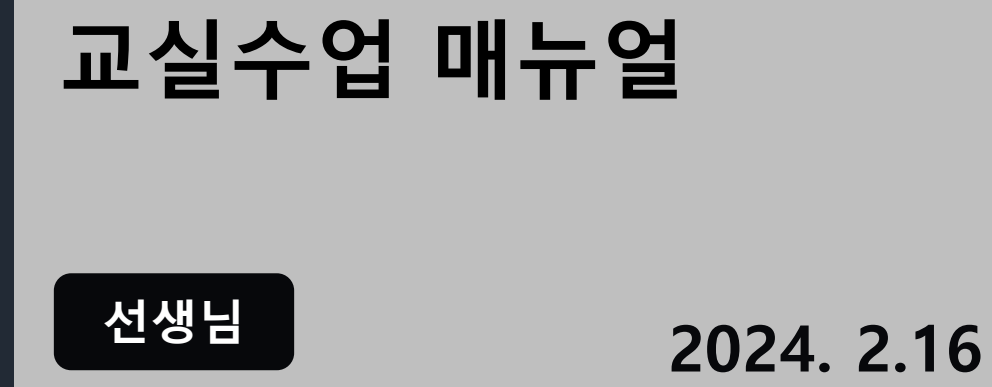

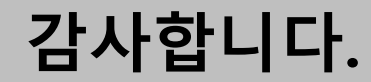